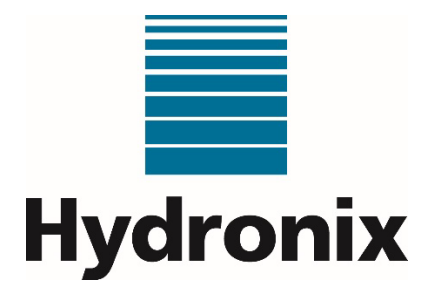

# **Hydro-Control (HC07)**

# **Guide de l'opérateur**

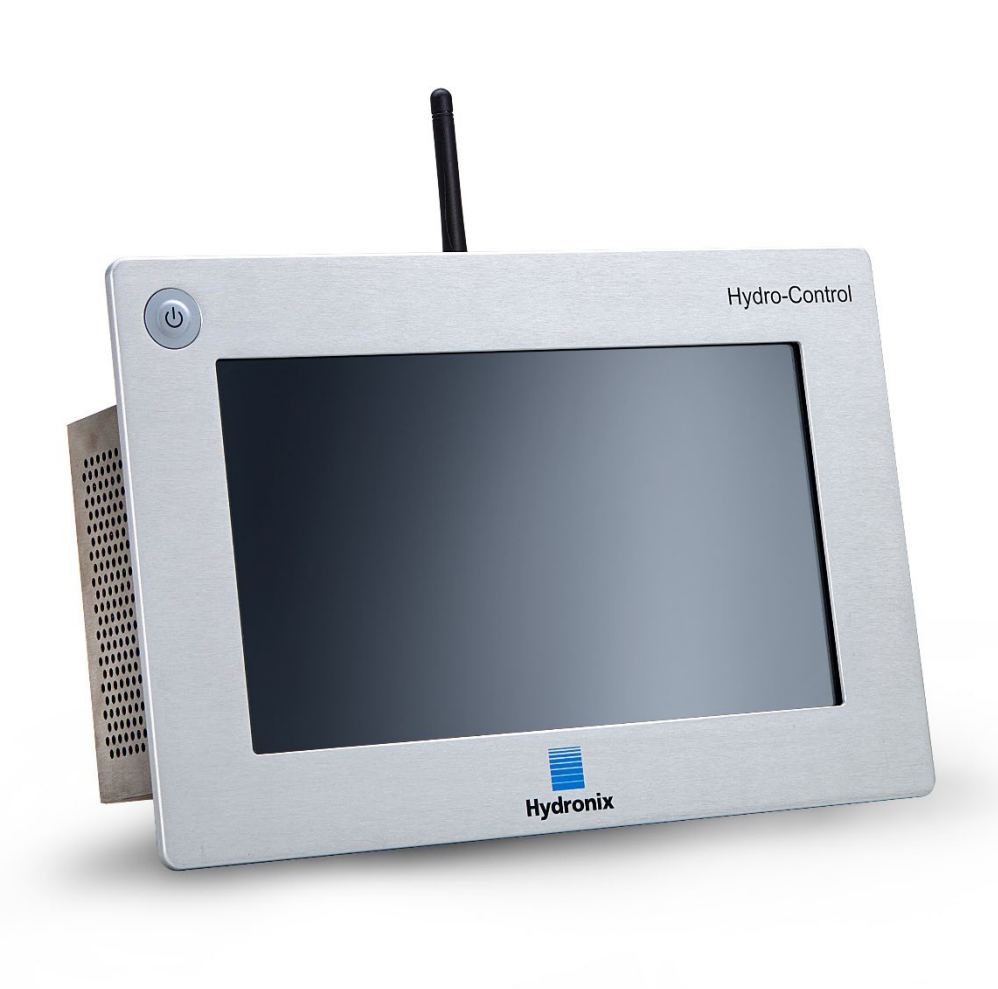

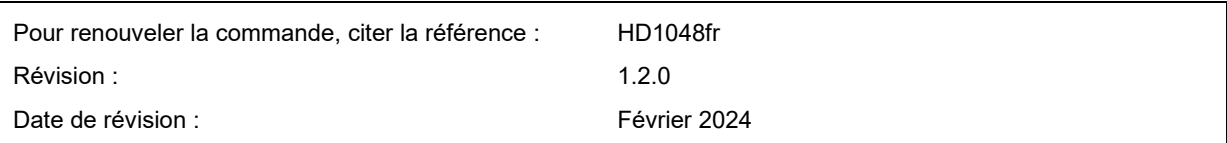

#### Copyright

Les informations figurant dans les présentes, intégralement ou en partie, et le produit décrit dans cette documentation ne peuvent en aucun cas être adaptés ou reproduits sous une forme quelconque sans l'accord préalable écrit d'Hydronix Limited, ci-après dénommé Hydronix.

© 2024

Hydronix Limited Units 11 & 12 Henley Business Park Pirbright Road Normandy Guildford Surrey GU3 2DX Royaume-Uni

Tous droits réservés.

#### RESPONSABILITÉ DU CLIENT

Par le fait d'utiliser le produit décrit dans la présente documentation, le client reconnaît que le produit est un système électronique programmable de nature complexe et qui peut ne pas être totalement exempt d'erreurs. Ce faisant, le client accepte donc la responsabilité de garantir que le produit est correctement installé, mis en service, utilisé et entretenu par un personnel compétent et adéquatement qualifié, et ce conformément à toutes les instructions et précautions de sécurité mises à sa disposition, ainsi qu'aux pratiques d'ingénierie généralement adoptées. Il accepte également de vérifier soigneusement l'utilisation du produit dans son application spécifique.

#### ERREURS DANS LA DOCUMENTATION

Le produit décrit dans la présente documentation fait l'objet d'un cycle constant de développement et d'amélioration. Toutes les informations de nature technique et concernant les spécificités du produit et de son utilisation, notamment les informations et les renseignements figurant dans la présente documentation, sont fournies par Hydronix en toute bonne foi.

Hydronix accueillera favorablement tout commentaire ou suggestion concernant le produit et la présente documentation.

#### MENTIONS LÉGALES

Hydronix, Hydro-Probe, Hydro-Mix, Hydro-Skid, Hydro-View et Hydro-Control sont des marques déposées d'Hydronix Limited.

#### REMARQUES DES CLIENTS

La société Hydronix s'efforce continuellement d'améliorer non seulement ses produits mais également les services qu'elle propose à ses clients. Si vous avez des suggestions sur la façon dont nous pourrions y parvenir, ou si vous avez d'autres commentaires qui seraient utiles, veuillez remplir notre court formulaire disponible à l'adresse www.hydronix.com/contact/hydronix\_feedback.php.

Si vos remarques concernent un produit certifié Atex ou un service connexe, il serait très utile que vous nous communiquiez vos coordonnées ainsi que le numéro du modèle et le numéro de série du produit, si possible. Ceci nous permettra de vous contacter pour vous fournir tous les conseils de sécurité pertinents, le cas échéant. Il n'est pas obligatoire de laisser vos coordonnées et toute information éventuelle sera traitée de manière confidentielle.

### *Bureaux d'Hydronix*

#### **Siège social au R-U**

- Adresse : Units 11 & 12 Henley Business Park Pirbright Road **Normandy** Guildford Surrey GU3 2DX Royaume-Uni
- Tél: +44 1483 468900
- E-mail : support@hydronix.com sales@hydronix.com
- Site Web : www.hydronix.com

#### **Bureaux nord-américains**

- Chargés de l'Amérique du Nord et de l'Amérique du Sud, des territoires américains, de l'Espagne et du Portugal
- Adresse : 692 West Conway Road Suite 24, Harbor Springs MI 47940 États-Unis

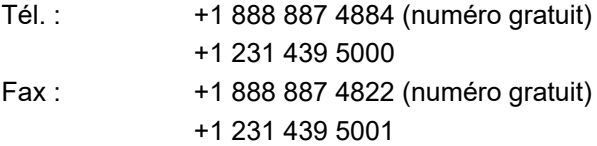

#### **Bureaux européens**

Chargés de l'Europe centrale, de la Russie et de l'Afrique du Sud

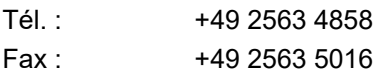

#### **Bureaux français**

Tél: +33 652 04 89 04

### *Historique des révisions*

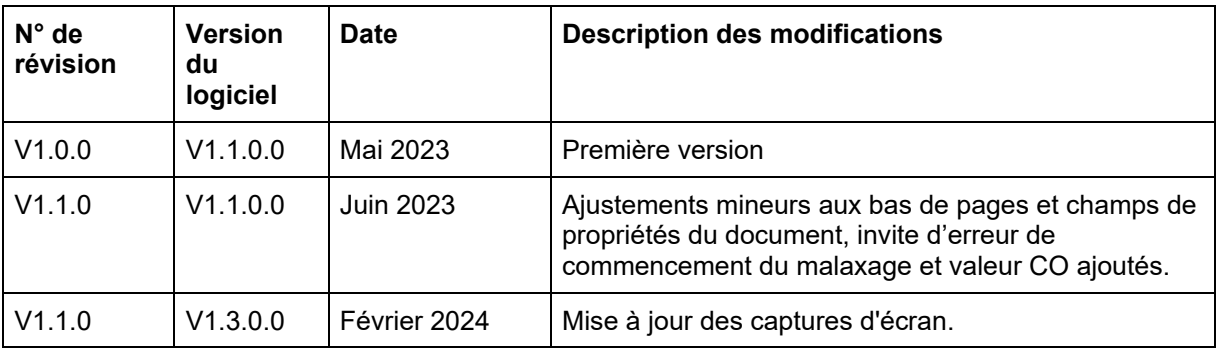

### Table des matières

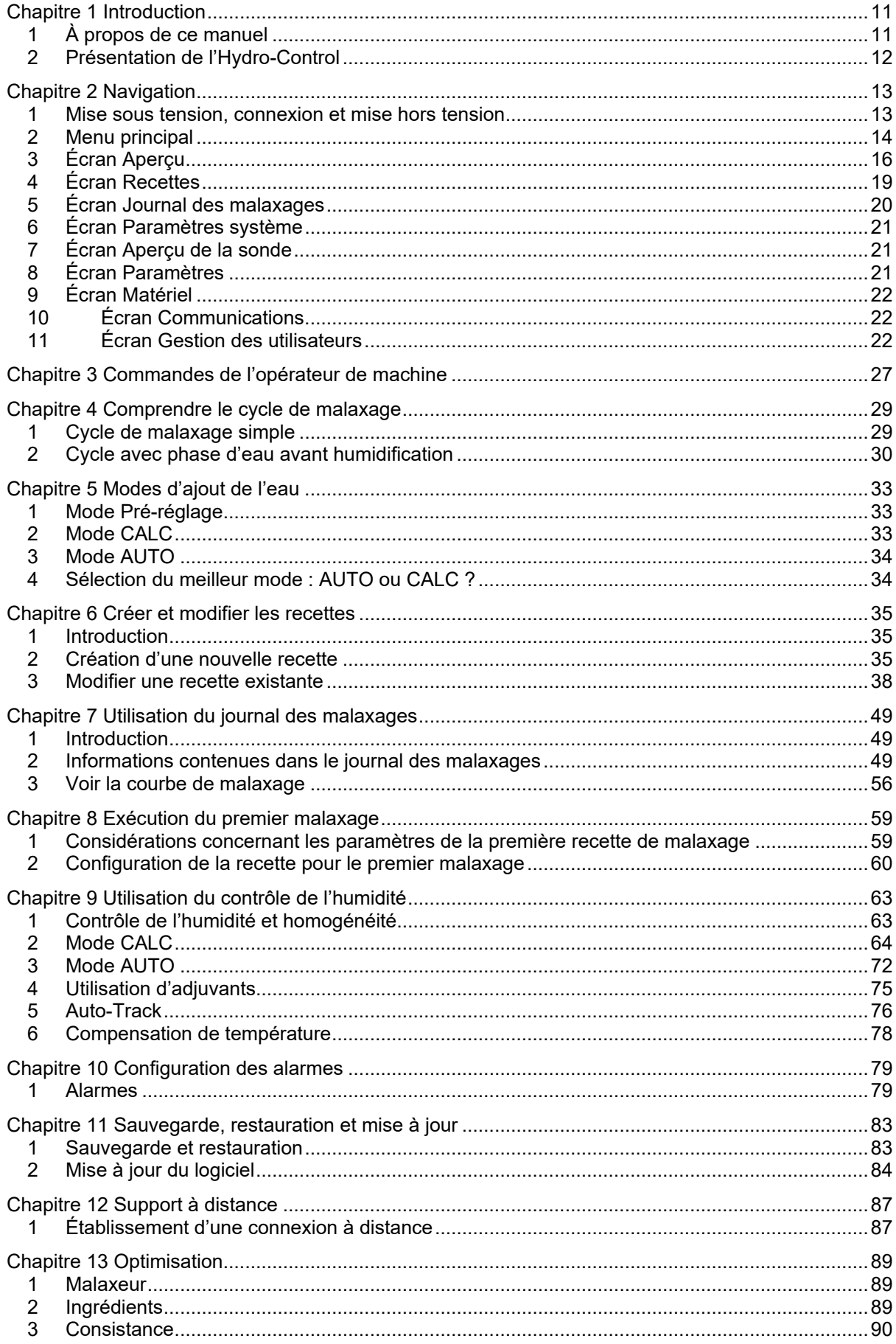

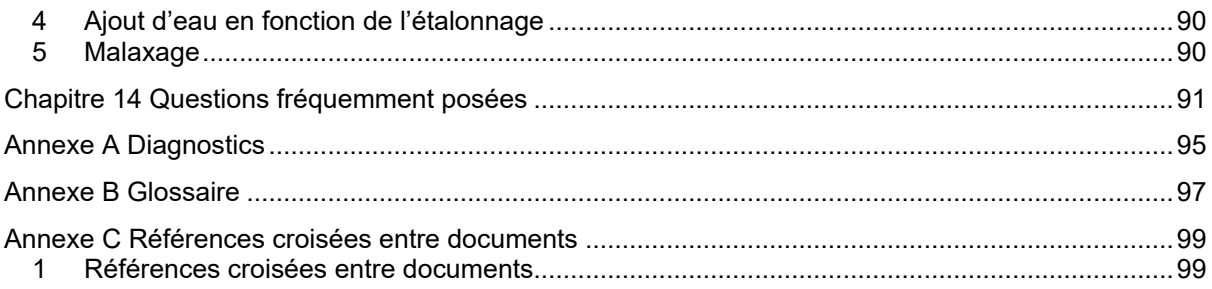

## *Table des figures*

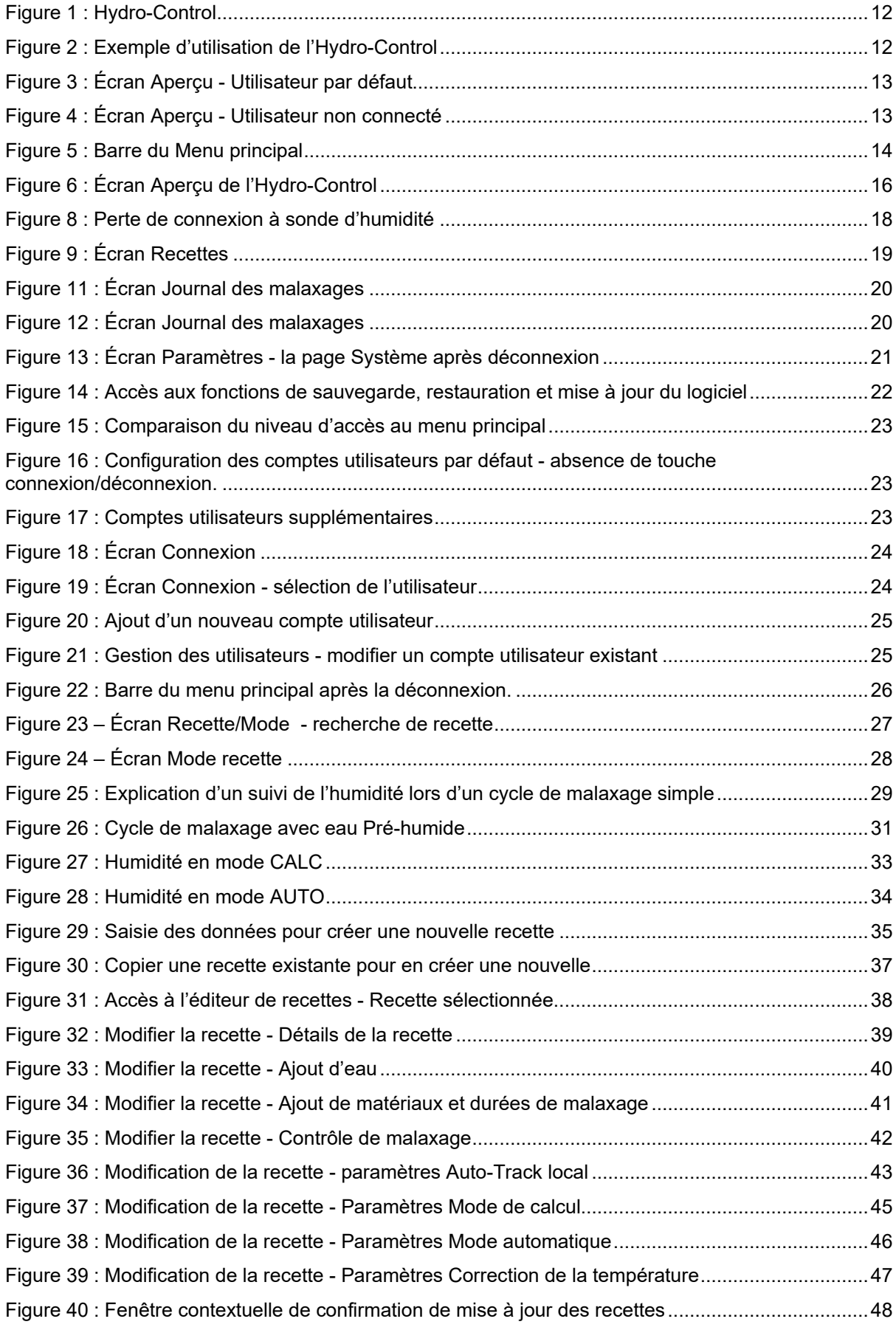

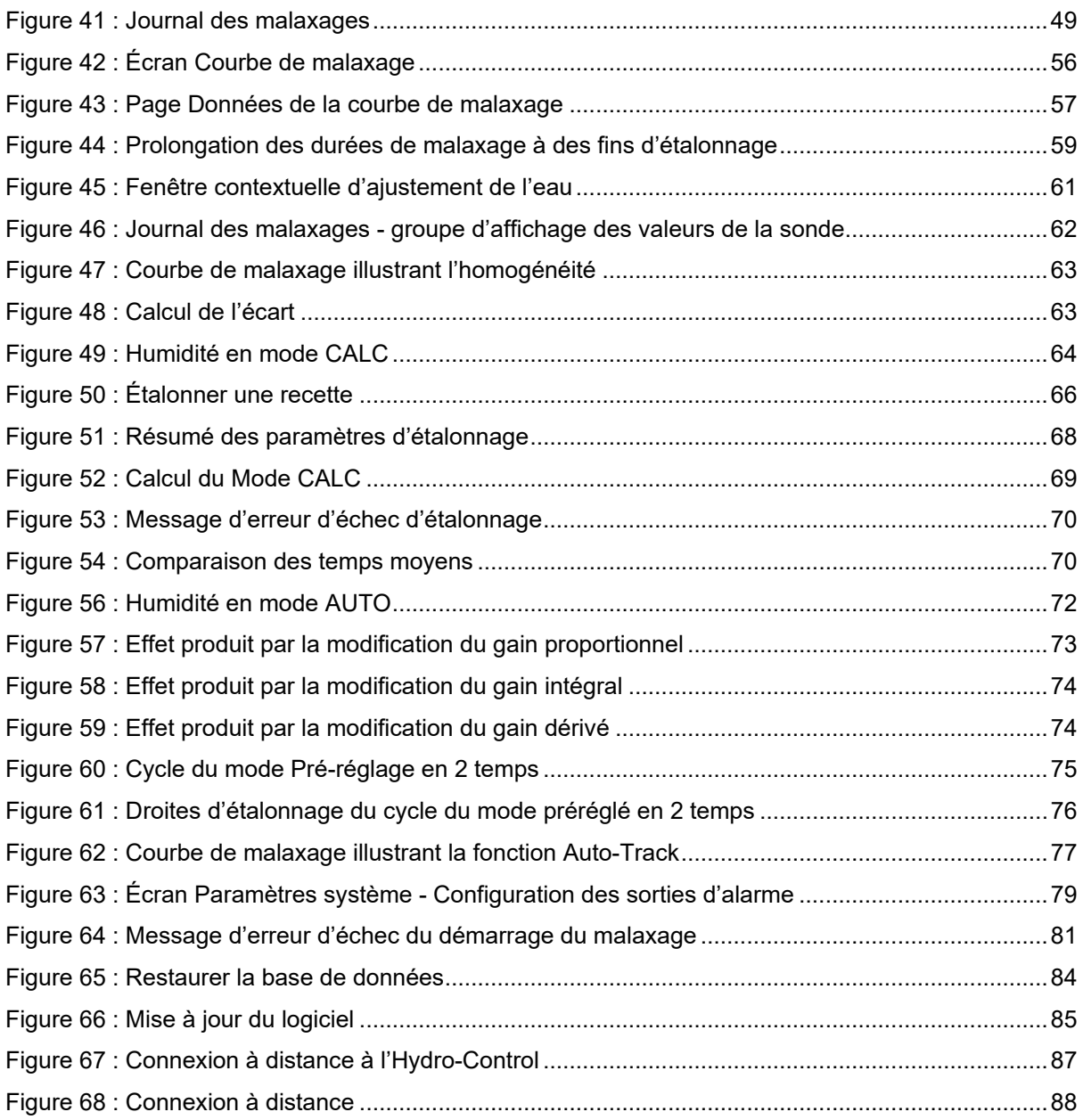

### <span id="page-10-1"></span>**1 À propos de ce manuel**

### **1.1 Objectif et portée**

<span id="page-10-0"></span>Ce manuel a été conçu comme un guide de référence à l'intention de l'opérateur. Il décrit la conception et la configuration de base des recettes et propose également des techniques plus poussées, telles que le réglage de précision des modes de contrôle de l'humidité. Pour tous renseignements complémentaires sur la sécurité, des conseils d'installation et une description des paramètres système, consulter le guide HD1074.

Ce guide de l'opérateur est conçu pour accompagner la documentation suivante :

- 1. HD1100 Information de sécurité de l'Hydro-Control (HC07)
- 2. HD1074 Guide d'installation de l'Hydro-Control (HC07)

Les deux documents ci-dessus peuvent être téléchargés sur le site Internet www.Hydronix.com.

Ce manuel complète le Guide d'installation, qui décrit en détail l'installation, l'ensemble des paramètres système et la configuration initiale de l'Hydro-Control.

### **1.2 Responsabilités**

Veuillez lire le guide de l'opérateur avant d'essayer d'utiliser l'appareil. L'appareil doit uniquement être utilisé aux fins prévues et spécifiées par le fabricant.

### **1.3 Table des matières**

Le manuel se divise en chapitres qui couvrent le paramétrage des recettes et l'utilisation de l'Hydro-Control pour la fabrication du béton.

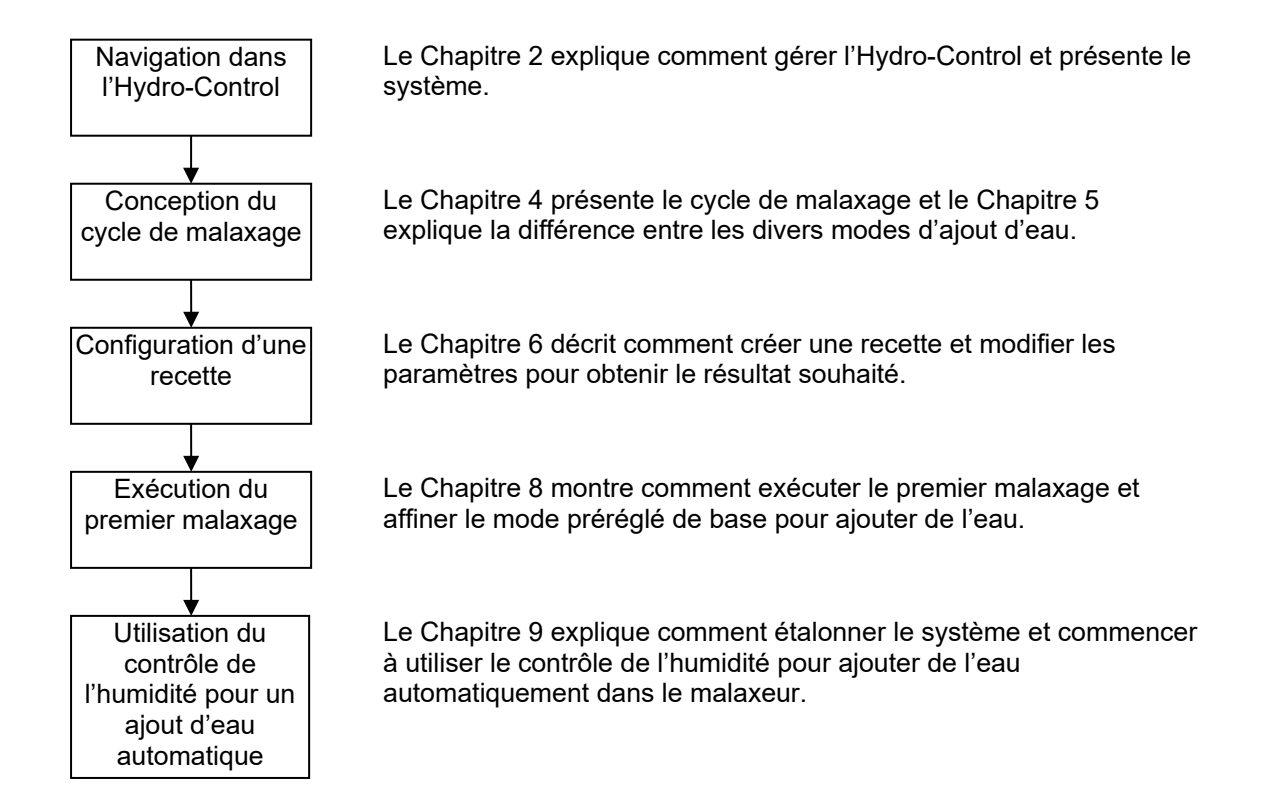

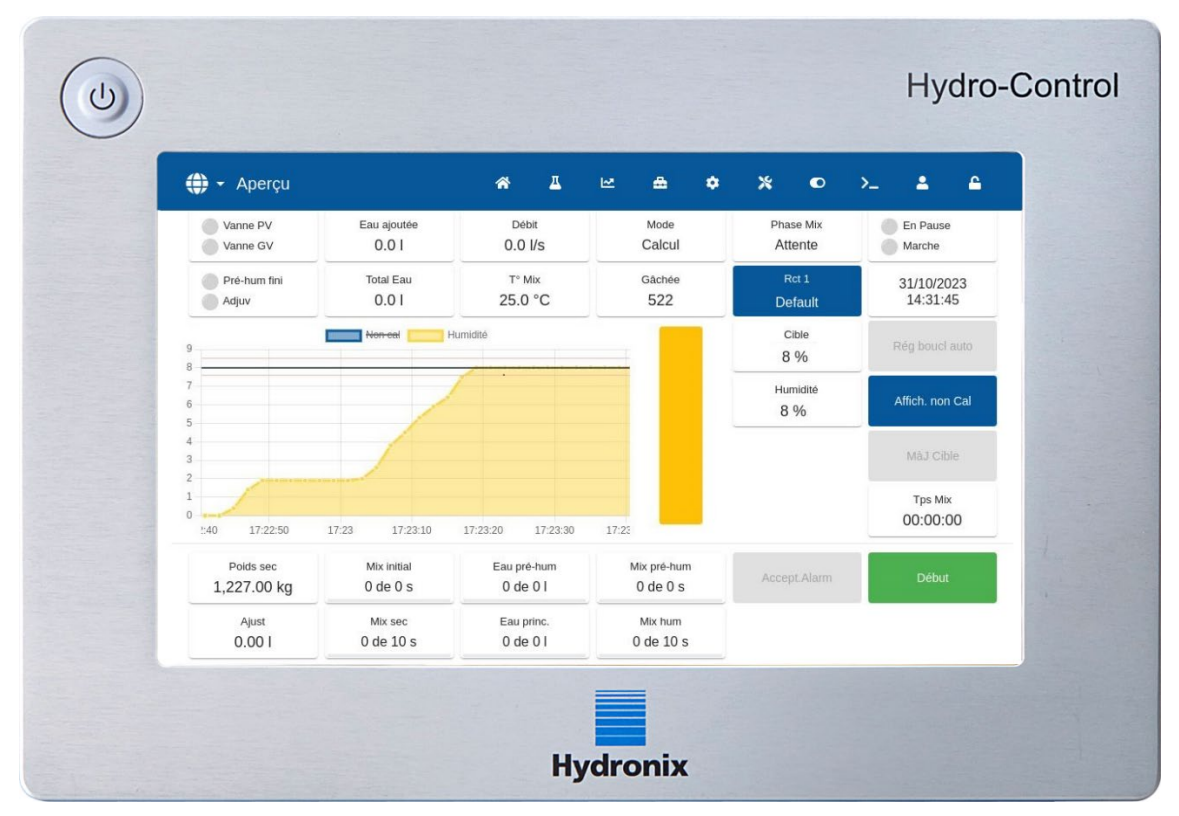

### <span id="page-11-0"></span>**2 Présentation de l'Hydro-Control**

**Figure 1 : Hydro-Control**

<span id="page-11-1"></span>L'Hydro-Control (HC07) est un ordinateur à écran tactile doté d'un système d'exploitation Linux. Il a été conçu pour fonctionner avec la gamme de sondes Hydronix. L'appareil surveille le taux d'humidité dans un processus (en général dans un malaxeur) et transmet des signaux permettant d'ajuster le débit d'eau du processus à l'aide de vannes.

Le taux d'humidité s'affiche sur l'écran Aperçu, tout au long du processus. Des outils graphiques intuitifs et faciles à utiliser permettent de paramétrer les recettes dans le système.

La communication avec des systèmes externes peut être mise en œuvre en utilisant le port série RS232 intégré, le port Ethernet (23) ou la carte d'extension optionnelle. La carte d'extension fournit également deux entrées et deux sorties analogiques.

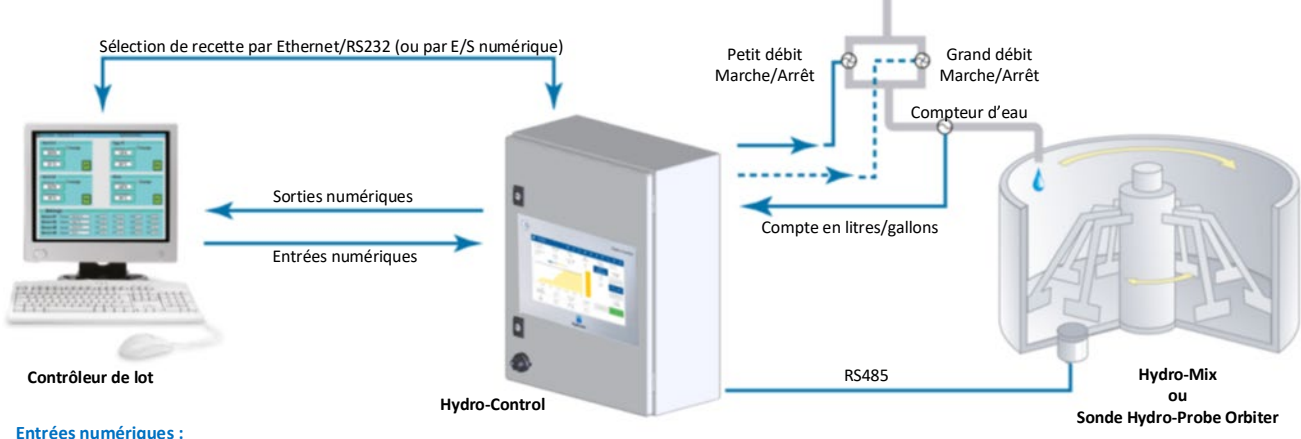

**Sorties numériques : Démarrer/Reprendre, Entrée ciment, Pause/Réinitialiser, Entrée d'impulsion du compteur d'eau, Citerne d'eau pleine, 8 entrées facultatives pour la sélection de recettes**

<span id="page-11-2"></span>**Eau grand débit (active la vanne grand débit), Eau petit débit (active la vanne petit débit), Admix, Pré-humid faite, Malaxage terminé, Alarme, Remplissage de la citerne**

#### **Figure 2 : Exemple d'utilisation de l'Hydro-Control**

### <span id="page-12-1"></span>**1 Mise sous tension, connexion et mise hors tension**

#### <span id="page-12-0"></span>**Mise sous tension**

La mise sous tension de l'Hydro-Control s'effectue en appuyant sur le bouton d'alimentation situé en haut à gauche de l'appareil. L'unité affiche brièvement des informations de mise en marche du système. Un écran blanc comportant le logo Hydronix s'affiche, suivi d'un message de connexion automatique, d'un écran noir et d'un autre écran blanc comportant le logo Hydronix.

#### **Connexion**

Il n'est pas nécessaire de se connecter si l'appareil ne contient que le compte utilisateur par défaut. L'écran Aperçu s'affiche et permet d'accéder au menu entier dans la barre bleue du haut (cf. [Figure](#page-12-2) 3). L'Hydro-Control est prêt à l'usage.

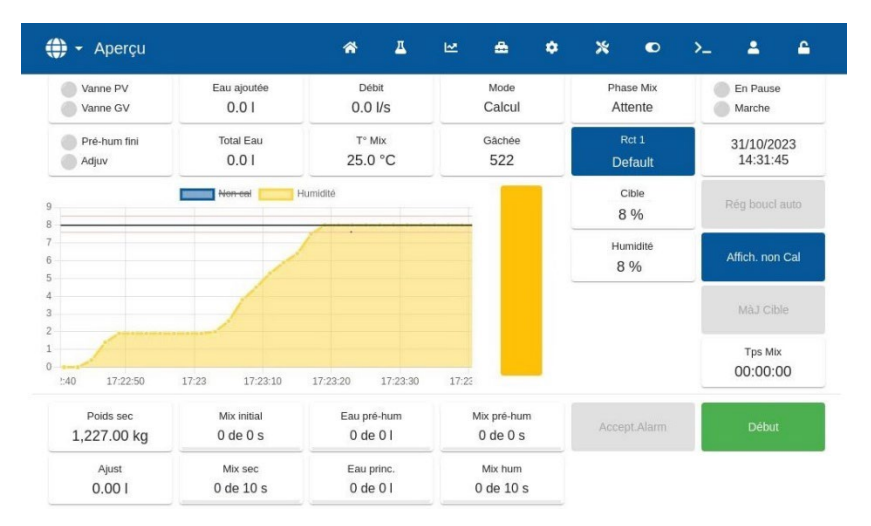

**Figure 3 : Écran Aperçu - Utilisateur par défaut**

<span id="page-12-2"></span>Si un compte utilisateur supplémentaire est enregistré dans l'appareil en plus du nom d'utilisateur par défaut, l'appareil affiche l'écran Aperçu avec un menu limité. Cf. [Figure](#page-12-3) 4. L'utilisateur devra se connecter avant de pouvoir accéder au menu entier.

Pour tous renseignements complémentaires sur la connexion et la gestion des comptes utilisateurs, consulter le paragraphe [11.](#page-21-2)

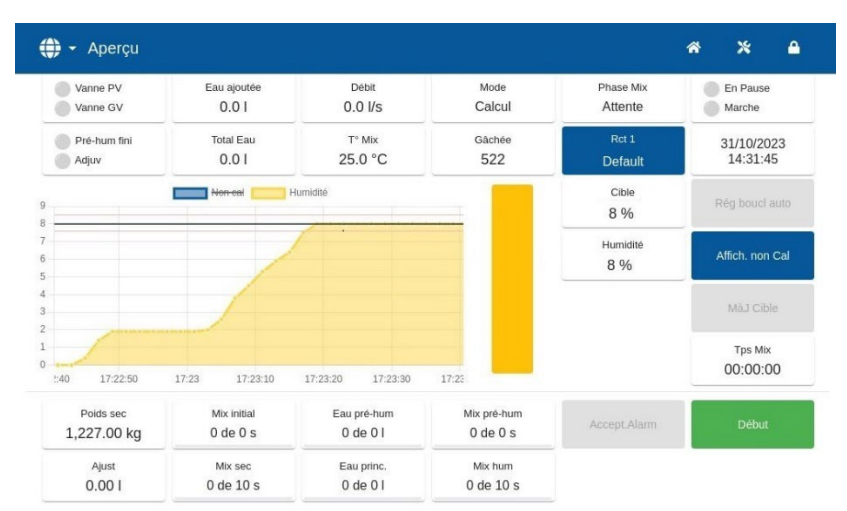

<span id="page-12-3"></span>**Figure 4 : Écran Aperçu - Utilisateur non connecté**

#### **Mise hors tension**

Pour mettre l'unité hors tension, appuyer sur le bouton d'alimentation situé en haut à gauche jusqu'à ce qu'une fenêtre de confirmation s'affiche et appuyer sur OK.

### <span id="page-13-0"></span>**2 Menu principal**

Les pages du menu principal sont accessibles en appuyant sur les icônes de la barre bleue située en haut de l'écran. Ceci permet d'accéder aux différentes zones de l'Hydro-Control.

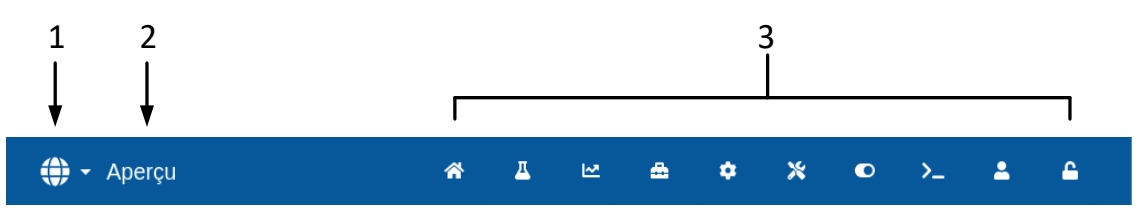

**Figure 5 : Barre du Menu principal**

- <span id="page-13-1"></span>1. Bouton de changement de langue à accès rapide
- 2. Nom de la page du menu
- 3. Boutons d'accès au menu principal

Lorsqu'aucun compte utilisateur supplémentaire (au-delà du compte administrateur par défaut) n'est créé dans l'Hydro-Control, la touche Déconnexion (symbole du cadenas) ne s'affiche pas sur la barre du menu principal (cf. [Figure](#page-22-1) 16 paragraphe [11](#page-21-2) [Écran\)](#page-21-2).

### <span id="page-13-2"></span>**2.1 Touches du menu**

#### **Aperçu**

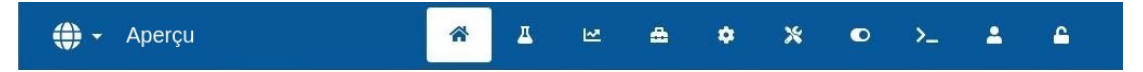

Affiche l'écran Aperçu principal à partir duquel il est possible de contrôler le cycle de malaxage et consulter des renseignements sur le lot et la recette en cours d'utilisation (cf. paragraphe [3](#page-15-0) [Écran Aperçu\)](#page-15-0).

#### **Recettes**

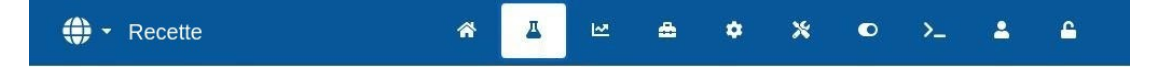

Affiche les recettes définies par l'utilisateur enregistrées dans le système et permet à l'utilisateur de créer, de modifier et de supprimer des recettes (Cf. paragraphe [4](#page-18-0) [Écran](#page-18-0)  [Recettes\)](#page-18-0).

#### **Journal des malaxages**

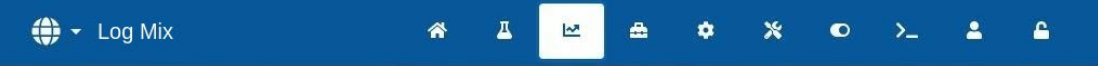

Affiche une liste et les détails des lots antérieurs. Il est possible d'étalonner une recette par rapport à un lot antérieur en utilisant le sous-menu de ce paragraphe (cf. paragraphe [5](#page-19-0) [Écran](#page-19-0)  [Journal des malaxages\)](#page-19-0).

#### **Paramètres système**

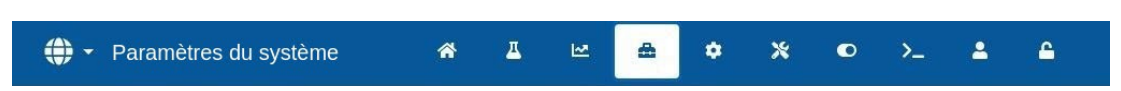

Permet de configurer les paramètres système, notamment le compteur d'eau et les vannes, les paramètres des modes AUTO et Auto-Track, ainsi que la configuration des alarmes (cf. paragraphe [6](#page-20-0) [Écran Paramètres système\)](#page-20-0).

#### **Aperçu de la sonde**

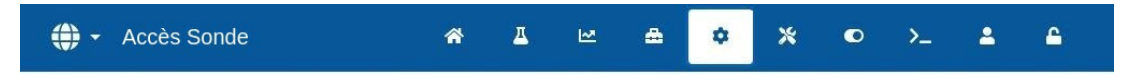

Affiche l'écran de configuration de la sonde qui permet de modifier le filtrage et la sortie analogique (cf. paragraphe [7](#page-20-1) [Écran Aperçu de la sonde\)](#page-20-1).

#### **Paramètres**

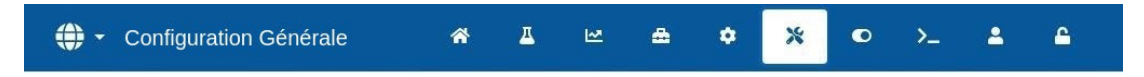

Permet de configurer l'heure et la date du système, les unités de mesure, l'adresse IP et les paramètres, ainsi que la luminosité de l'écran. Une mise à jour du logiciel et une sauvegarde de la base de données peuvent être effectuées en utilisant le sous-menu de ce paragraphe (cf. paragraphe [8](#page-20-2) [Écran Paramètres\)](#page-20-2).

#### **Matériel informatique**

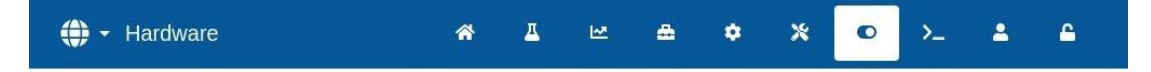

Permet de configurer le matériel informatique et les entrées et sorties liées au processus, de sélectionner le mode de communication RS232 et d'effectuer des essais E/S (cf. paragraphe [9](#page-21-0) [Écran Matériel\)](#page-21-0).

#### **Communications**

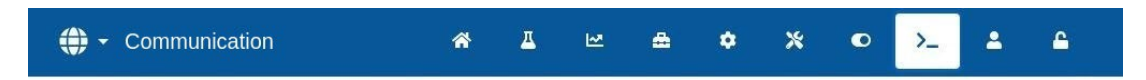

Affiche des informations de diagnostic concernant les communications RS232 (cf. paragraphe [10](#page-21-1) [Écran Communications\)](#page-21-1).

#### **Gestion des utilisateurs**

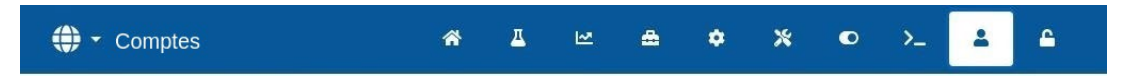

Permet de créer, modifier et supprimer des comptes utilisateurs. Ce paragraphe gère les niveaux de restriction des utilisateurs (cf. paragraphe [11](#page-21-2) [Écran Gestion des utilisateurs\)](#page-21-2).

#### **Déconnexion**

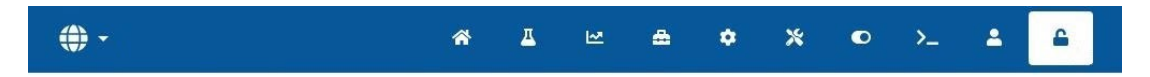

Permet à l'opérateur de se déconnecter du compte utilisateur actuel une fois qu'il en a terminé avec l'Hydro-Control (cf. paragraphe [11](#page-21-2) [Écran Gestion des utilisateurs\)](#page-21-2).

### <span id="page-15-0"></span>**3 Écran Aperçu**

Il s'agit de l'écran principal qui affiche une vue d'ensemble du cycle de malaxage et des informations sur le lot et la recette en cours d'utilisation. L'accès à cette partie du menu est décrit au paragraphe [2.1](#page-13-2) [Touches du menu.](#page-13-2)

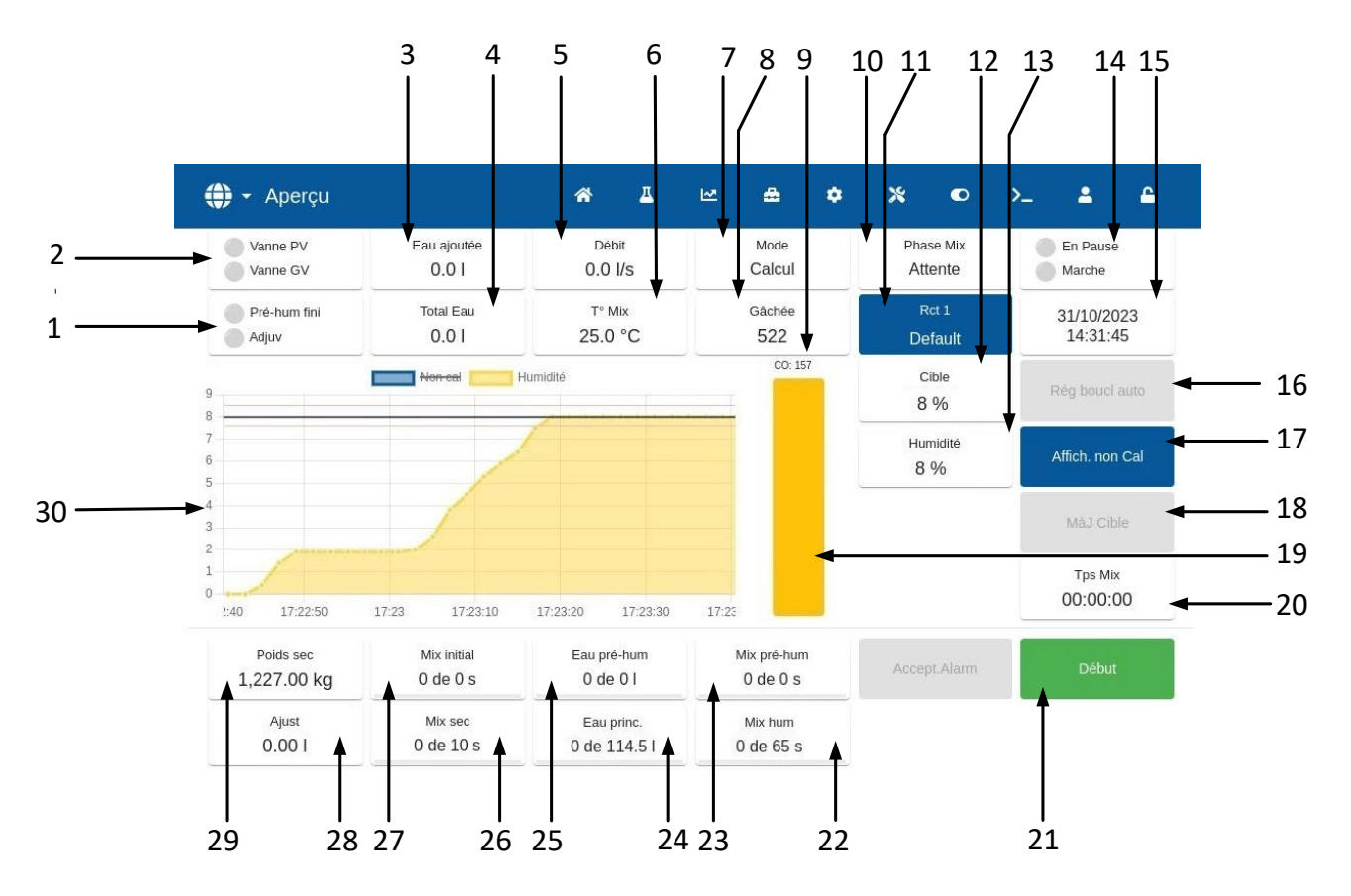

**Figure 6 : Écran Aperçu de l'Hydro-Control**

- <span id="page-15-1"></span>1. Les indicateurs d'état des sorties Pré-humid faite et Admix deviennent rouges quand les sorties sont activées.
- 2. Les indicateurs d'état de la vanne de petit et grand débit deviennent rouges quand les vannes sont mises sous tension.
- 3. Eau ajoutée pendant la phase actuelle.
- 4. Quantité totale d'eau ajoutée au lot.
- 5. Débit.
- 6. Température du mélange actuel.
- 7. Le mode de contrôle activé pour la recette en question (Pré-réglage, AUTO ou CALC).
- 8. Numéro du lot actuel. Le numéro de lot augmente avec chaque lot réalisé par recette.
- 9. Indicateur de niveau de sortie du contrôle (mode AUTO uniquement) (cf. [Chapitre 9](#page-62-0) paragraphe [3.4\)](#page-73-2).
- 10. Phase de la recette actuelle.
- 11. Numéro et nom de la recette actuelle. Donne accès à l'écran de recette Mode opérateurs.
- 12. Cible d'humidité de la recette actuelle.
- 13. Valeur d'humidité actuelle. Lorsque la sonde est à l'air libre, VIDE s'affiche.
- 14. État du processus.
- 15. Date et heure.
- 16. Réglage boucle AUTO permet d'ajuster les paramètres du mode AUTO (cf. [Chapitre 9](#page-62-0) paragraphe [3.3\)](#page-72-1).
- 17. Change les unités affichées sur l'écran principal entre la valeur d'humidité et les valeurs non calibrées de la sonde.
- 18. Actualiser cible est activé lorsque le malaxage en cours se trouve à la phase Malaxage terminé. Cela permet d'actualiser la cible d'humidité de la recette actuelle en lui donnant la valeur d'humidité finale du lot en cours.
- 19. Barre d'indicateur affichant le taux d'humidité actuel.
- 20. Temps de malaxage total du lot actuel.
- 21. Boutons de contrôle principaux permettant de contrôler le cycle de malaxage. Démarrer, Pause, Reprendre, Abandonner, Ajuster et Accepter l'alarme. (cf. [Figure](#page-16-0) 7)
- 22. Indicateur de temps de malaxage humide.
- 23. Indicateur de temps de malaxage pré-humide.
- 24. Indicateur d'ajout d'eau principale
- 25. Indicateur d'ajout d'eau avant humidification.
- 26. Indicateur de temps de malaxage à sec.
- 27. Indicateur de temps de malaxage initial.
- 28. Degré d'ajustement de l'eau.
- 29. Poids des matériaux secs du lot actuel.
- 30. Graphique montrant les 100 dernières secondes d'humidité ou de valeur non calibrée.

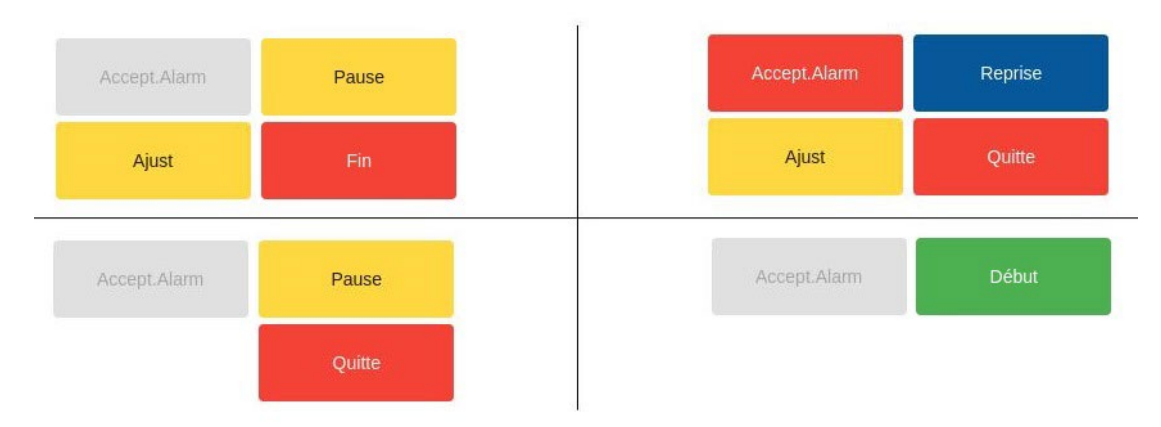

#### **Figure 7 : Boutons de commande du cycle de malaxage**

<span id="page-16-0"></span>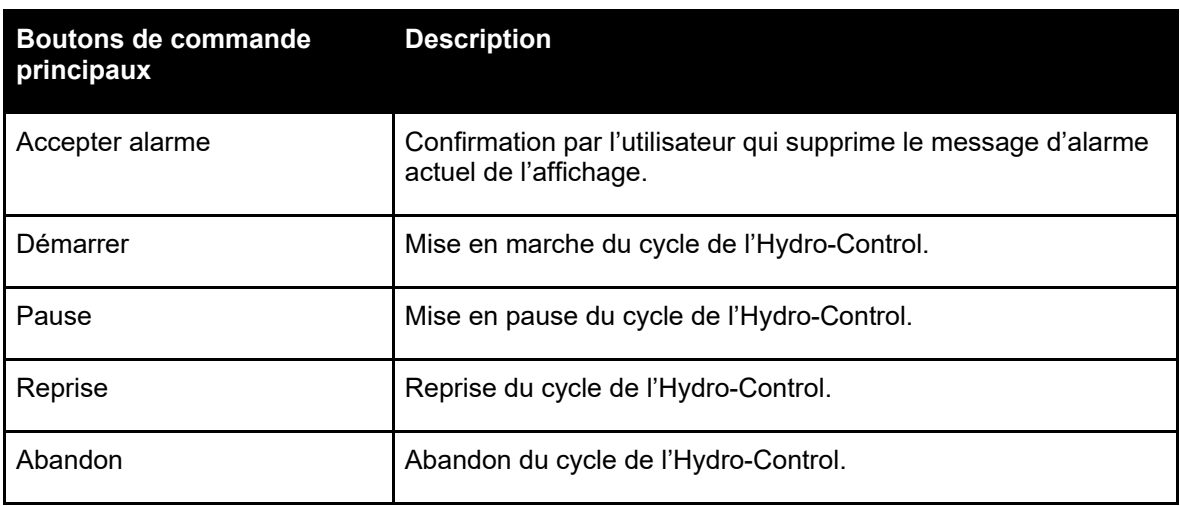

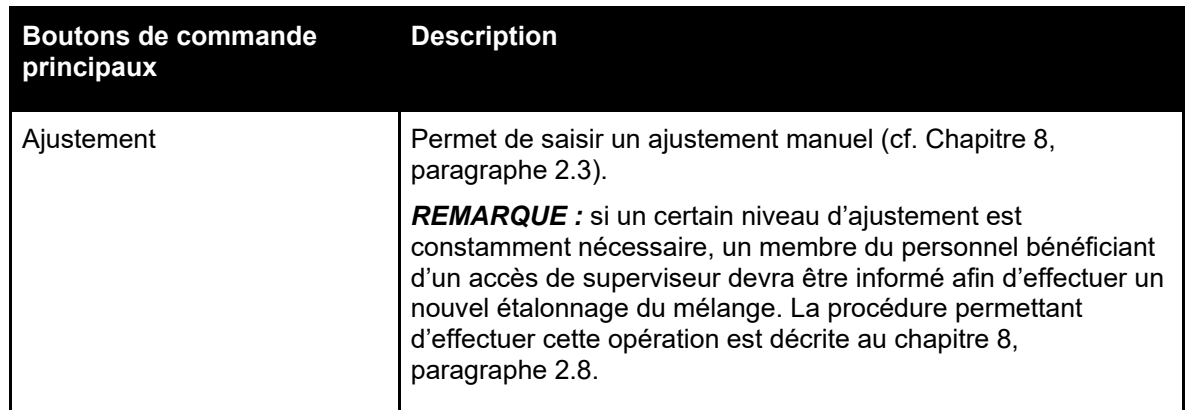

Un message d'erreur Défaut sonde affiché en haut de l'écran indique quand l'Hydro-Control cherche la sonde ou quand la connexion à la sonde est perdue.

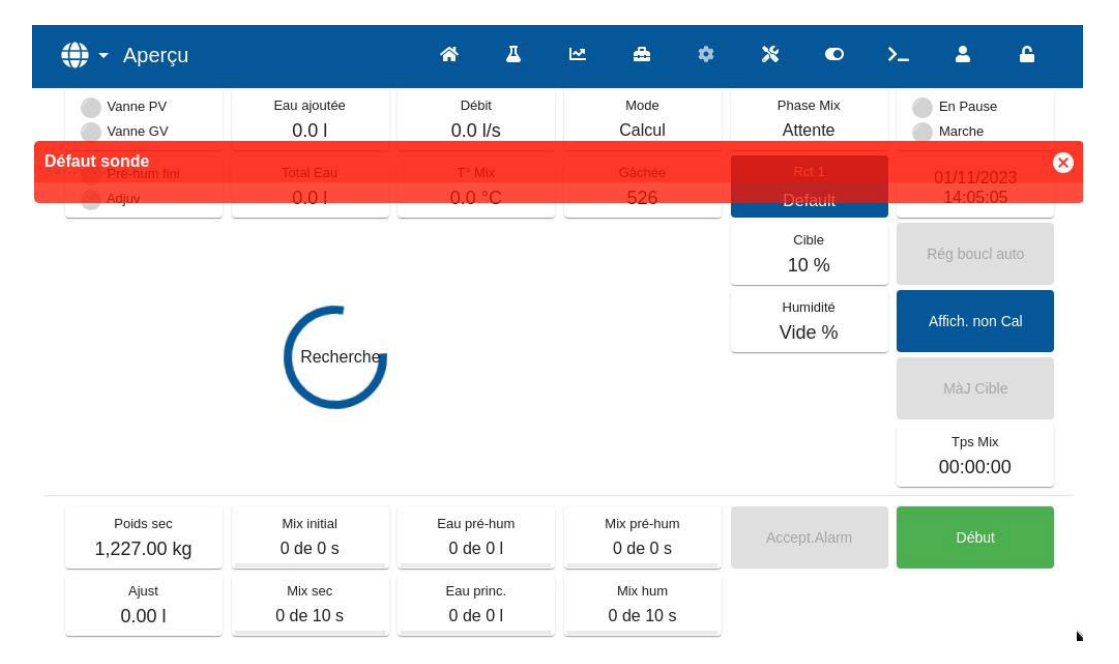

**Figure 8 : Perte de connexion à sonde d'humidité**

<span id="page-17-0"></span>Appuyer sur la touche Accepter alarme pour accepter et supprimer le message Défaut sonde de l'écran.

Si aucune sonde n'est connectée, cette alarme peut être désactivée. Voir le [Chapitre 10,](#page-78-0) paragraphe [1.1.](#page-78-3)

### <span id="page-18-0"></span>**4 Écran Recettes**

Il s'agit d'un aperçu de la liste des recettes qui sont enregistrées dans l'Hydro-Control. L'accès à cette partie du menu est décrit au paragraphe [2.1](#page-13-2) [Touches du menu.](#page-13-2) Les recettes peuvent être créées, sélectionnées pour modification ou supprimées à partir de cet écran.

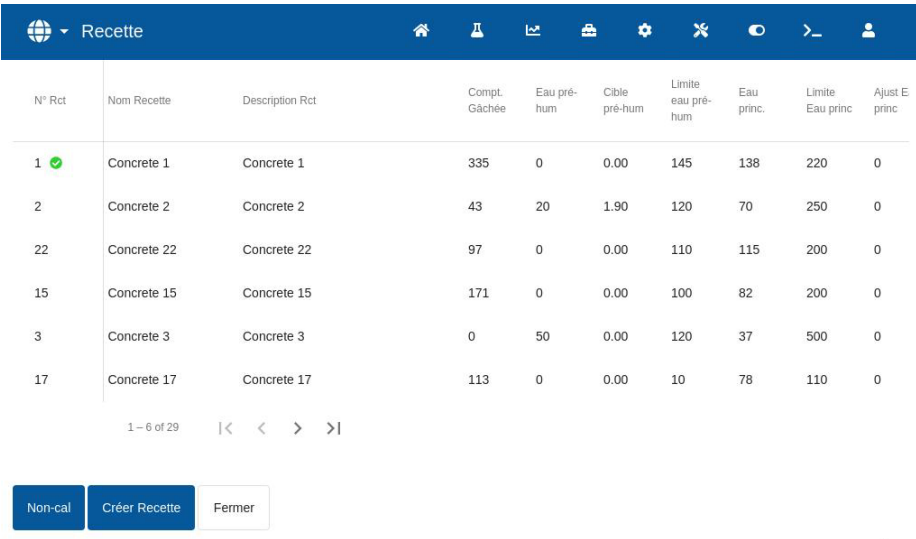

#### **Figure 9 : Écran Recettes**

<span id="page-18-1"></span>La touche Non calibré devient la touche Humidité quand elle est activée. L'affichage des valeurs passe donc des relevés Humidité aux relevés Non-calibré de la sonde, et vice versa.

Pour accéder à la modification des recettes, sélectionner la recette souhaitée et appuyer sur la touche Modifier.

Pour sélectionner une recette, appuyer sur son nom dans la liste. Des touches supplémentaires s'affichent (cf. [Figure](#page-18-2) 10).

La touche Créer une recette permet de créer une nouvelle recette dans la base de données de l'Hydro-Control.

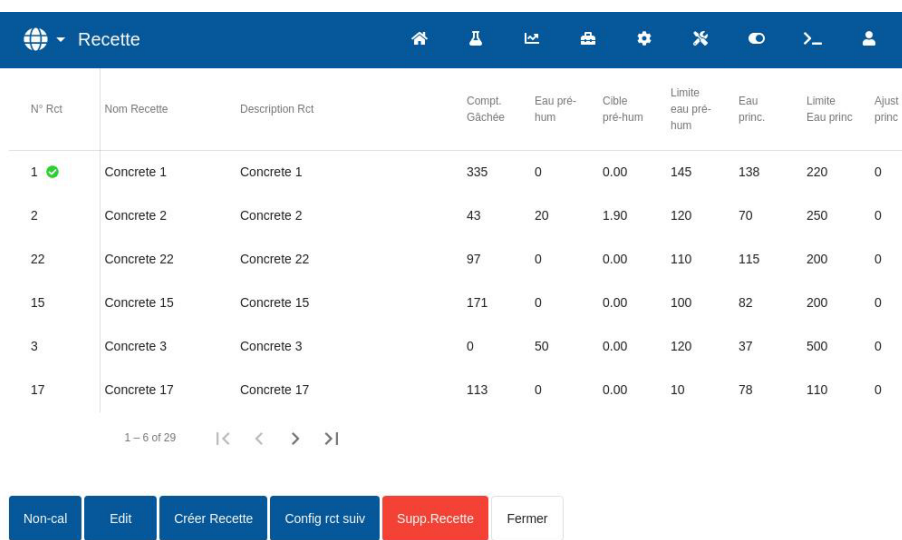

#### **Figure 10 : Sélectionner une recette à modifier**

<span id="page-18-2"></span>La touche Configurer la prochaine recette identifie la recette sélectionnée comme la prochaine recette à utiliser avec l'Hydro-Control. Après avoir appuyé sur la touche Configurer la prochaine recette, une case à cocher ronde et verte s'affiche à côté du champ du nom de la recette sélectionnée.

La touche Supprimer permet de supprimer la recette sélectionnée de la base de données de l'Hydro-Control.

La touche Fermer renvoie à l'écran Aperçu principal.

Pour des informations détaillées sur la création d'une nouvelle recette ou la modification d'une recette existante, consulter le [Chapitre 6](#page-34-0) [Créer et modifier les recettes.](#page-34-0)

### <span id="page-19-0"></span>**5 Écran Journal des malaxages**

Il s'agit d'une liste d'ensemble des lots produits. L'accès à cette partie du menu est décrit au paragraphe [2.1](#page-13-2) [Touches du menu.](#page-13-2)

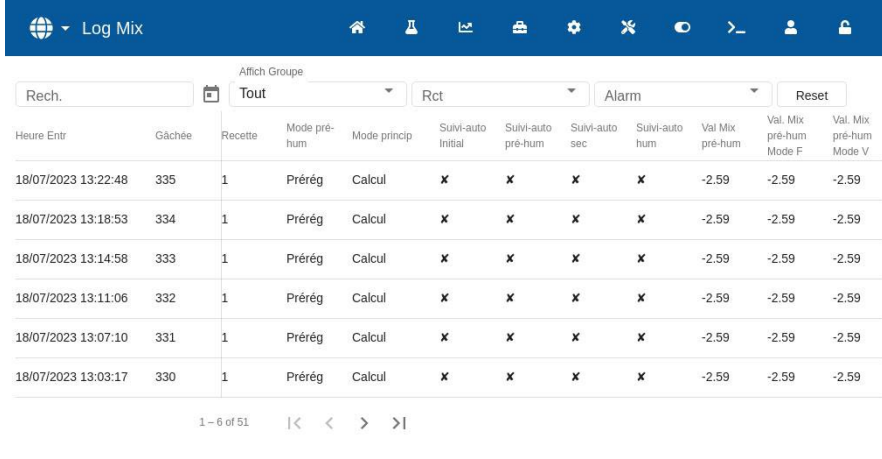

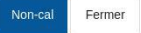

**Figure 11 : Écran Journal des malaxages**

<span id="page-19-1"></span>La touche Non-calibré permet d'afficher soit les relevés % d'humidité soit les relevés Non-calibré de la sonde pour les valeurs du journal des malaxages.

Le balayage vers la droite et vers la gauche permet de consulter les différents composants de la liste, tels que les moyennes de malaxage, les durées et les alarmes, ainsi que les différents éléments du journal des malaxages. Les options de filtrage permettent d'afficher les journaux par date, recette ou type d'alarme.

Il suffit d'appuyer n'importe où sur la ligne d'un journal de malaxages pour le sélectionner. Après avoir choisi une recette, la touche Courbe de malaxage s'affiche.

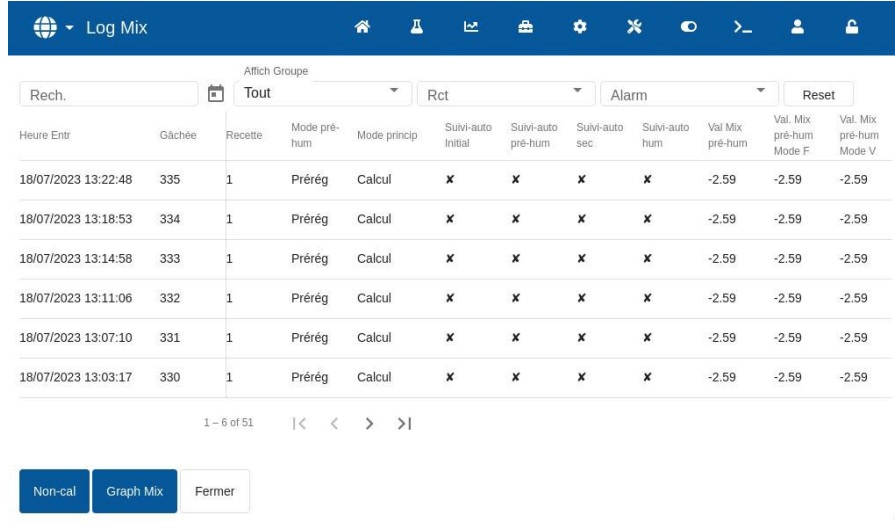

<span id="page-19-2"></span>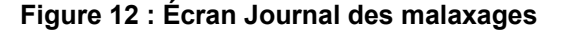

La touche Fermer renvoie à l'écran Aperçu principal. Pour des renseignements détaillés sur l'utilisation du journal des malaxages, consulter le [Chapitre 7](#page-48-0) [Utilisation du journal des malaxages.](#page-48-0)

### <span id="page-20-0"></span>**6 Écran Paramètres système**

**Remarque :** certains paramètres auront été configurés par l'installateur. La configuration de l'alarme est détaillée au [Chapitre 10](#page-78-0) [Configuration des alarmes.](#page-78-0) Les autres paramètres de ce paragraphe sont détaillés dans le Guide d'installation (HD1074).

### <span id="page-20-1"></span>**7 Écran Aperçu de la sonde**

**Remarque :** certains paramètres auront été configurés par l'installateur. Tous les paramètres sont détaillés dans le Guide d'installation (HD1074). Pour un fonctionnement au jour le jour, l'opérateur du système ne doit pas apporter de changements à ce paragraphe.

### <span id="page-20-2"></span>**8 Écran Paramètres**

Une page Système à fonctionnalité limitée est disponible dans l'écran Paramètres, sans avoir à se connecter à l'appareil. Cette page affiche la version du système d'exploitation, la version du logiciel, l'adresse du réseau, l'adresse MAC et les informations de conformité. L'accès à cette partie du menu est décrit au paragraphe [2.1](#page-13-2) [Touches du menu.](#page-13-2)

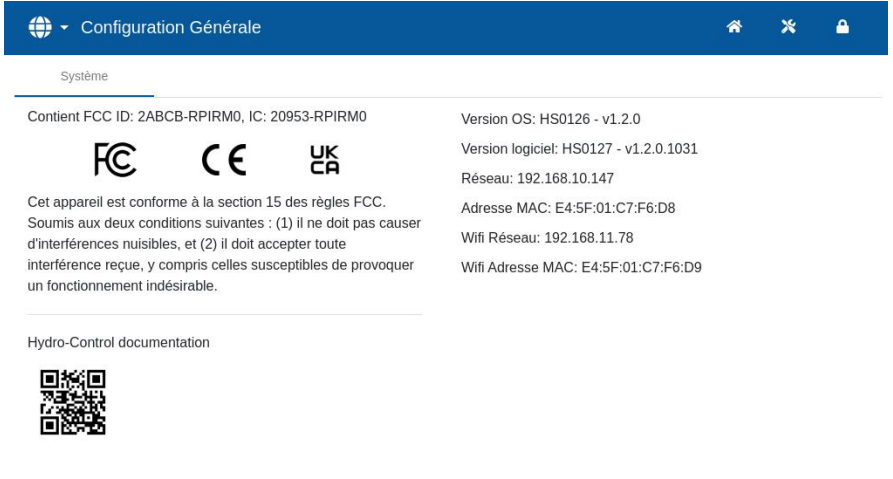

**Figure 13 : Écran Paramètres - la page Système après déconnexion**

<span id="page-20-3"></span>L'accès au menu Paramètres entier est uniquement possible pour les comptes utilisateurs des niveaux Superviseur et Administrateur. La fonction de Sauvegarde et Restauration de la base de données est décrite au [Chapitre 11.](#page-82-0) L'accès à l'unité à l'aide d'une connexion à distance est décrit au [Chapitre 12.](#page-86-0)

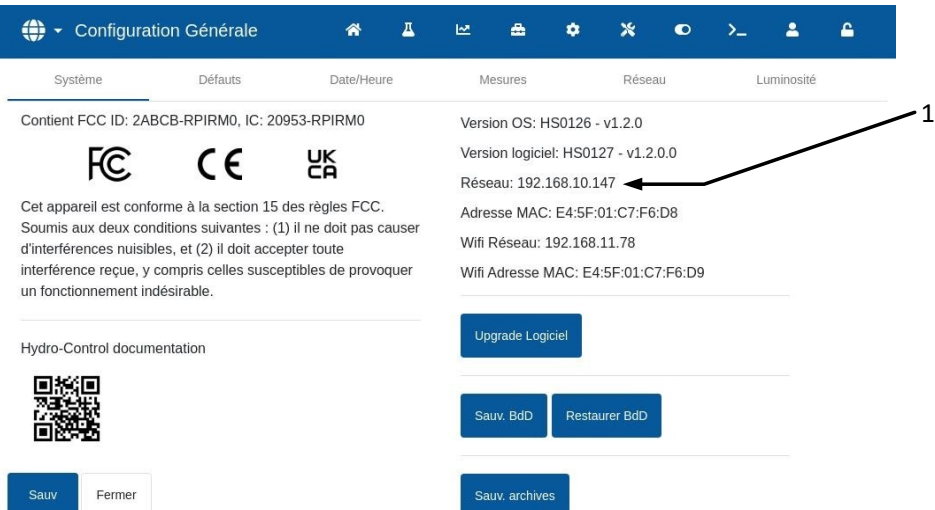

#### <span id="page-21-3"></span>**Figure 14 : Accès aux fonctions de sauvegarde, restauration et mise à jour du logiciel**

Le reste des paramètres est détaillé dans le Guide d'installation (HD1074).

### <span id="page-21-0"></span>**9 Écran Matériel**

Les paramètres de ce paragraphe ne sont pas utilisés par un opérateur et sont détaillés dans le Guide d'installation (HD1074).

### <span id="page-21-1"></span>**10 Écran Communications**

Les paramètres de ce paragraphe ne sont pas utilisés par un opérateur et sont détaillés dans le Guide d'installation (HD1074).

### <span id="page-21-2"></span>**11 Écran Gestion des utilisateurs**

La configuration du compte utilisateur est effectuée dans ce paragraphe. L'accès à cette partie du menu est décrit au paragraphe [2.1](#page-13-2) [Touches du menu.](#page-13-2)

L'Hydro-Control offre trois niveaux d'accès :

- Opérateur de machine : Accès à l'écran Aperçu et à l'écran des recettes du Mode Opérateur uniquement. Le [Chapitre 3](#page-26-0) décrit les commandes de l'opérateur de machine.
- Superviseur : pas d'accès à la configuration des comptes utilisateurs, de la sonde et aux paramètres système.
- Administrateur : droits d'accès complets

**Remarque importante :** *en configuration d'usine, l'Hydro-Control est doté d'un compte utilisateur par défaut avec des droits d'administrateur. Pour éviter la manipulation accidentelle des paramètres de l'unité, il est conseillé de créer des comptes utilisateurs supplémentaires avec les restrictions d'accès qui conviennent.*

### **11.1 Général**

Deux touches s'affichent en bas de toutes les pages Gestion des utilisateurs :

• Enregistrer - Enregistre les changements apportés aux paramètres de configuration des comptes utilisateurs.

• Fermer - Si des changements non enregistrés sont détectés, l'utilisateur a l'option d'Ignorer et de retourner à l'écran Gestion des utilisateurs principal ou d'Annuler et de retourner à la modification du compte utilisateur. Appuyer sur Fermer sur l'écran Gestion des utilisateurs principal pour revenir à l'écran Aperçu.

### **11.2 Connexion**

La [Figure](#page-22-0) 15 affiche différentes configurations de la barre du menu principal selon le niveau de l'utilisateur connecté à l'appareil : Opérateur, Superviseur et Administrateur.

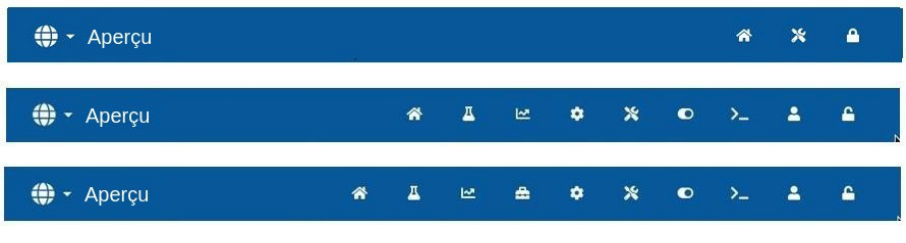

**Figure 15 : Comparaison du niveau d'accès au menu principal**

<span id="page-22-0"></span>Quand aucun compte utilisateur supplémentaire (au-delà du compte administrateur par défaut) n'est créé dans l'Hydro-Control, la touche Déconnexion (symbole du cadenas) ne s'affiche pas dans la barre du menu principal. Il n'est pas nécessaire de se connecter. Il est possible d'accéder au menu entier.

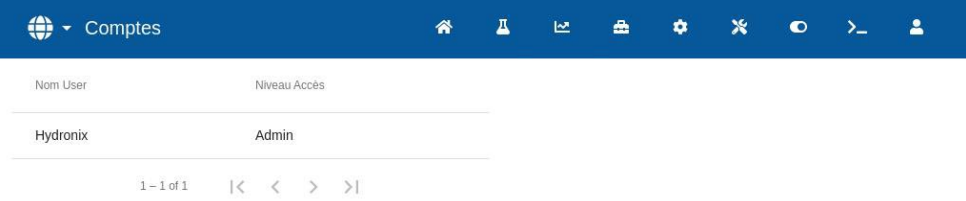

<span id="page-22-1"></span>**Figure 16 : Configuration des comptes utilisateurs par défaut - absence de touche connexion/déconnexion.**

Quand un compte utilisateur supplémentaire (en plus du compte administrateur par défaut) est créé dans l'Hydro-Control, il est nécessaire de se connecter à l'appareil pour accéder au menu. Ceci est indiqué par le symbole du cadenas affiché dans la barre du menu supérieure.

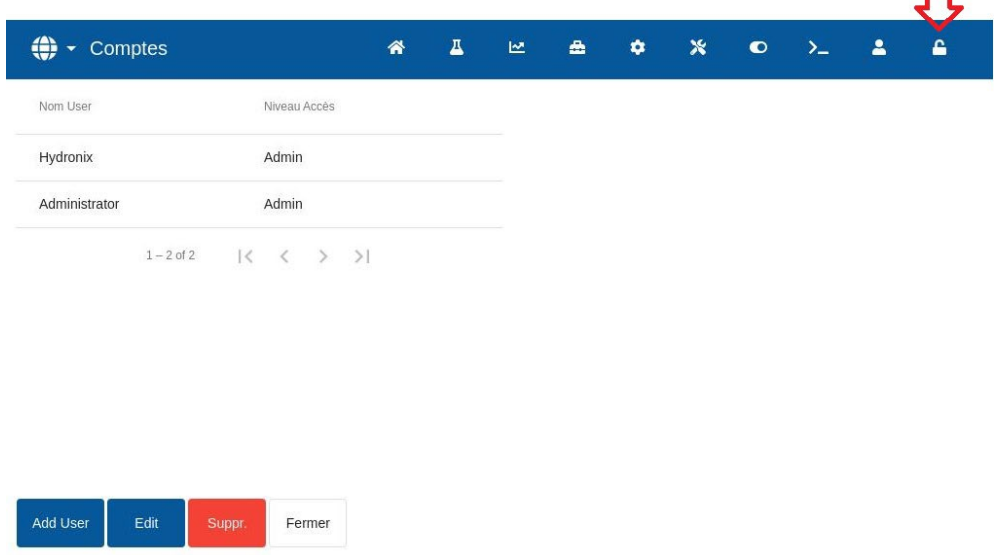

<span id="page-22-2"></span>**Figure 17 : Comptes utilisateurs supplémentaires**

 $\blacksquare$ 

 $\Delta$ 

Pour commencer le processus de connexion, appuyer sur le symbole du cadenas L'écran de connexion s'affiche (cf. [Figure](#page-23-0) 18).

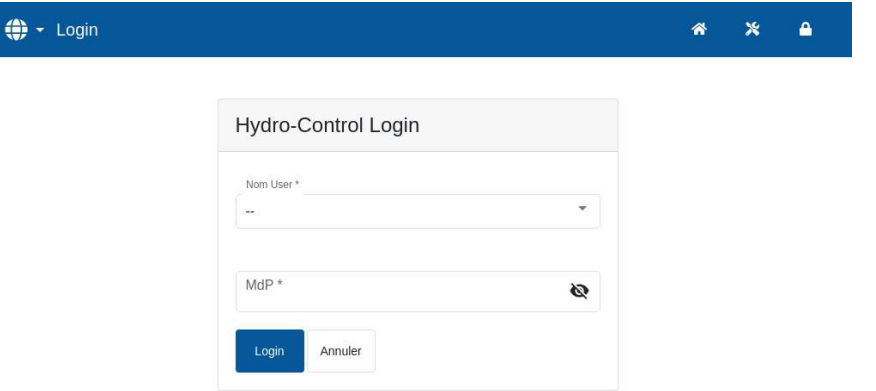

**Figure 18 : Écran Connexion**

<span id="page-23-0"></span>Appuyer dans le champ du nom d'utilisateur, sélectionner le nom d'utilisateur souhaité dans la liste (cf. [Figure](#page-23-1) 19), puis appuyer sur le champ du mot de passe et saisir le mot de passe souhaité en utilisant le clavier de l'écran tactile.

Appuyer sur la touche Connexion pour se connecter à l'appareil (les noms d'utilisateur et les mots de passe sont sensibles à la casse).

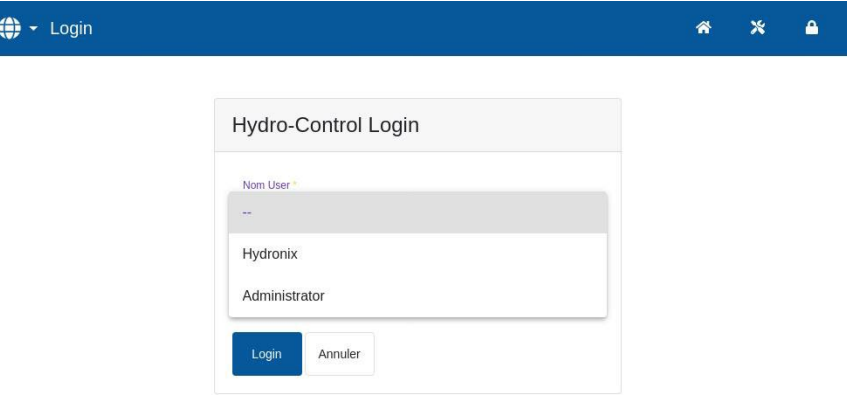

**Figure 19 : Écran Connexion - sélection de l'utilisateur**

<span id="page-23-1"></span>Après la connexion, l'Hydro-Control affiche l'écran Aperçu. Le niveau d'accès du menu indiqué par la barre supérieure bleue dépend du niveau de l'utilisateur connecté (cf. [Figure](#page-22-0) 15).

Lorsqu'un utilisateur s'est connecté, le menu s'affiche en haut de l'écran et le symbole du cadenas s'ouvre. L'Hydro-Control est prêt à l'usage.

### **11.3 Création d'un nouveau compte utilisateur**

Pour créer un nouvel utilisateur, appuyer sur la touche Ajouter un utilisateur, saisir le nom d'utilisateur et le mot de passe avant de choisir le niveau d'accès requis pour le nouvel utilisateur. Ensuite, appuyer sur la touche Enregistrer.

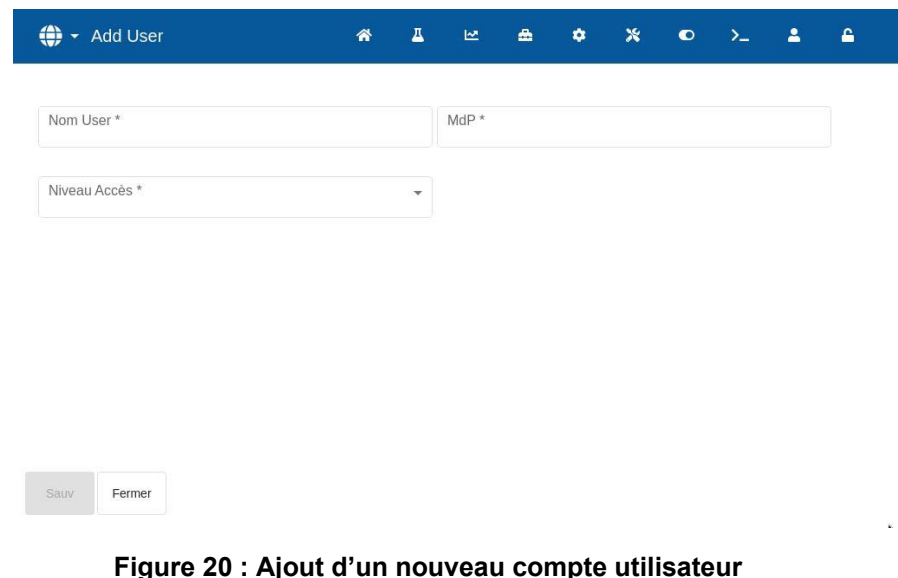

<span id="page-24-0"></span>Lorsqu'un compte utilisateur a été ajouté en plus du compte par défaut, la barre du menu principal

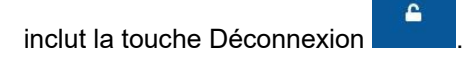

### **11.4 Modification d'un compte utilisateur existant**

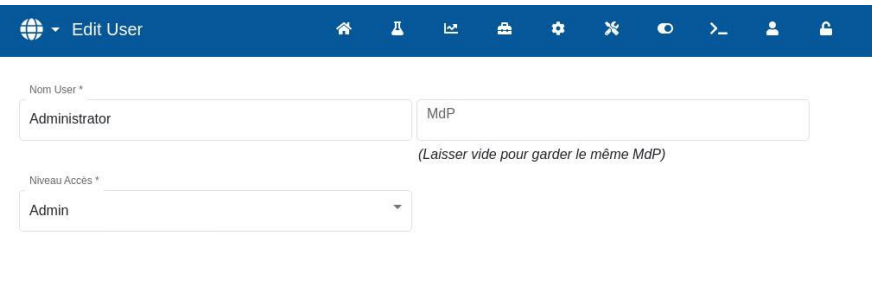

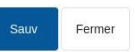

#### **Figure 21 : Gestion des utilisateurs - modifier un compte utilisateur existant**

<span id="page-24-1"></span>Pour modifier les détails d'un compte utilisateur existant, sélectionner le compte utilisateur souhaité en appuyant sur son nom dans la liste et appuyer sur la touche Modifier. Continuer à apporter les changements souhaités. Appuyer sur la touche Enregistrer pour enregistrer les changements.

Pour supprimer un compte utilisateur, appuyer sur le nom du compte à supprimer dans la base de données de l'Hydro-Control et appuyer sur la touche Supprimer (cf. [Figure](#page-22-2) 17). Une fenêtre contextuelle s'affiche. Appuyer sur Oui pour supprimer définitivement le compte ou sur Non pour retourner à l'écran précédent.

### **11.5 Déconnexion**

£

La touche Déconnexion permet à l'opérateur de se déconnecter du compte utilisateur actuel une fois qu'il en a terminé avec l'Hydro-Control.

Après la déconnexion, le menu principal revient à sa fonctionnalité minimale et le symbole du cadenas en haut à droite se referme.

<span id="page-25-0"></span>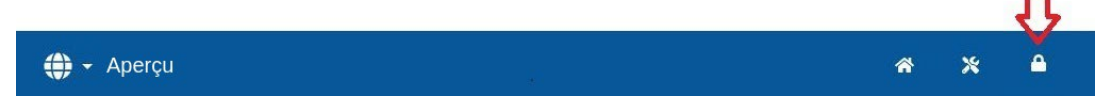

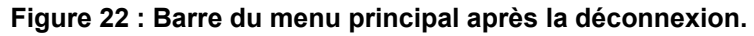

#### **Nom d'utilisateur par défaut et mot de passe**

En cas de perte des identifiants de l'utilisateur, essayer de se connecter au système en utilisant le compte utilisateur par défaut, avec le nom d'utilisateur Hydronix et le mot de passe 0336. Si le mot de passe du compte utilisateur par défaut est changé et perdu, contacter l'assistance Hydronix [\(support@hydronix.com\)](mailto:support@hydronix.com).

### <span id="page-26-0"></span>Chapitre 3 Commandes de l'opérateur de machine

Un opérateur de machine n'a que rarement besoin d'ajuster les paramètres de l'appareil. En conséquence, aucun accès au menu principal n'est requis dans ce mode. Pour accéder aux commandes de l'opérateur de machine, appuyer sur la touche Recette de l'écran Aperçu (cf. paragraphe [3](#page-15-0) [Écran Aperçu,](#page-15-0) flèche n°10). Les commandes de l'opérateur de machine sont uniquement disponibles quand un utilisateur est connecté. Ceci est indiqué par la couleur bleue de la touche Recette. Une fois la touche Recette activée, la fenêtre contextuelle de Figure 23 – [Écran Recette/Mode](#page-26-1)  s'affiche.

|                         |                                           |              |              | $1 - 6$ of 28              |                      | $\vert \langle \quad \langle \quad \rangle \quad \rangle \vert$ |                         |               | Non-cal       | OK             | Fermer                   |
|-------------------------|-------------------------------------------|--------------|--------------|----------------------------|----------------------|-----------------------------------------------------------------|-------------------------|---------------|---------------|----------------|--------------------------|
| N° Rct                  | Nom Recette                               |              |              | Ctrl princ.                | Poids<br>sec         | Mode pré-hum                                                    |                         | Cible pré-hum |               | Ctrl princ.    |                          |
| 1 <sup>°</sup>          | Concrete 1                                |              |              | Calcul                     | 4000                 | Prérég                                                          | $\overline{\mathbf{v}}$ | $\Theta$      | $\frac{0}{0}$ | Calcul         | $\overline{\phantom{a}}$ |
| $\overline{\mathbf{c}}$ | Concrete 2                                |              |              | 4000<br>Auto               |                      | Cible                                                           |                         | Eau pré-hum   |               | Eau princ.     |                          |
| 22<br>15                | Concrete 22<br>Concrete 15<br>Concrete 17 |              |              | Prérég<br>Prérég<br>Calcul | 3375<br>4000<br>3000 | 9.1                                                             | $\frac{9}{6}$           | $\bf 0$       |               | 138            |                          |
| 17                      |                                           |              |              |                            |                      | Ajust Eau princ                                                 |                         | Poids sec     |               |                |                          |
| $\bf{8}$                | Concrete 8                                |              |              | Auto                       | 4000                 | Ï<br>$\mathbf{0}$                                               |                         | kg<br>4000    |               |                |                          |
|                         |                                           |              |              |                            |                      |                                                                 |                         |               |               |                |                          |
|                         |                                           |              |              |                            |                      |                                                                 |                         |               |               | Tns Mix        |                          |
| q                       | W                                         | $\mathbf{e}$ | $\mathbf{r}$ |                            | y                    | $\mathbf u$                                                     | i                       | $\mathbf{o}$  | p             | $\bullet$      |                          |
| $\mathbf{a}$            | $\mathsf{s}$                              | d            | f            | $\mathbf{g}$               | h                    | İ                                                               | $\mathsf k$             |               | K.            | $\leftarrow$   |                          |
| ♠                       | $\overline{z}$                            | $\mathsf{x}$ | $\mathbf{C}$ | $\overline{\mathsf{v}}$    | $\sf b$              | n                                                               | m                       | п             | а             | $\overline{P}$ | Ŧ                        |

**Figure 23 – Écran Recette/Mode - recherche de recette**

<span id="page-26-1"></span>Cet écran sert à changer les principaux paramètres de commande dont les opérateurs pourraient avoir besoin.

La liste des recettes affiche toutes les recettes du système. Pour chercher le nom ou la description d'une recette particulière, saisir le nom ou la description complète/partielle dans la barre de recherche, en haut et à gauche de l'écran. La liste filtrera les recettes contenant les termes saisis dans la barre de recherche. La recette souhaitée peut être sélectionnée en appuyant sur son nom.

La touche Non calibré permet d'afficher soit les valeurs d'humidité soit les valeurs non calibrées de la sonde sur l'écran principal.

En mode Pré-réglage, il n'est pas possible de régler Cible et Cible Pré-humide, car le système n'ajoutera que des quantités d'eau fixes. En mode AUTO ou CALC, il n'est pas possible d'ajuster les valeurs d'eau car l'ajout d'eau est contrôlé par la cible d'eau. Cf. [Chapitre 5](#page-32-0) pour une explication des différents modes d'ajout d'eau.

| Rech. Recette            |                                                         |                             | $1-6$ of 28                |                             | $  \langle \quad \langle \quad \rangle \quad \rangle  $ |                          |               | Non-cal | OK          | Fermer                     |
|--------------------------|---------------------------------------------------------|-----------------------------|----------------------------|-----------------------------|---------------------------------------------------------|--------------------------|---------------|---------|-------------|----------------------------|
| N° Rct                   | Nom Recette                                             |                             | Ctrl princ.                | Poids<br>sec                | Mode pré-hum                                            |                          | Cible pré-hum |         | Ctrl princ. |                            |
| 1 <sup>°</sup>           | Concrete 1                                              |                             | Calcul                     | 4000                        | Prérég                                                  | $\overline{\phantom{a}}$ | 0.00          | $\%$    | Calcul      | $\overline{\phantom{a}}$   |
| $\overline{2}$           | Concrete 2                                              |                             | Auto                       | 4000                        | Cible                                                   |                          | Eau pré-hum   |         | Eau princ.  |                            |
| 22<br>15                 | Concrete 22<br>Concrete 15<br>Concrete 17<br>Concrete 8 |                             | Prérég<br>Prérég<br>Calcul | 3375<br>4000<br>3000        | 9.10                                                    | $\frac{0}{6}$            | 0             |         | 138         |                            |
| 17                       |                                                         |                             |                            |                             | Ajust Eau princ                                         |                          | Poids sec     |         |             |                            |
| 8                        |                                                         |                             | Auto                       | 4000                        | 0                                                       |                          | 4000<br>kg    |         |             |                            |
|                          | 16:16:30                                                | 16:17                       |                            | 16:17:30                    |                                                         |                          |               |         |             | <b>Tps Mix</b><br>00:00:00 |
| Poids sec<br>4,000.00 kg |                                                         | Mix initial<br>$0$ de $0$ s |                            | Eau pré-hum<br>$0$ de $0$ l | Mix pré-hum<br>$0$ de $0$ s                             |                          | Accept.Alarm  |         | Début       |                            |
|                          | Ajust                                                   | Mix sec                     |                            | Eau princ.                  | Mix hum                                                 |                          |               |         |             |                            |
| 0.001                    |                                                         | 0 de 30 s                   |                            | 0 de 138 l                  | 0 de 75 s                                               |                          |               |         |             |                            |

**Figure 24 – Écran Mode recette**

<span id="page-27-0"></span>Si des ajustements sont nécessaires pour maintenir l'aptitude du matériau à être travaillé, il est conseillé d'ajuster la quantité d'Admix utilisée. Si cela n'est pas possible, le paramètre Ajustement d'eau principal permet d'ajuster la quantité globale d'eau ajoutée afin de préserver l'aptitude du matériau à être travaillé.

S'il est constaté qu'un certain niveau d'ajustement est constamment nécessaire, un membre du personnel bénéficiant d'un accès Superviseur devra être informé afin d'effectuer un nouvel étalonnage du mélange. La procédure permettant d'effectuer cette opération est décrite au [Chapitre 9,](#page-62-0) paragraphe [2.8.](#page-65-1) Pour une description détaillée de chacun des paramètres, consulter le [Chapitre 6](#page-34-0) [Créer et modifier les recettes.](#page-34-0)

### <span id="page-28-0"></span>Chapitre 4 Comprendre le cycle de malaxage

Pour optimiser le système afin d'obtenir les meilleures performances (précision, répétabilité et rapidité), il est essentiel de comprendre le cycle de malaxage et ses phases. Il existe deux principaux types de cycles de malaxage, un cycle de malaxage simple et un cycle de malaxage qui incorpore une phase d'eau avant humidification.

Ce chapitre décrit les phases du cycle de malaxage et explique leurs options de configuration.

### <span id="page-28-1"></span>**1 Cycle de malaxage simple**

Le suivi de l'humidité de la [Figure](#page-28-2) 25 montre l'un des cycles les plus simples.

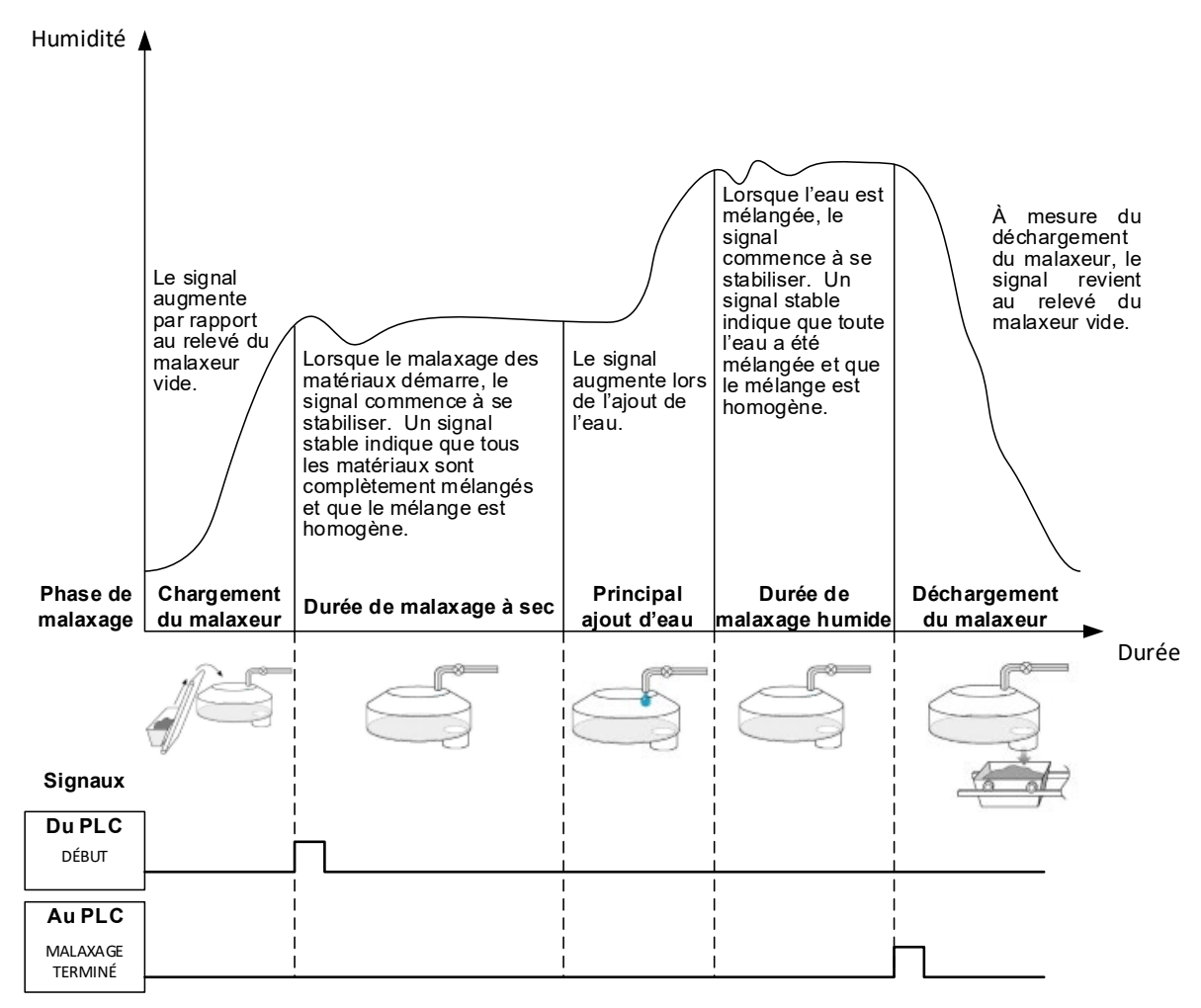

<span id="page-28-2"></span>**Figure 25 : Explication d'un suivi de l'humidité lors d'un cycle de malaxage simple**

Une fois les matériaux chargés, le PLC de contrôle de lot active le signal de démarrage pour lancer le cycle de l'Hydro-Control. La première phase du cycle de malaxage simple est le Malaxage à sec (Durée du malaxage à sec dans les paramètres de la recette). À l'issue de cette période, l'eau est ajoutée, après quoi le malaxage humide commence (défini par le paramètre de Durée du malaxage humide). À l'issue de la Durée de malaxage humide, le cycle se termine et le signal Malaxage terminé est activé. Cela signale au PLC de contrôle de lot de décharger le malaxeur.

### <span id="page-29-0"></span>**2 Cycle avec phase d'eau avant humidification**

### **2.1 Qu'est-ce que l'eau avant humidification ?**

L'eau avant humidification est une quantité d'eau qui peut éventuellement être ajoutée au début d'un cycle de malaxage avant la phase de malaxage à sec.

### **2.2 Pourquoi utiliser de l'eau avant humidification ?**

L'eau avant humidification peut être utilisée pour plusieurs raisons, notamment les suivantes :

- 1. Pour réduire la longueur des cycles. Cela est particulièrement le cas en présence de lots volumineux nécessitant de grandes quantités d'eau. L'eau avant humidification (en général 2/3 de l'eau totale) est ajoutée en même temps que les granulats. Cela permet de mélanger plus tôt dans le cycle de malaxage la majeure partie de l'eau nécessaire avec les matériaux. La sonde d'humidité sert alors à doser le reste de l'eau avec précision.
- 2. Pour améliorer l'efficacité du processus de malaxage lors de l'utilisation de certains adjuvants, de façon à ne pas ajouter d'éventuels produits chimiques ou colorants à des matériaux secs.
- 3. Pour humidifier les granulats avant d'ajouter le ciment dans le malaxeur. Cela peut être nécessaire pour plusieurs raisons, par exemple pour faciliter le mélange de ciment dans les matériaux (évitant ainsi la formation de « grumeaux ») ou, éventuellement, pour ajouter un adjuvant colorant spécifique devant être incorporé dans un mélange humide avant l'adjonction de ciment. Il peut également être intéressant d'ajouter de l'eau avant humidification avant le ciment pour fluidifier le matériau et réduire la puissance de malaxage nécessaire, notamment dans des malaxeurs ne pouvant pas mélanger tous les matériaux secs.
- 4. Pour humidifier les granulats au-delà de leur valeur WAV (Water Absorption Value, valeur d'absorption d'eau, également connue sous l'appellation de point SSD, soit Saturated Surface Dry, point de surface saturée sèche). Cette opération est usuelle pour les granulats légers ou synthétiques.

#### Exemple **:**

Si l'eau nécessaire pour produire un mélange de ciment reproductible varie entre 55 et 68 litres (selon l'humidité des matières premières), la recette pourra être paramétrée de façon à ajouter 40 litres d'eau avant humidification. Le reste de l'eau peut être ajouté lors de la phase d'eau principale.

### **2.3 E/S supplémentaire pour l'eau avant humidification**

Pour les cas où l'on ajoute de l'eau avant humidification aux granulats, l'Hydro-Control possède une sortie appelée Pré-humid faite, qui est activée à l'issue de la phase Pré-humide du cycle. Cette sortie peut être utilisée par un PLC de contrôle de lot pour contrôler le chargement de ciment.

En cas d'utilisation du signal Pré-humid faite, il est conseillé de mettre l'Hydro-Control en pause jusqu'à la fin du chargement de ciment. Pour ceci, l'Hydro-Control a une entrée appelée Entrée ciment. Une fois la sortie Pré-humid faite transmise, l'Hydro-Control attend le signal Entrée ciment avant de passer à la phase de malaxage à sec.

Pendant la mise en pause de l'Hydro-Control, un temporisateur se met en marche, chargé de déclencher une alarme si l'entrée Entrée ciment n'est pas reçue dans un délai déterminé. Si l'entrée Entrée ciment n'est pas utilisée, le paramètre Délai ciment **doit** être réglé sur zéro pour désactiver l'alarme.

### **2.4 Cycle de malaxage avec eau avant humidification**

Le cycle de malaxage et un suivi d'humidité typique lors de l'utilisation d'eau avant humidification sont illustrés à la [Figure](#page-30-0) 26.

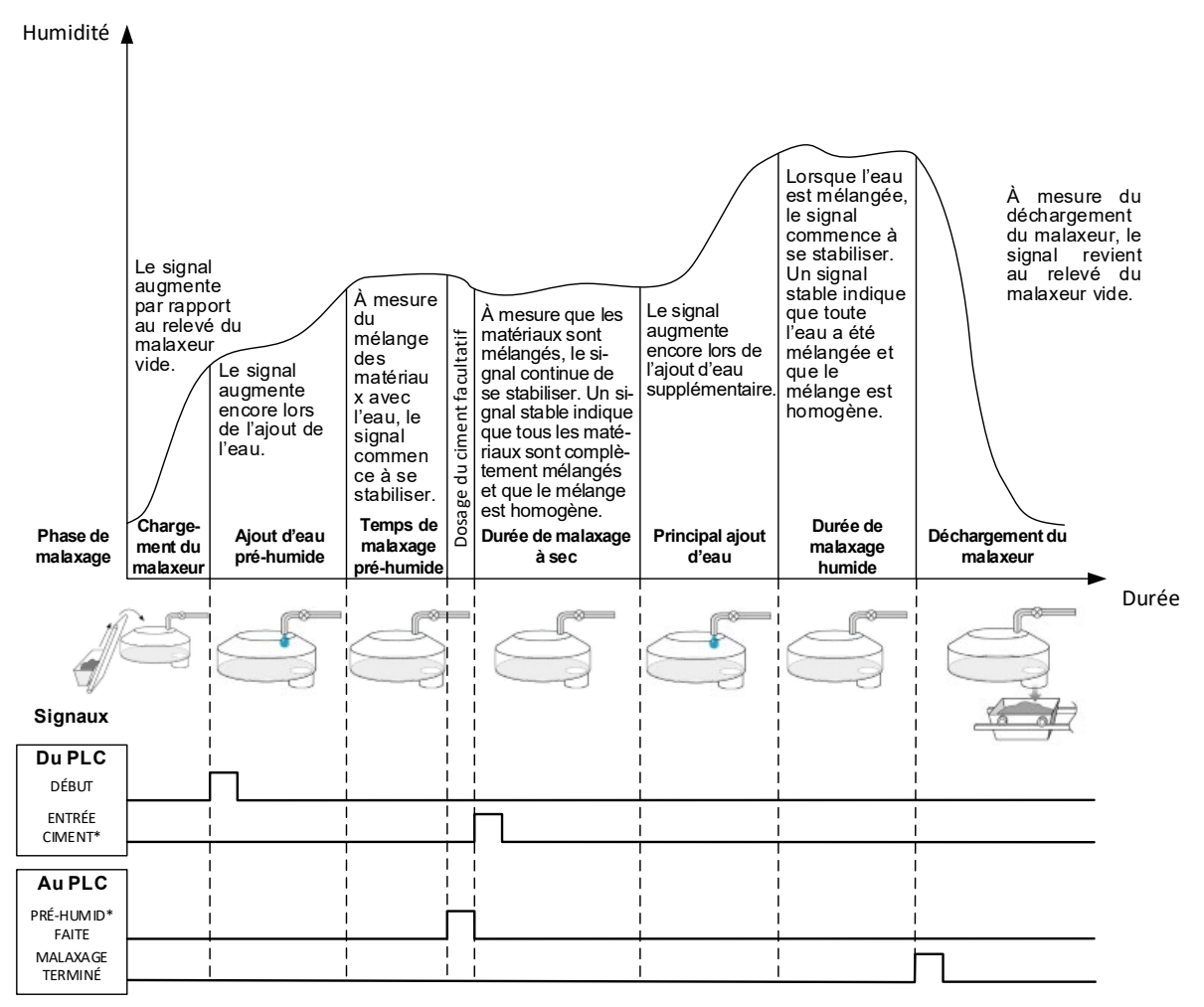

<span id="page-30-0"></span>\* Signaux facultatifs

#### **Figure 26 : Cycle de malaxage avec eau Pré-humide**

L'Hydro-Control démarre son cycle dès réception du signal Démarrer. La première phase consiste à ajouter l'eau avant humidification. Cette opération est suivie d'un temps de malaxage défini par le paramètre Durée de malaxage Pré-humide. La sortie Pré-humid faite prend alors une valeur élevée et, s'il est activé, l'Hydro-Control se met en pause jusqu'à l'activation de l'entrée Entrée ciment (le paramètre Délai ciment de la recette doit être réglé de façon à activer l'entrée Entrée ciment).

La phase suivante est la durée de malaxage à sec, qui est définie dans la recette. À l'issue de cette période, l'eau est ajoutée après quoi le temps de malaxage humide, qui est également défini dans la recette, commence. Une fois le malaxage humide terminé, le cycle se termine et le signal Malaxage terminé est activé, ce qui indique au PLC de contrôle de lot de décharger le malaxeur.

### **2.5 Cycle de malaxage avec les phases de malaxage initial et Préhumide.**

Pour certains schémas de malaxage, il peut être impossible ou trop long d'obtenir une valeur stable pour le malaxage à sec ou humide lors de l'ajout de certaines matières ou certains produits chimiques. Cela peut s'expliquer par les raisons suivantes :

- Utilisation de fibres métalliques
- Mélanges contenant des matériaux extrêmement fins et dans lesquels l'ajout de ciment provoque des effets de grumeaux ou de « pâtés » dans le mélange
- Certains adjuvants SCC

Dans ce type de situation, l'Hydro-Control peut être configuré de manière à calculer une quantité d'eau à ajouter en fonction d'un relevé, avec uniquement des granulats ou un ajout de granulats et d'eau. Une fois l'eau ajoutée à une teneur en humidité fixe, l'utilisateur peut décider d'effectuer ou non un calcul supplémentaire pour ajouter l'eau principale ou d'ajouter une quantité d'eau prédéfinie indexée sur le changement du poids sec. L'étalonnage des recettes est décrit plus en détail au [Chapitre 9](#page-62-0) [Utilisation du contrôle de l'humidité.](#page-62-0)

L'Hydro-Control a été conçu pour fonctionner dans l'un des trois modes d'ajout d'eau: Mode Préréglage, mode AUTO et mode CALC Dans toutes les installations, la configuration initiale de chaque conception de mélange devra se faire avec l'ajout d'eau en mode Pré-réglage.

### <span id="page-32-1"></span>**1 Mode Pré-réglage**

<span id="page-32-0"></span>Aucun signal de sonde n'est nécessaire dans ce mode. L'Hydro-Control ajoute simplement une quantité d'eau fixe (en litres, gallons, kilogrammes, livres ou secondes), selon ce que stipule la recette.

Le mode de pré-réglage est celui qu'il convient d'utiliser pour ajouter une quantité d'eau fixe dans le malaxeur. Le volume d'eau ajouté peut être ajusté pour les lots suivants afin d'optimiser la quantité exacte. Une fois qu'un lot satisfaisant a été produit, il peut être sélectionné dans le journal des malaxages pour étalonner automatiquement une recette.

Quand chaque lot est terminé, le système actualise le paramètre Eau préréglée avec la quantité d'eau qui a été dosée. Ceci permet un passage plus facile du mode CALC ou AUTO au mode Préréglage.

### <span id="page-32-2"></span>**2 Mode CALC**

Dans ce mode, un relevé est effectué à l'issue du malaxage à sec pour calculer la quantité exacte d'eau requise afin d'atteindre la cible d'humidité de la recette à l'aide des données d'étalonnage et du poids sec des matériaux présents dans le malaxeur.

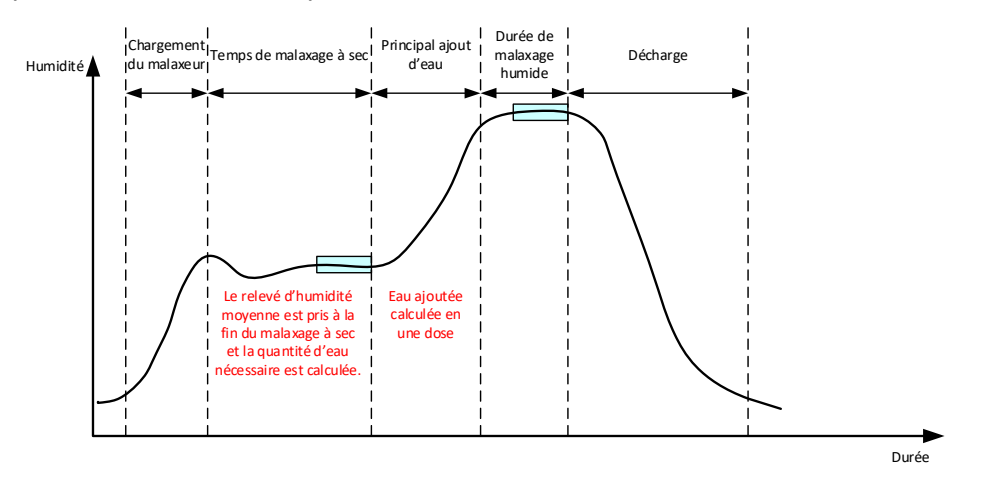

**Figure 27 : Humidité en mode CALC**

<span id="page-32-3"></span>La [Figure](#page-32-3) 27 montre une courbe d'humidité type lors de l'exécution d'un lot en mode CALC. Les cadres indiquent les points auxquels un relevé d'humidité moyen est effectué en fin de malaxage à sec et de malaxage humide.

L'intervalle temporel utilisé par le système pour réaliser une moyenne est défini à l'aide du paramètre de durée moyenne figurant dans les Paramètres système.

Le calcul de l'humidité dépend en partie du poids sec des matériaux présents dans le malaxeur. Il est donc nécessaire que le paramètre de poids sec de la recette soit exact. Si celui-ci risque de changer, par exemple si l'humidité des matières premières n'est pas compensée, il est préférable d'utiliser le mode AUTO.

Pour de meilleurs résultats, il est important que le relevé de l'humidité soit stable (mélange homogène) en fin de malaxage à sec afin d'obtenir des données précises pour le calcul de la quantité d'eau. Il n'est toutefois pas nécessaire que l'homogénéité soit totale à la fin de la phase de mélange finale. Si l'homogénéité finale du produit n'est pas indispensable, par exemple si aucun autre traitement n'intervient après le malaxeur, le temps de malaxage humide peut être diminué.

### <span id="page-33-0"></span>**3 Mode AUTO**

Le mode AUTO ajoute progressivement l'eau au malaxeur pour atteindre une cible d'humidité définie. L'Hydro-Control vérifie la vitesse à laquelle l'eau est ajoutée et ralentit l'adjonction d'eau lorsque l'humidité actuelle s'approche de la cible d'humidité afin de ne pas la dépasser.

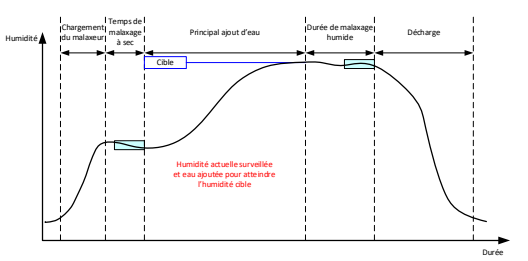

**Figure 28 : Humidité en mode AUTO**

<span id="page-33-2"></span>La [Figure](#page-33-2) 28 montre une courbe d'humidité type lors de l'exécution d'un lot en mode AUTO.

Comme l'homogénéité totale n'est pas nécessaire lors du malaxage à sec, le temps de malaxage à sec peut-être plus court qu'en mode CALC. L'adjonction d'eau peut donc commencer plus tôt dans le traitement du lot.

Le système est livré avec les paramètres de contrôle d'ajout d'eau par défaut. Pour l'optimiser, il faut éventuellement ajuster ces paramètres.

Pour garantir un taux d'humidité correct et un mélange homogène, il est important d'allouer une durée de malaxage humide suffisante avant de décharger le malaxeur.

### <span id="page-33-1"></span>**4 Sélection du meilleur mode : AUTO ou CALC ?**

Le mode le plus adapté au contrôle de l'humidité dépend de l'application. Il est important de comprendre les différences entre les modes AUTO et CALC pour pouvoir choisir celui qui convient le mieux.

• *La taille des lots varie-t-elle d'un lot à l'autre ?*

Si oui, le mode AUTO n'a pas besoin d'un poids sec exact dans la recette avant de produire un lot. Pour utiliser le mode CALC, il faut actualiser le paramètre de poids sec de la recette, lot par lot, soit en le transmettant via le port RS232 de l'Hydro-Control, soit en modifiant la recette manuellement.

- *La pression d'arrivée d'eau est-elle constante ?* Pour la méthode de contrôle du mode AUTO, l'eau doit être ajoutée régulièrement. Si des fluctuations de pression modifient le débit, le mode AUTO ne fonctionnera pas correctement.
- *Les durées de malaxage sont-elles critiques ?* Si oui, le mode CALC sera probablement plus rapide à utiliser que le mode AUTO.
- *Est-il possible de parvenir à un relevé stable pendant le malaxage à sec ?*

En mode CALC, le calcul de l'eau doit reposer sur un relevé correct et stable du mélange à sec pour ajouter l'eau en une seule dose. Si ce relevé n'est pas suffisamment stable, il est peu probable que le mode CALC donne la précision souhaitée. Le mode AUTO n'a pas besoin d'un signal stable puisque l'eau est ajoutée en continu pour atteindre la cible.

.

<span id="page-34-0"></span>Ce chapitre explique comment créer une nouvelle recette et modifier une recette existante. Il décrit également les fonctions des paramètres de la recette.

Pour tous renseignements complémentaires sur la manière d'accéder à l'écran des recettes et d'obtenir une description des fonctionnalités des touches en bas de l'écran, consulter le [Chapitre 2](#page-12-0) [Navigation,](#page-12-0) paragraphe [4](#page-18-0) : [Écran Recettes.](#page-18-0)

*Remarque : certains des paramètres système auront été configurés par l'installateur du système. Ils sont détaillés dans le Guide d'installation (HD1074).* 

### <span id="page-34-1"></span>**1 Introduction**

L'écran Recettes répertorie toutes les recettes enregistrées dans l'Hydro-Control. Pour consulter les recettes, il suffit d'utiliser les flèches situées sous la liste. Appuyer sur la description de la colonne pour trier les recettes par ordre croissant ou décroissant afin de trouver une recette particulière. Appuyer à nouveau sur le nom de la même colonne pour passer de l'ordre croissant à l'ordre décroissant.

### <span id="page-34-2"></span>**2 Création d'une nouvelle recette**

Il est possible de créer une nouvelle recette de deux manières différentes :

- sur la base d'une recette de base par défaut du système ;
- sur la base d'une recette existante.

### **2.1 Création d'une nouvelle recette sur la base d'une recette par défaut du système**

Pour créer une nouvelle recette sur la base d'une recette par défaut du système, sélectionner n'importe quelle recette et appuyer sur la touche Créer une recette. Vérifier que Défaut du système est sélectionné dans le menu déroulant Copier de. Il s'agit d'une recette de base dont les paramètres particuliers sont prédéfinis.

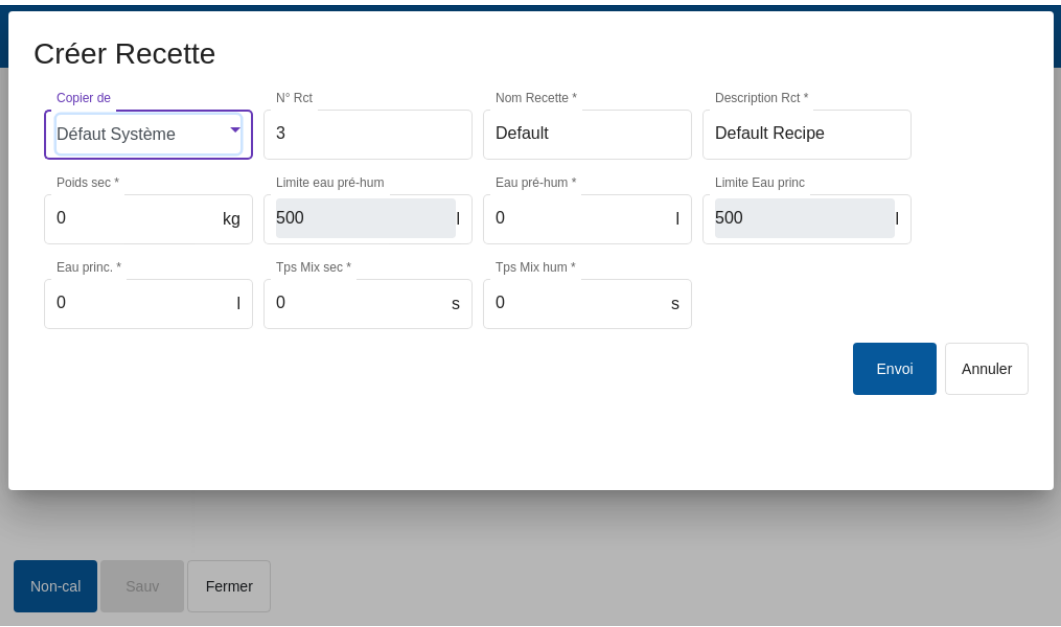

<span id="page-34-3"></span>**Figure 29 : Saisie des données pour créer une nouvelle recette**
## **2.2 Création d'une nouvelle recette sur la base d'une recette existante**

Pour créer une nouvelle recette sur la base d'une recette existante de la base de données de l'Hydro-Control, sélectionner la recette sur laquelle reposera la nouvelle recette, en choisissant son nom dans le menu Copier de et en appuyant ensuite sur la touche Créer une recette. Vérifier que la recette souhaitée est sélectionnée dans le menu déroulant Copier de.

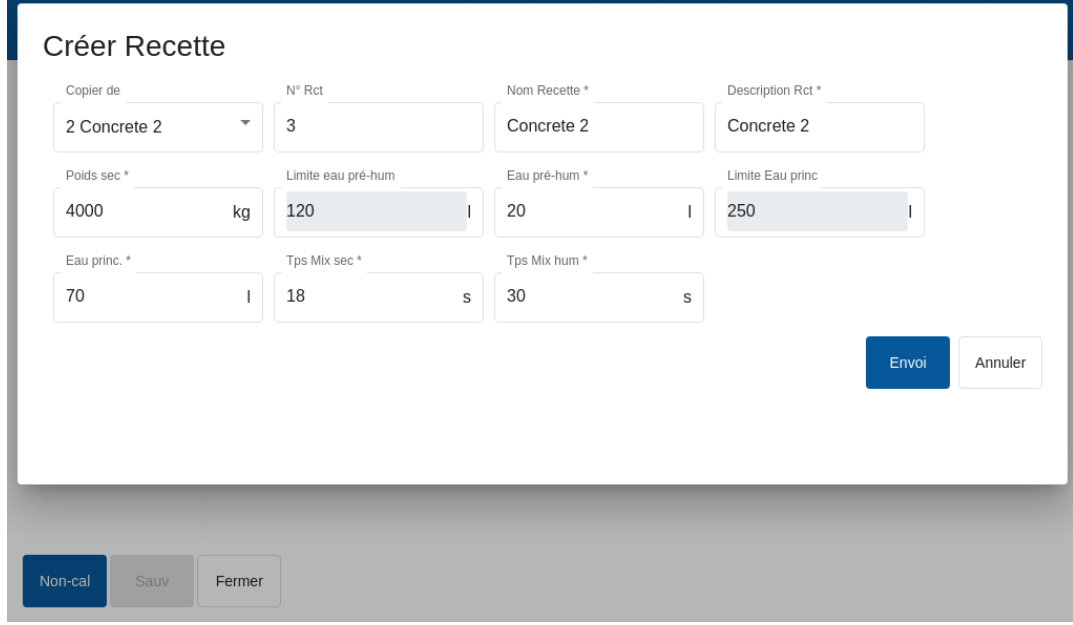

**Figure 30 : Copier une recette existante pour en créer une nouvelle**

| Paramètre de<br>recette              | <b>Description</b>                                                                                                    |
|--------------------------------------|----------------------------------------------------------------------------------------------------|
| Copier de                            | Indique la recette sur laquelle repose la nouvelle recette en cours de<br>création. Permet de copier rapidement les paramètres d'une recette<br>pour en créer une autre. |
| Numéro de recette                    | Le numéro de la nouvelle recette. Ce champ est automatiquement<br>renseigné avec le numéro de recette suivant disponible. Il peut être<br>modifié si nécessaire.         |
| Nom de la recette                    | Nom de la nouvelle recette                                                                                                    |
| Description de la<br>recette         | Description de la nouvelle recette.                                                                                                    |
| Poids sec                            | Le poids sec du mélange, ciment compris.                                                                                                    |
| Limite d'eau avant<br>humidification | Dans la phase Pré-humide, cette valeur limite la quantité d'eau<br>ajoutée avant le déclenchement de l'alarme système.                                                   |
| Eau avant<br>humidification          | La quantité d'eau à ajouter en phase Pré-humide.                                                                                                    |

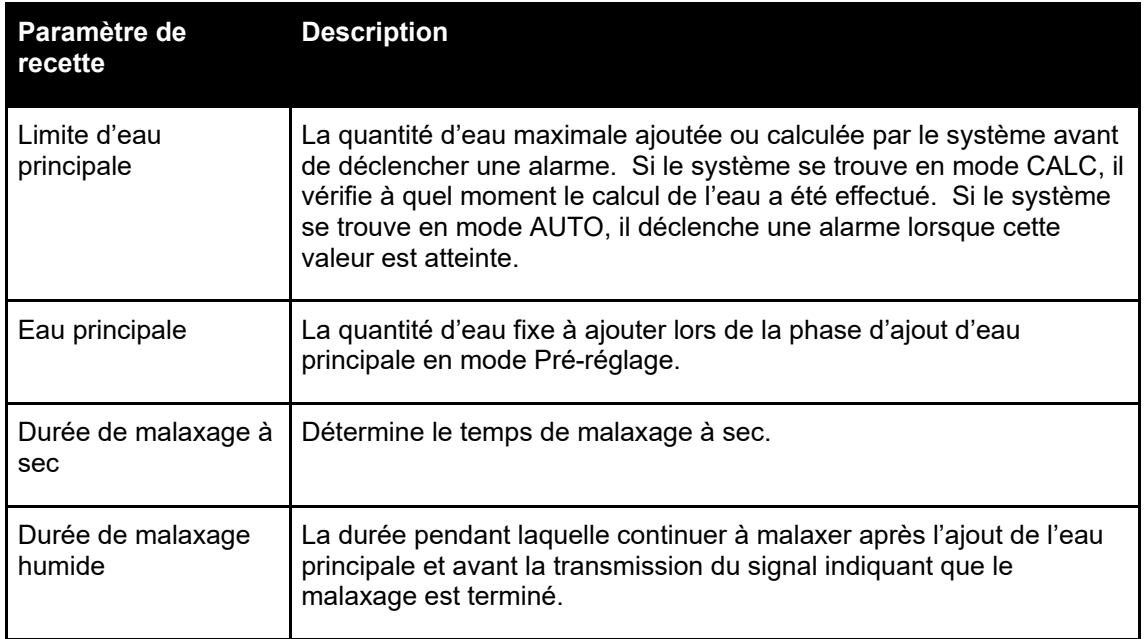

## **3 Modifier une recette existante**

Pour modifier une recette existante, sélectionner la recette souhaitée en appuyant dessus. Des touches supplémentaires s'affichent :

| ⊕                                                                          | Recette     |               | 谷                      | д            | ピ                | 盃               | ✖<br>۰           | $\bullet$                 | $\sum_{i=1}^{n}$ | 2                   | €                   |
|----------------------------------------------------------------------------|-------------|---------------|------------------------|--------------|------------------|-----------------|------------------|---------------------------|------------------|---------------------|---------------------|
| N° Rct                                                                     | Nom Recette |               | <b>Description Rct</b> |              | Compt.<br>Gâchée | Eau pré-<br>hum | Cible<br>pré-hum | Limite<br>eau pré-<br>hum | Eau<br>princ.    | Limite<br>Eau princ | Ajust E<br>princ    |
| 1 <sup>0</sup>                                                             | Concrete 1  |               | Concrete 1             |              | 335              | $\circ$         | 0.00             | 145                       | 138              | 220                 | $\mathbf 0$         |
| $\overline{c}$                                                             | Concrete 2  |               | Concrete 2             |              | 43               | 20              | 1.90             | 120                       | 70               | 250                 | $\circ$             |
| 22                                                                         | Concrete 22 |               | Concrete 22            |              | 97               | $\circ$         | 0.00             | 110                       | 115              | 200                 | $\mathsf{O}\xspace$ |
| فغان<br>15                                                                 | Concrete 15 |               | Concrete 15            |              | 171              | $\mathbf 0$     | 0.00             | 100                       | 82               | 200                 | $\pmb{0}$           |
| 17                                                                         | Concrete 17 |               | Concrete 17            |              | 113              | $\circ$         | 0.00             | 10                        | 78               | 110                 | $\boldsymbol{0}$    |
| $^{\rm 8}$                                                                 | Concrete 8  |               | Concrete 8             |              | 197              | 60              | 0.00             | 90                        | 47               | 160                 | 0                   |
| $\vert \langle \quad \langle \quad \rangle \rangle$<br>>1<br>$1 - 6$ of 28 |             |               |                        |              |                  |                 |                  |                           |                  |                     |                     |
|                                                                            |             |               |                        |              |                  |                 |                  |                           |                  |                     |                     |
| Non-cal                                                                    | Edit        | Créer Recette | Config rct suiv        | Supp.Recette |                  | Fermer          |                  |                           |                  |                     |                     |

**Figure 31 : Accès à l'éditeur de recettes - Recette sélectionnée**

Appuyer sur la touche Modifier pour entrer dans l'éditeur de recettes. Les sous-sections [3.2](#page-38-0) à [3.9](#page-46-0) de ce chapitre décrivent chaque paramètre de la recette.

### **3.1 Général**

En bas des pages de l'éditeur de recettes se trouvent trois touches :

- Non-calibré ou Humidité cette touche affiche soit les valeurs Non-calibré soit Humidité de la sonde dans la recette.
- Enregistrer enregistre les changements apportés à la recette.
- Fermer si des changements non enregistrés sont détectés, l'utilisateur a l'option d'Ignorer et de retourner à l'écran des recettes ou d'Annuler et de retourner à l'éditeur de recettes.

### <span id="page-38-0"></span>**3.2 Détails des recettes**

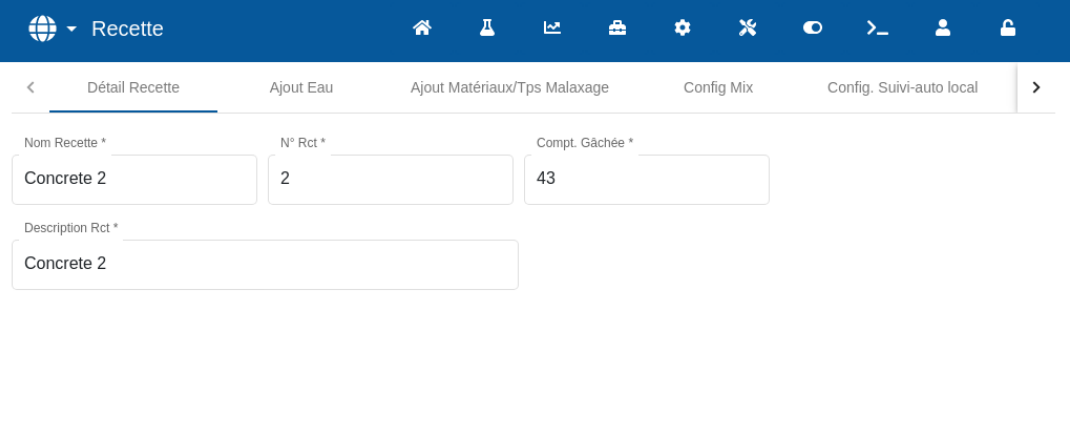

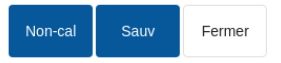

#### **Figure 32 : Modifier la recette - Détails de la recette**

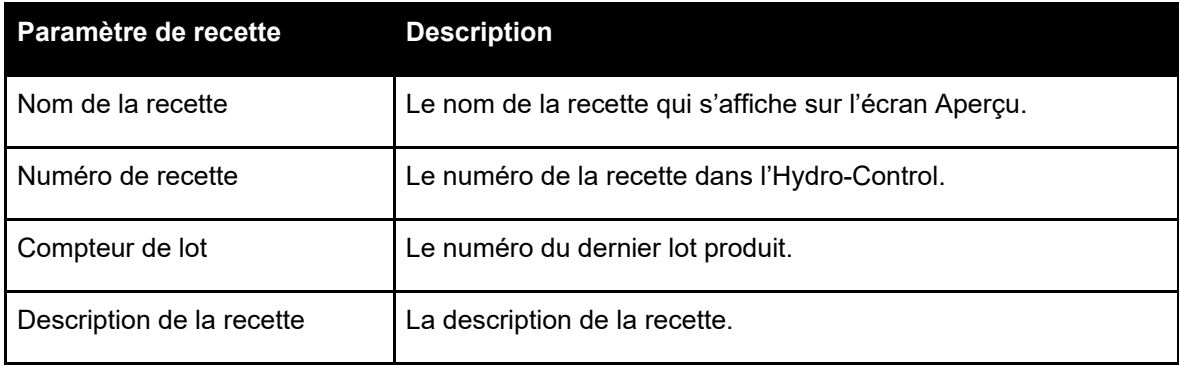

## **3.3 Ajout d'eau**

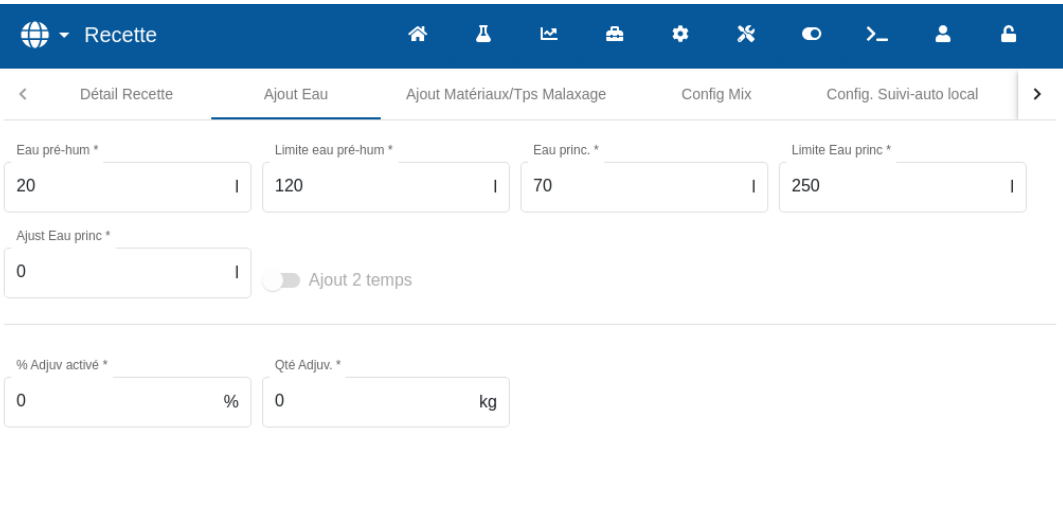

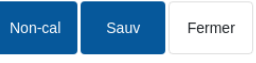

#### **Figure 33 : Modifier la recette - Ajout d'eau**

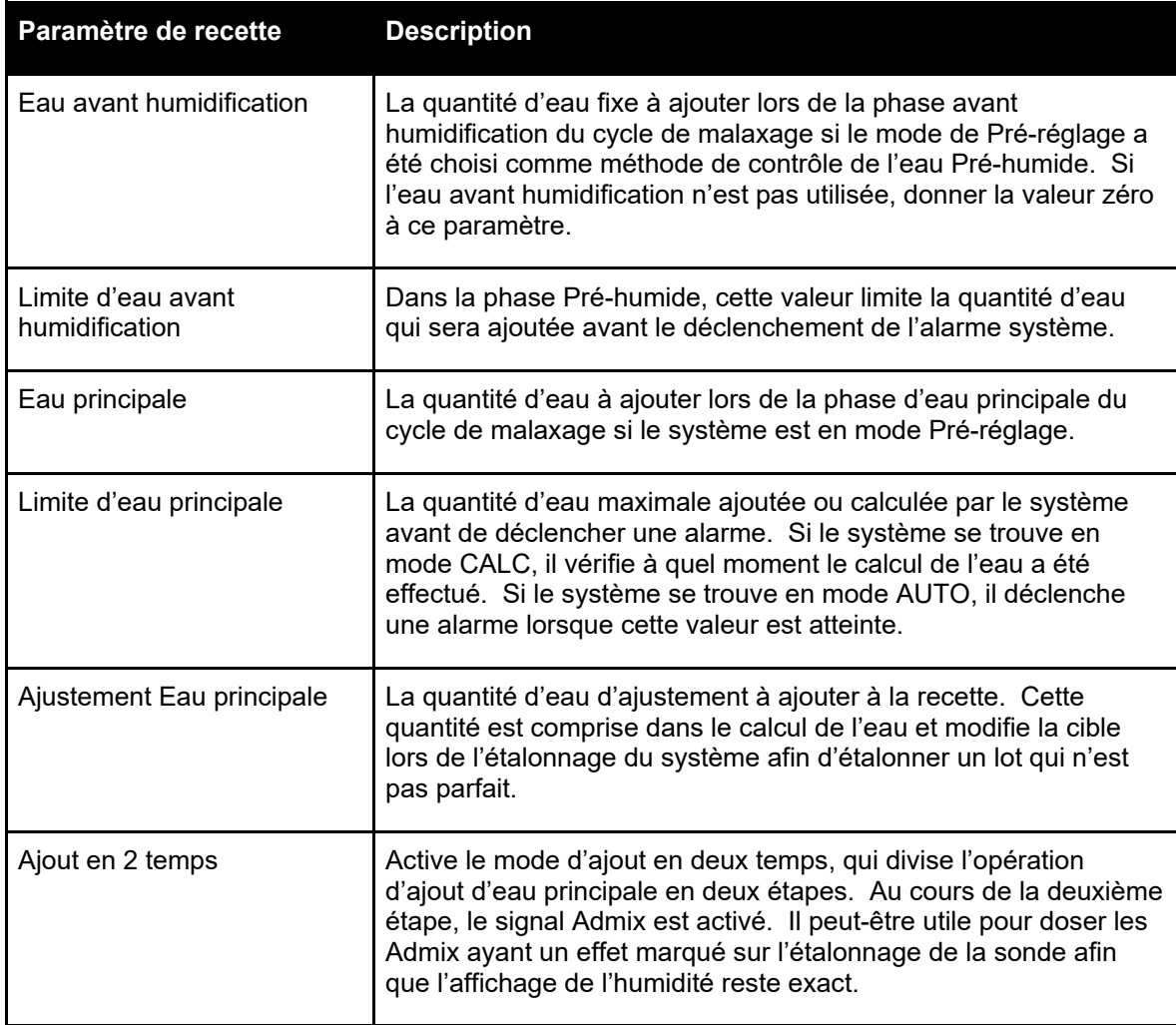

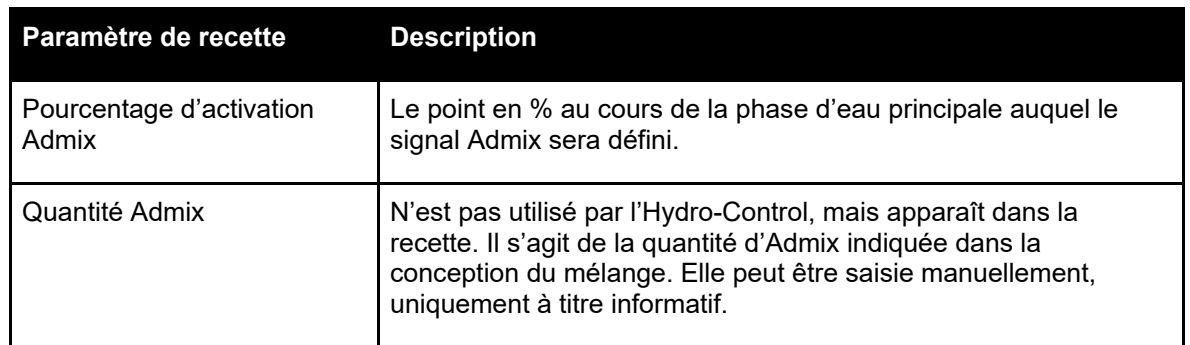

# **3.4 Ajout de matériaux/Durées de malaxage**

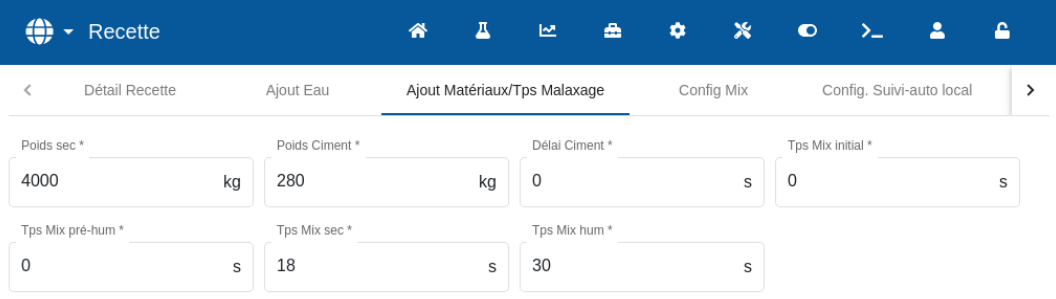

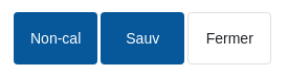

#### **Figure 34 : Modifier la recette - Ajout de matériaux et durées de malaxage**

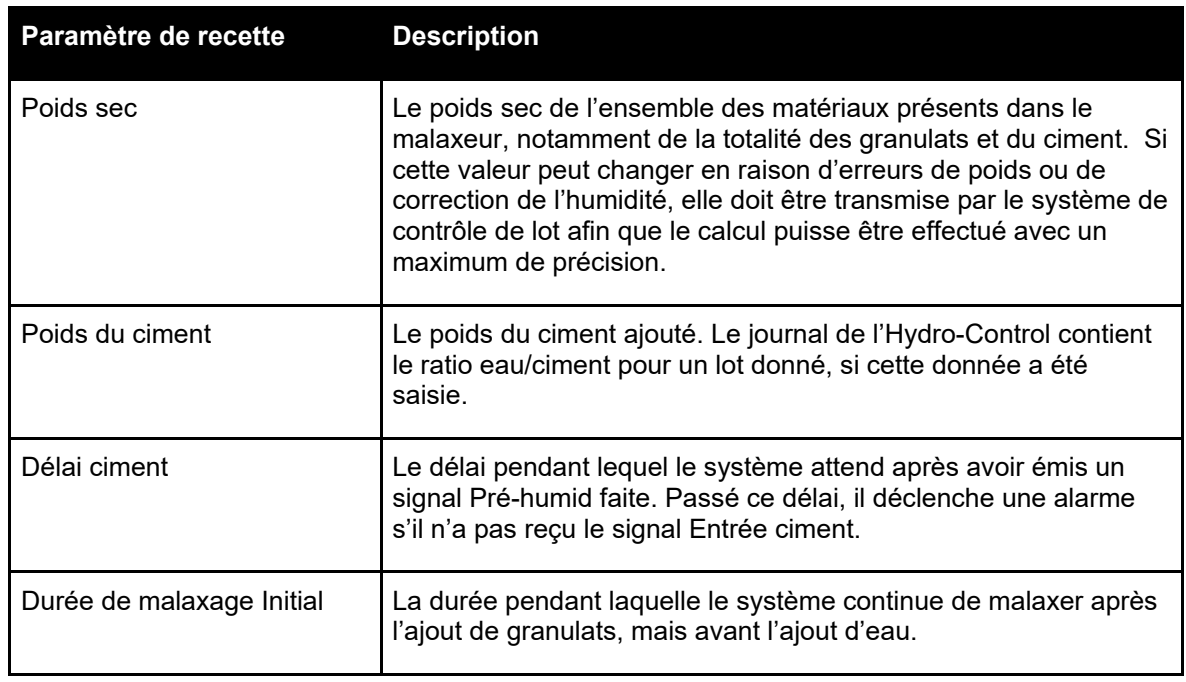

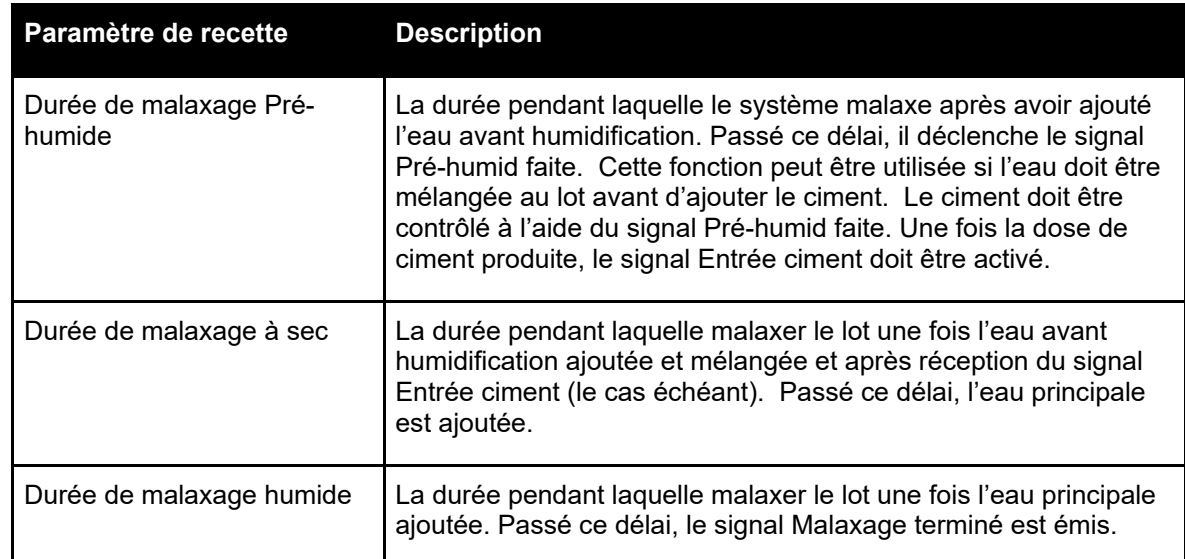

## **3.5 Contrôle de malaxage**

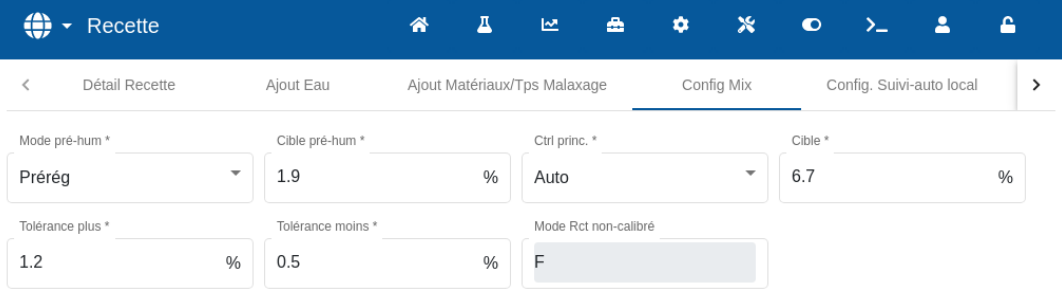

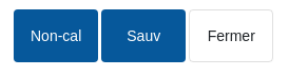

#### **Figure 35 : Modifier la recette - Contrôle de malaxage**

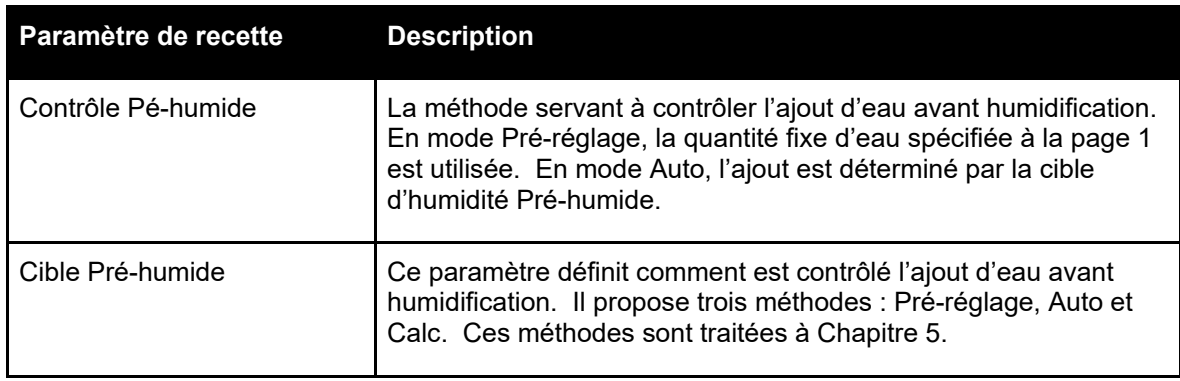

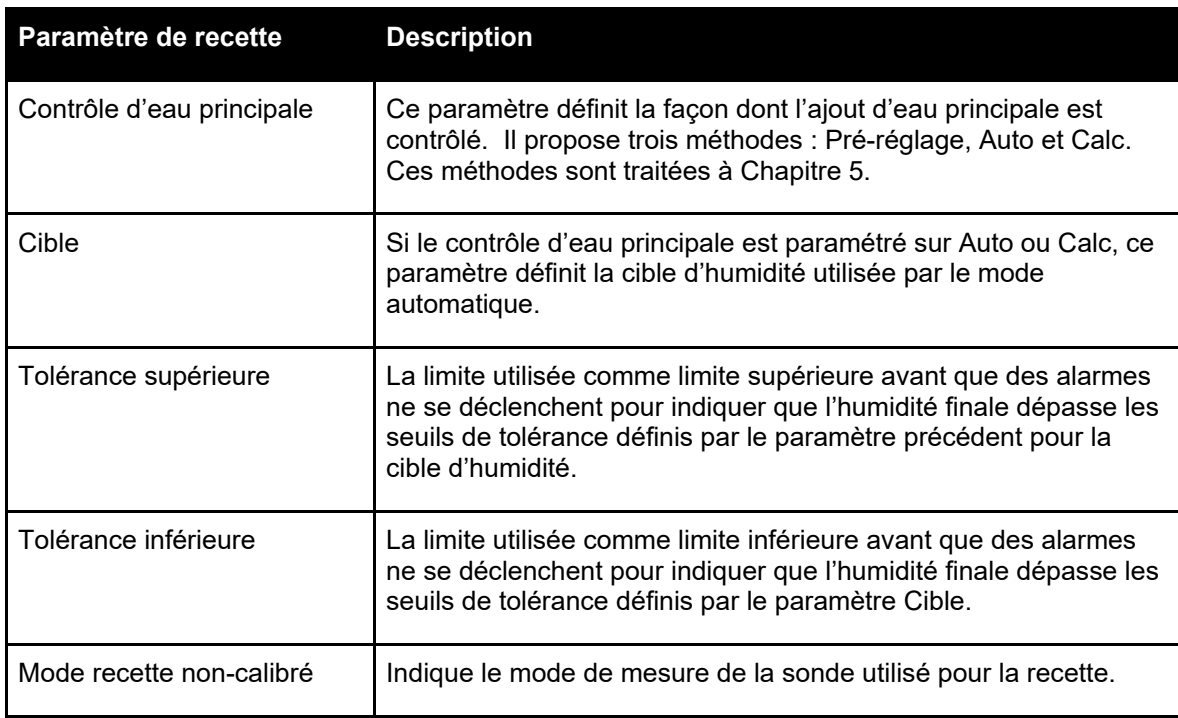

## **3.6 Auto-Track local**

Non-cal

Fermer

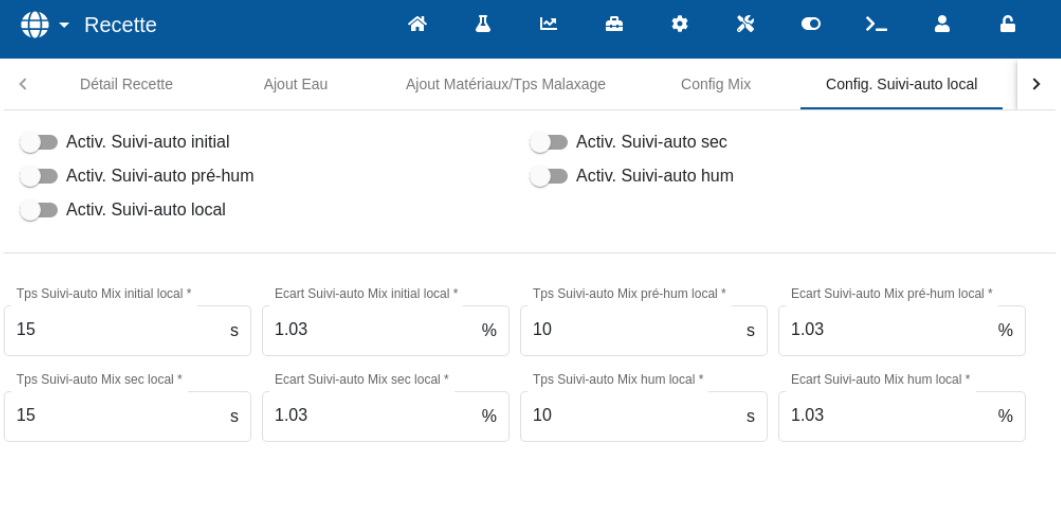

#### **Figure 36 : Modification de la recette - paramètres Auto-Track local**

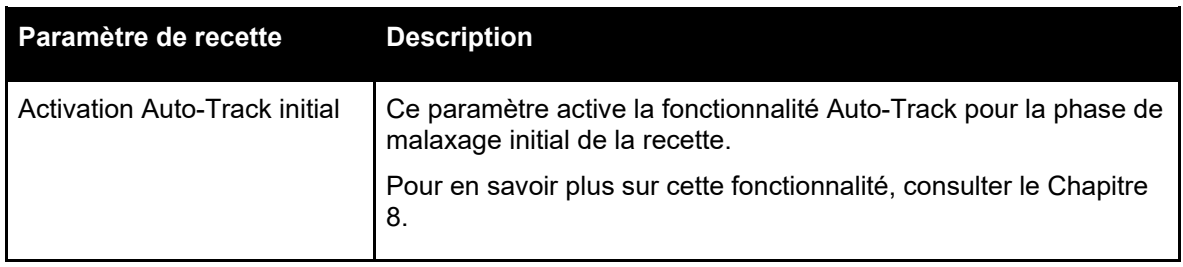

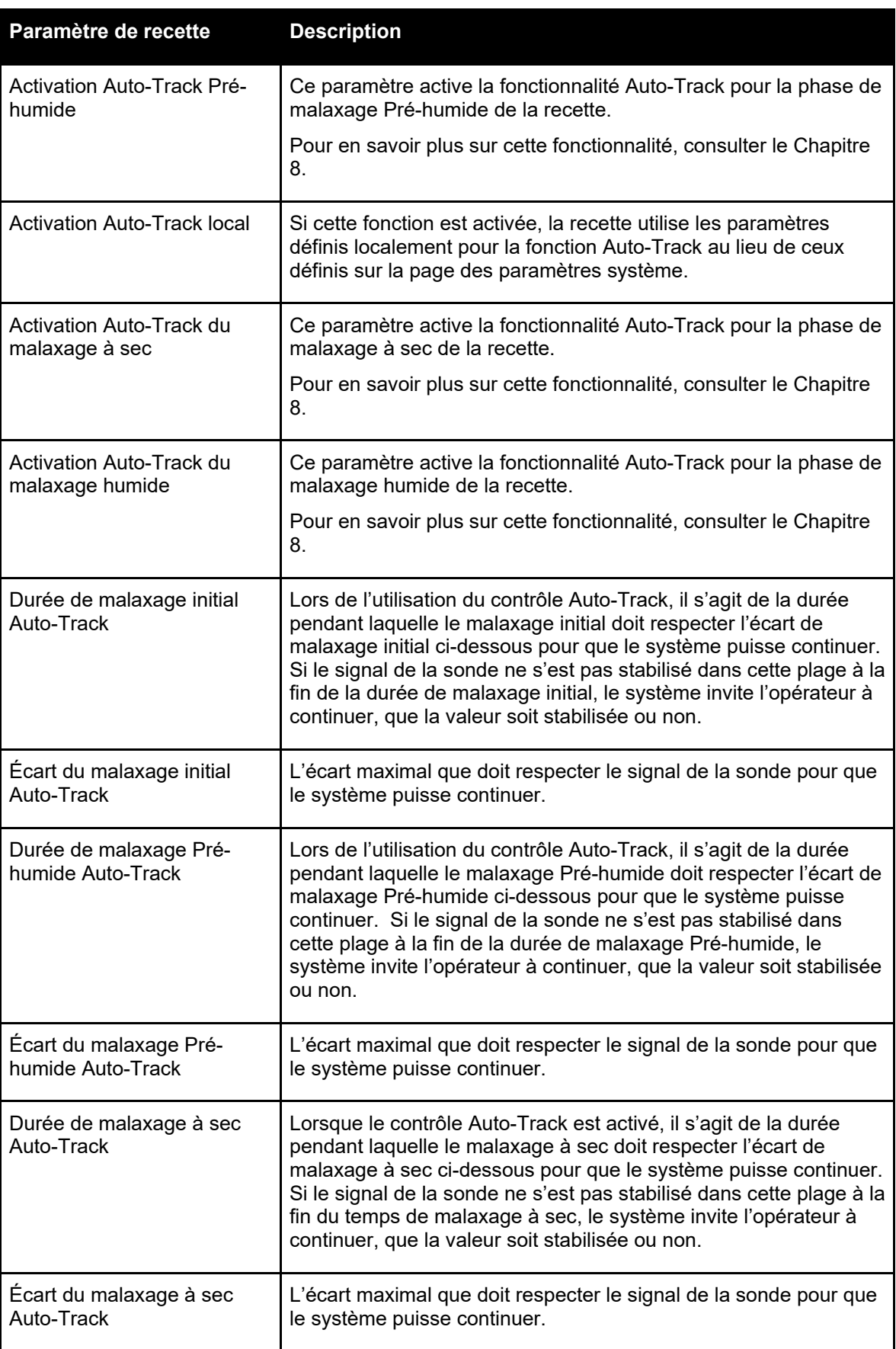

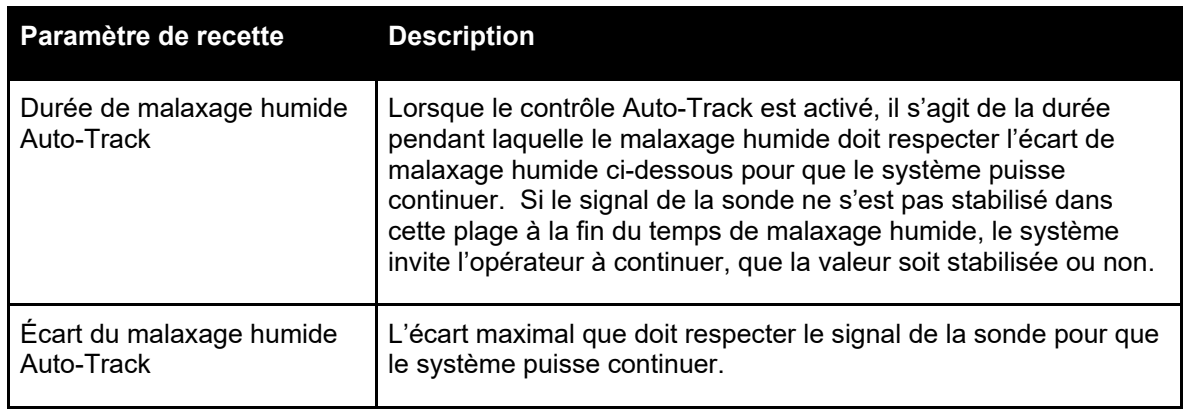

## **3.7 Paramètres Mode de calcul**

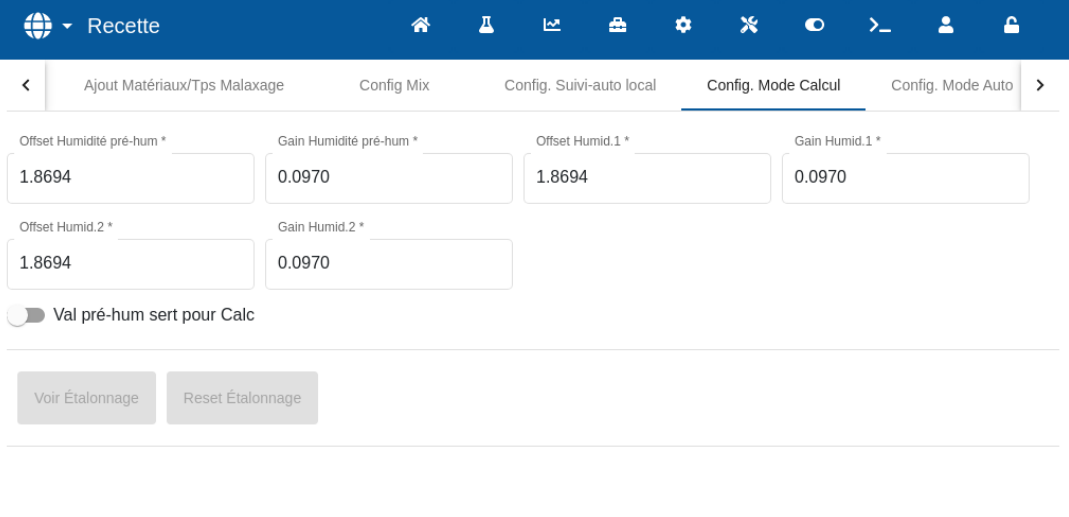

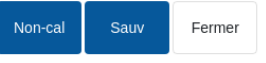

#### **Figure 37 : Modification de la recette - Paramètres Mode de calcul**

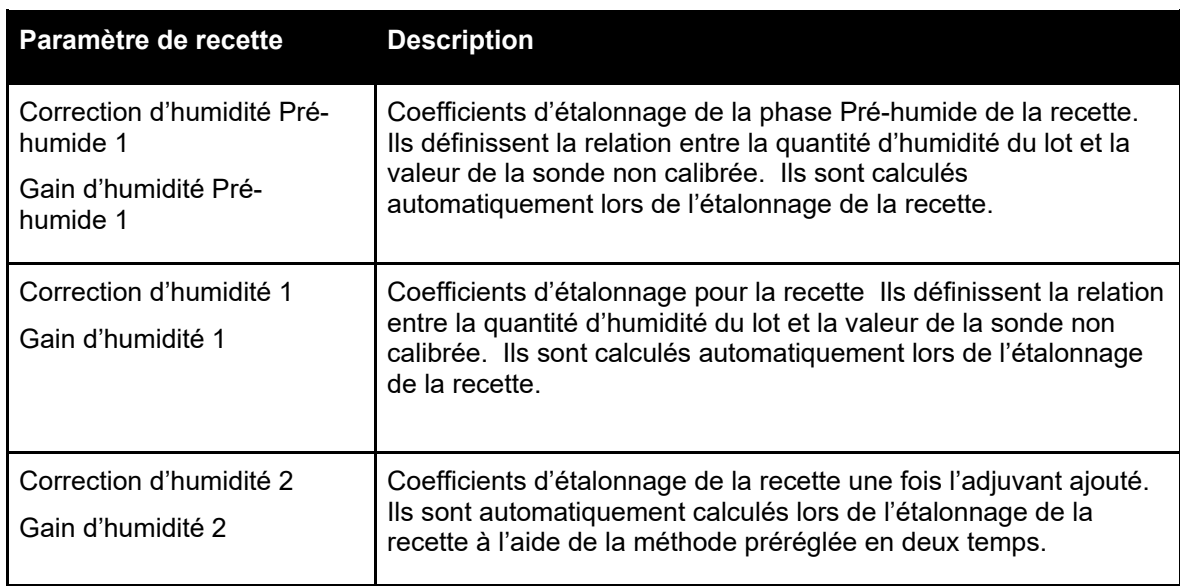

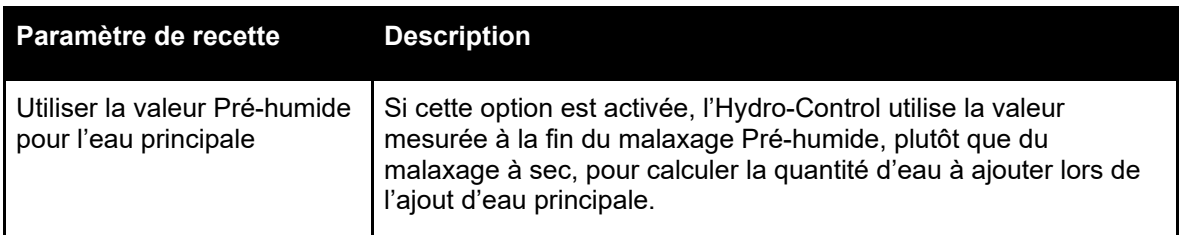

#### **Affichage de l'étalonnage**

Ouvre le graphique de la courbe de malaxage du journal de malaxage utilisé pour étalonner la recette. Uniquement disponible si la recette a été étalonnée.

#### **Réinitialisation de l'étalonnage**

Réinitialise à leur valeur par défaut les coefficients d'étalonnage du mode de calcul.

### **3.8 Paramètres Mode automatique**

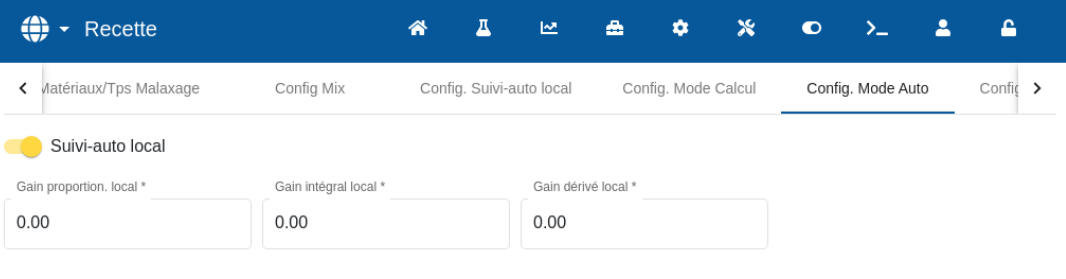

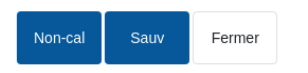

#### **Figure 38 : Modification de la recette - Paramètres Mode automatique**

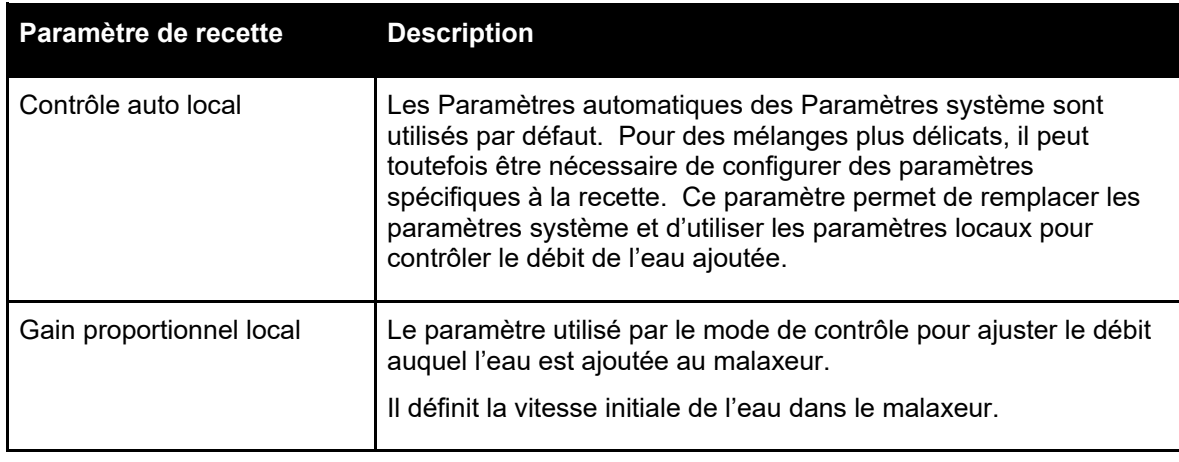

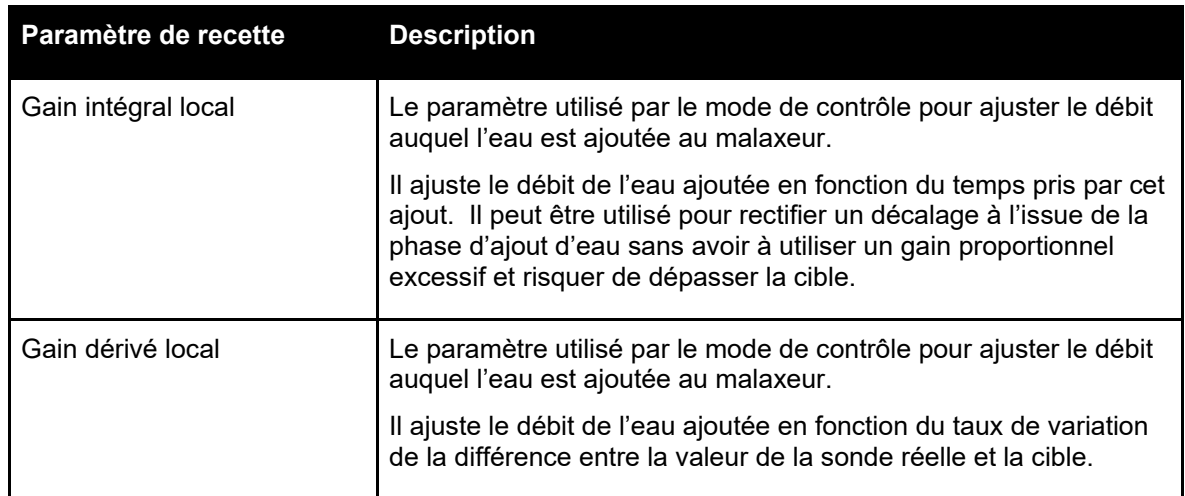

### <span id="page-46-0"></span>**3.9 Paramètres Correction de la température**

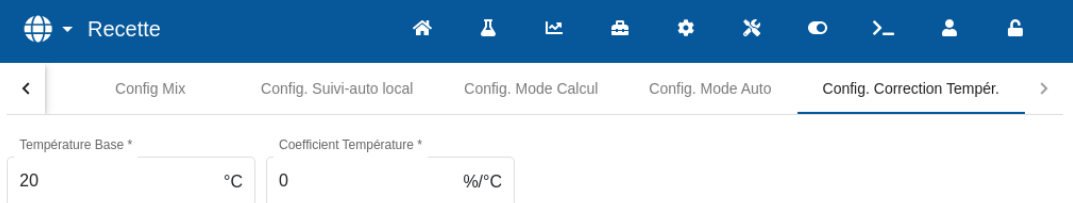

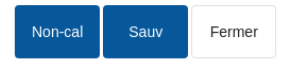

#### **Figure 39 : Modification de la recette - Paramètres Correction de la température**

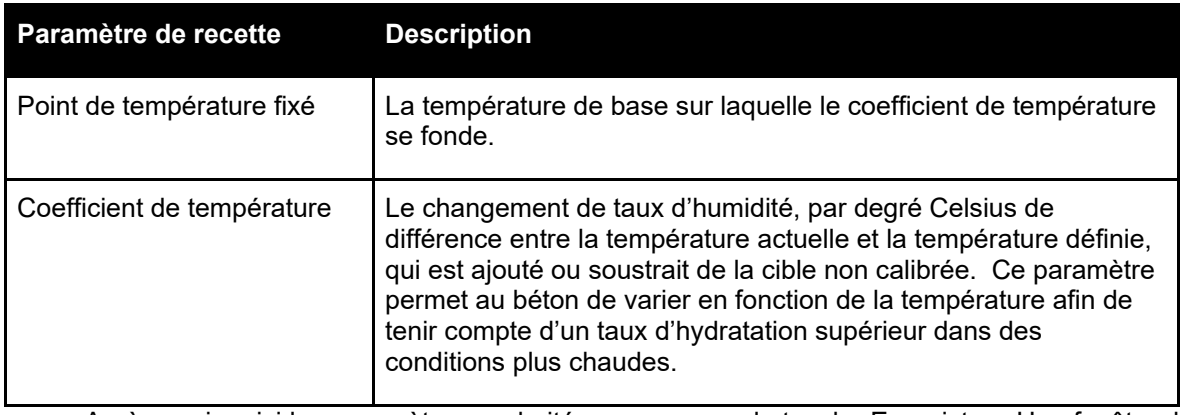

Après avoir saisi les paramètres souhaités, appuyer sur la touche Enregistrer. Une fenêtre de notification s'affiche pour confirmer que les changements ont bien été enregistrés dans la base de données de l'Hydro-Control. Pour ignorer les changements, appuyer sur Fermer. Si des changements sont effectués, une fenêtre de notification s'affiche pour donner à l'utilisateur le choix d'ignorer les changements ou de retourner à l'éditeur de recettes.

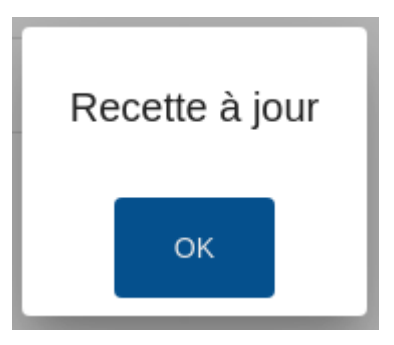

**Figure 40 : Fenêtre contextuelle de confirmation de mise à jour des recettes**

#### Chapitre 7 Utilisation du journal des malaxages

<span id="page-48-0"></span>

Ce chapitre décrit les paramètres répertoriés dans le Journal des malaxages.

Pour tous renseignements complémentaires sur la manière d'accéder à l'écran Journal des malaxages et d'obtenir une description des fonctionnalités des touches en bas de l'écran, consulter le [Chapitre 2](#page-12-0) [Navigation,](#page-12-0) paragraphe [5](#page-19-0) : [Écran Journal des malaxages.](#page-19-0)

## **1 Introduction**

Le journal des malaxages consigne des informations sur les cycles de malaxage exécutés avec l'Hydro-Control. Pour chaque lot, les informations suivantes sont enregistrées :

- Un journal des relevés de la sonde effectués toutes les secondes environ pendant le cycle de malaxage - la courbe de malaxage.
- Des informations sur la quantité d'eau calculée et sur les paramètres utilisés pour ce calcul.
- Un journal des doses réelles d'eau utilisées dans le lot.

La courbe de malaxage est une représentation graphique du changement d'humidité au fil du temps pour chaque cycle. Les informations enregistrées activent les fonctionnalités suivantes dans les pages du journal des malaxages :

- Étalonnage des recettes à partir d'un lot précédent.
- Analyse des lots précédents à des fins de diagnostic et d'assurance qualité.
- Affichage de courbes du journal des malaxages afin d'analyser l'homogénéité au cours des périodes de malaxage.

## **2 Informations contenues dans le journal des malaxages**

L'écran du journal des malaxages contient des informations détaillées sur les lots de tous les malaxages réalisés. Des données supplémentaires sont accessibles en balayant le tableau vers la gauche et vers la droite.

Des options de filtrage sont disponibles pour limiter le nombre de malaxages affichés et le contrôle Afficher le groupe permet de filtrer les données affichées pour chaque malaxage par date, recette ou type d'alarme.

Les options de filtrage permettent d'afficher les journaux par date, recette ou type d'alarme.

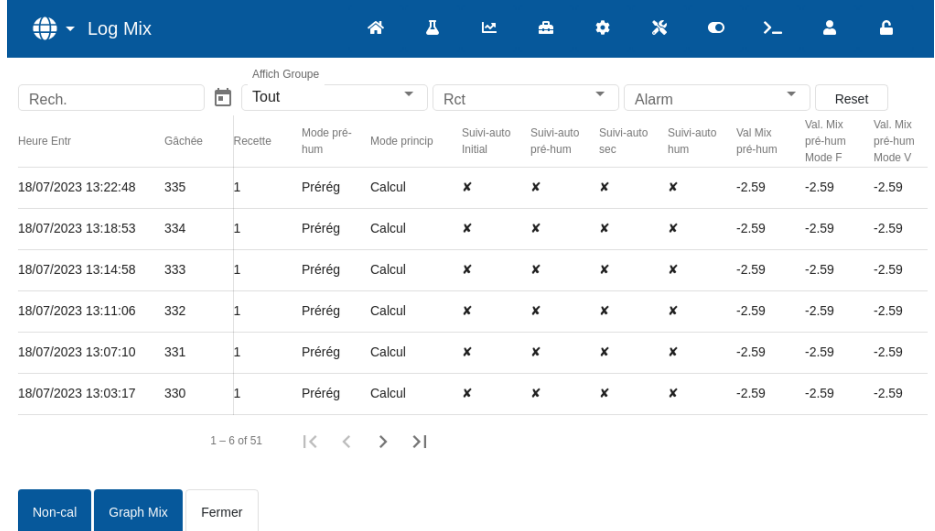

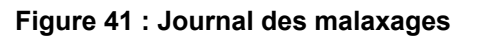

La touche Non calibré ou Humidité permet de passer des valeurs de % d'humidité aux valeurs Non-calibré. Les valeurs de % d'humidité ont été obtenues à partir des cibles de % d'humidité définies au moment de fabriquer le lot.

Les colonnes du récapitulatif du journal sont décrites dans le tableau suivant :

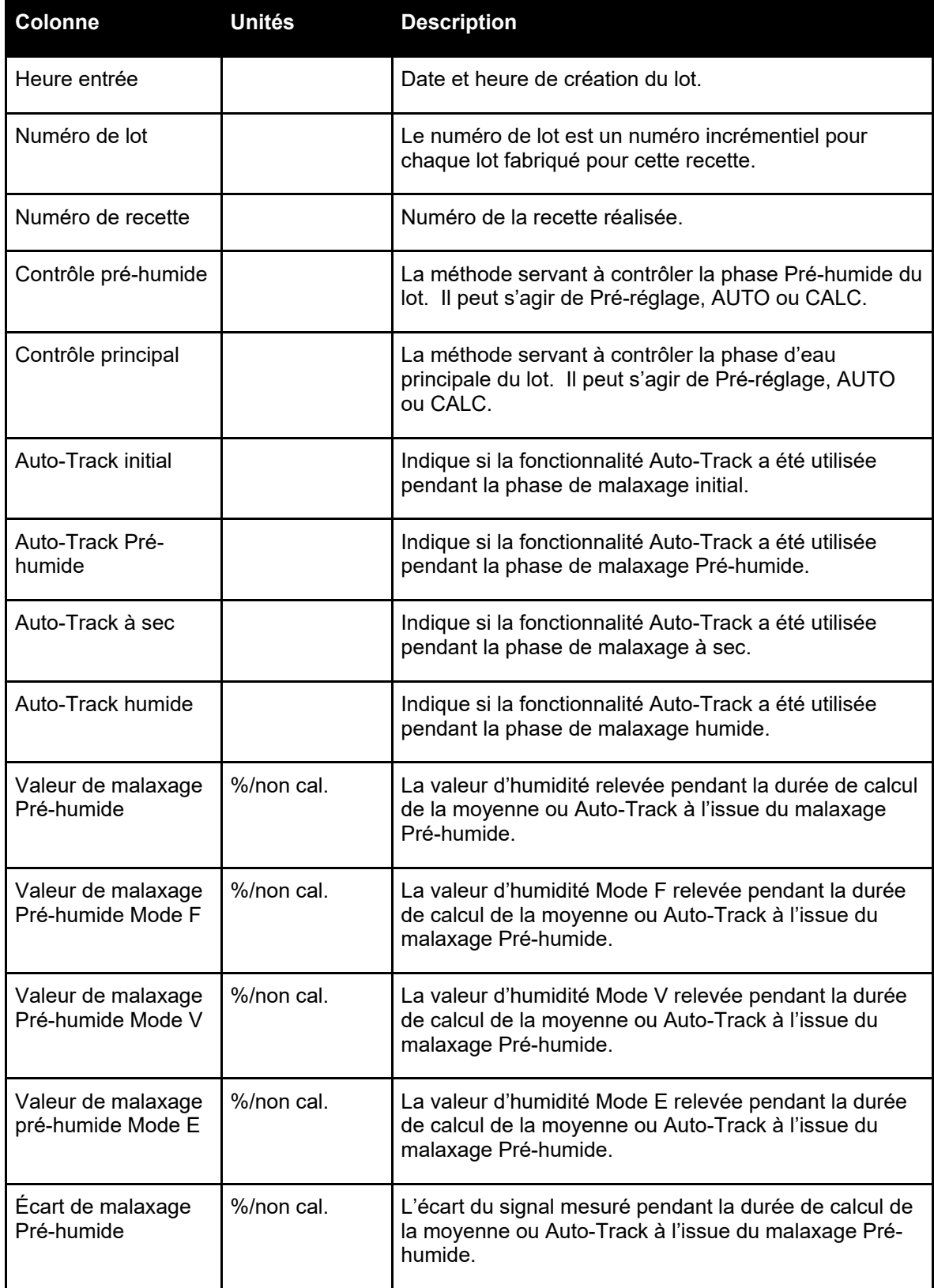

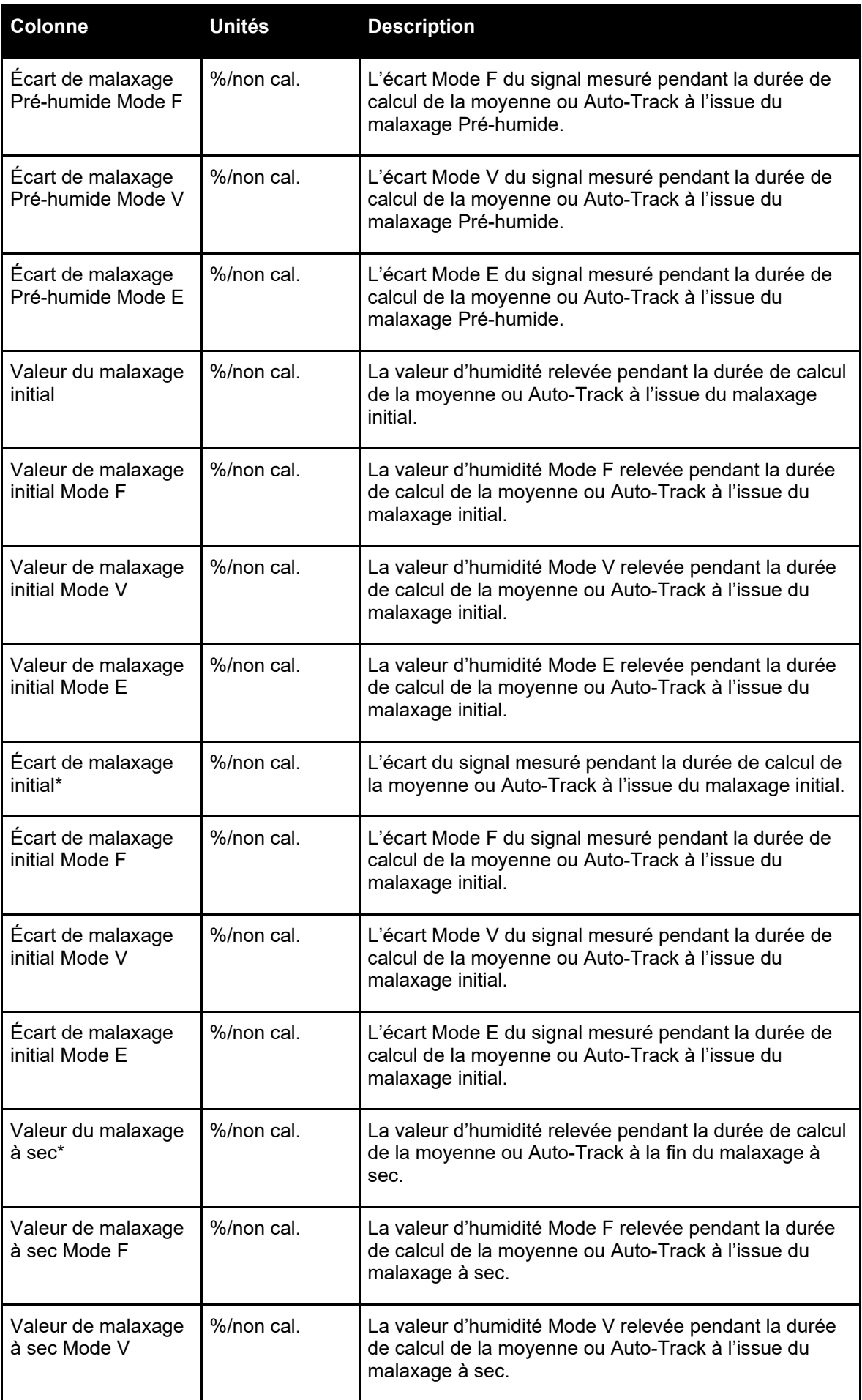

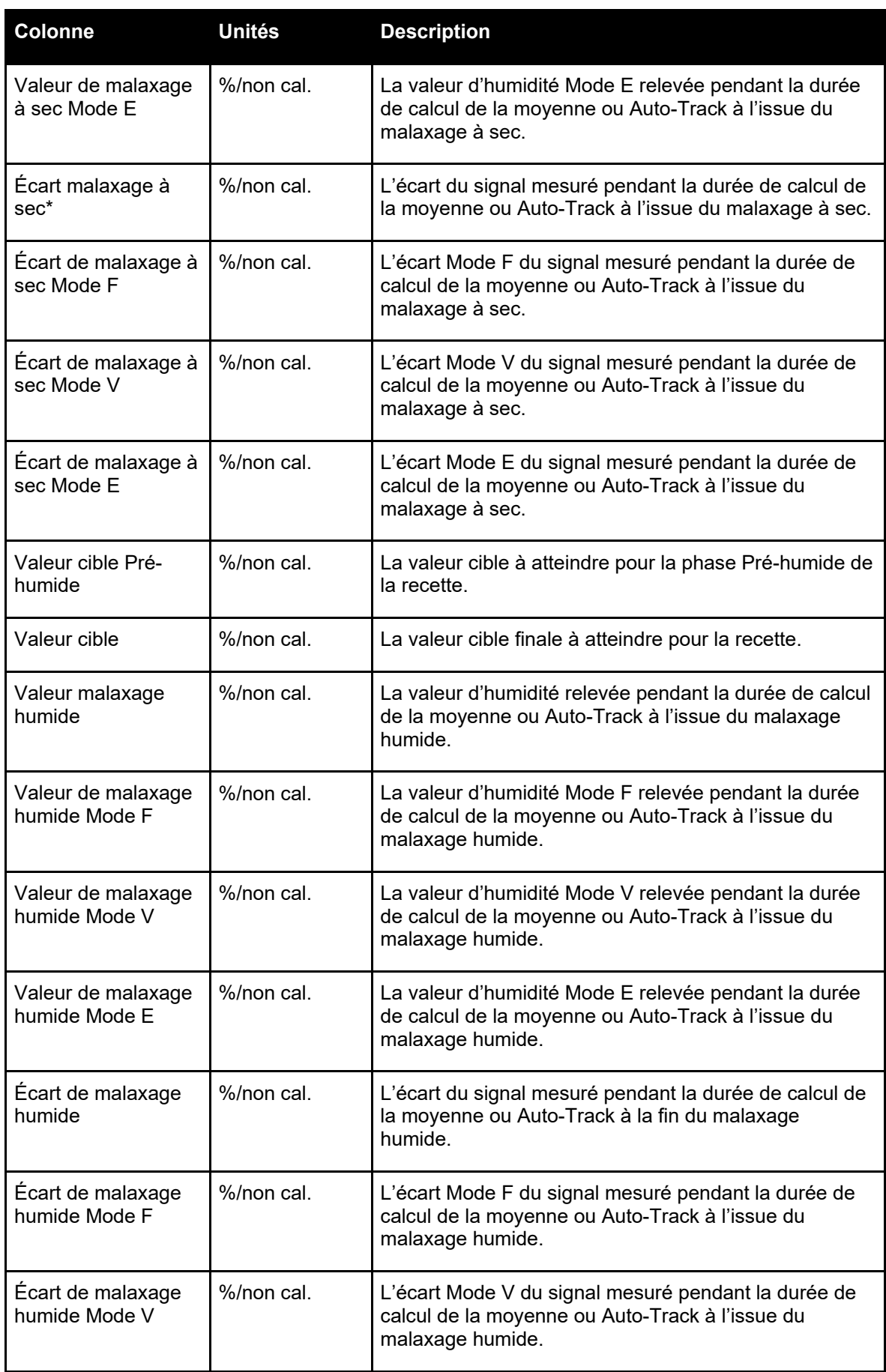

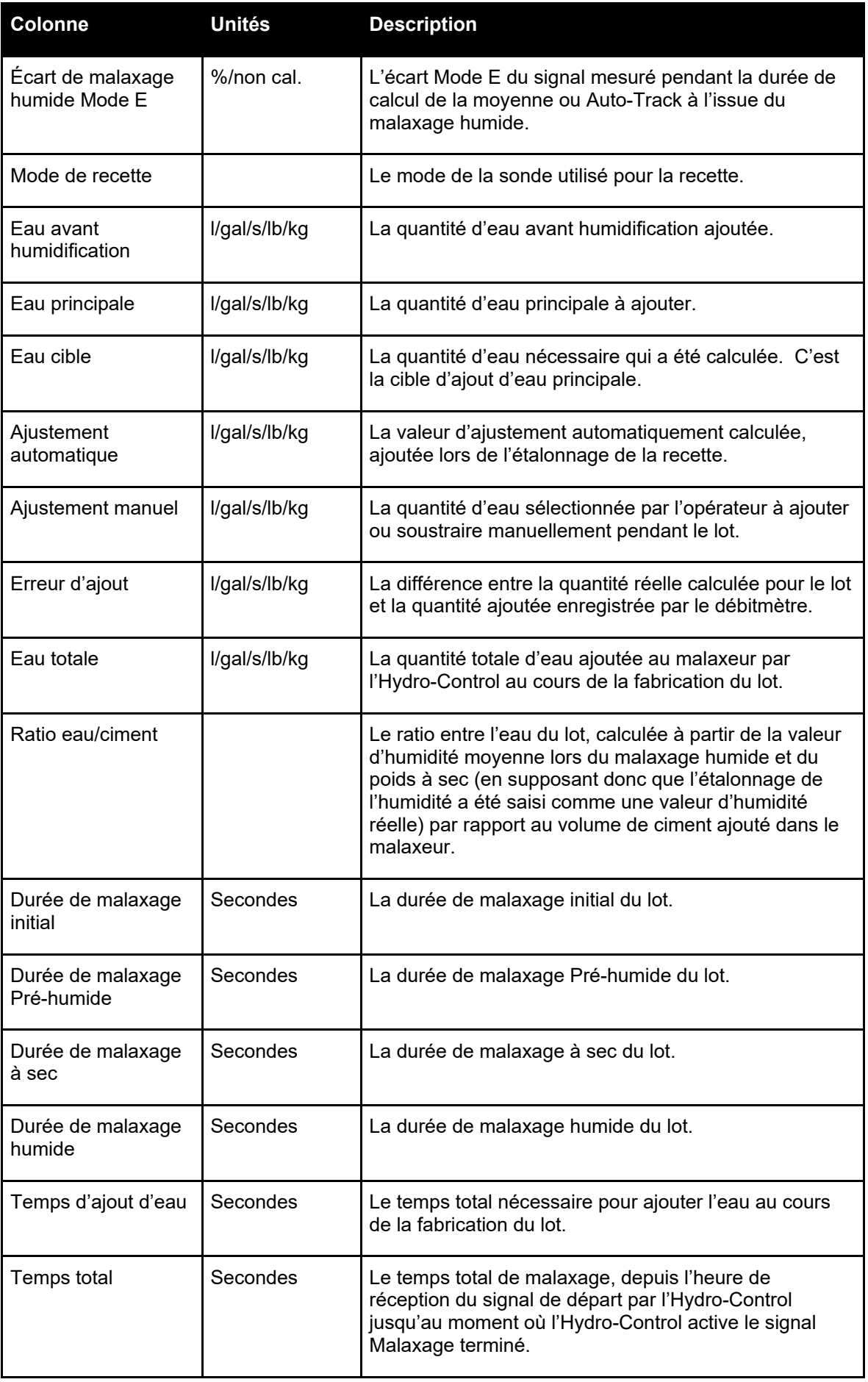

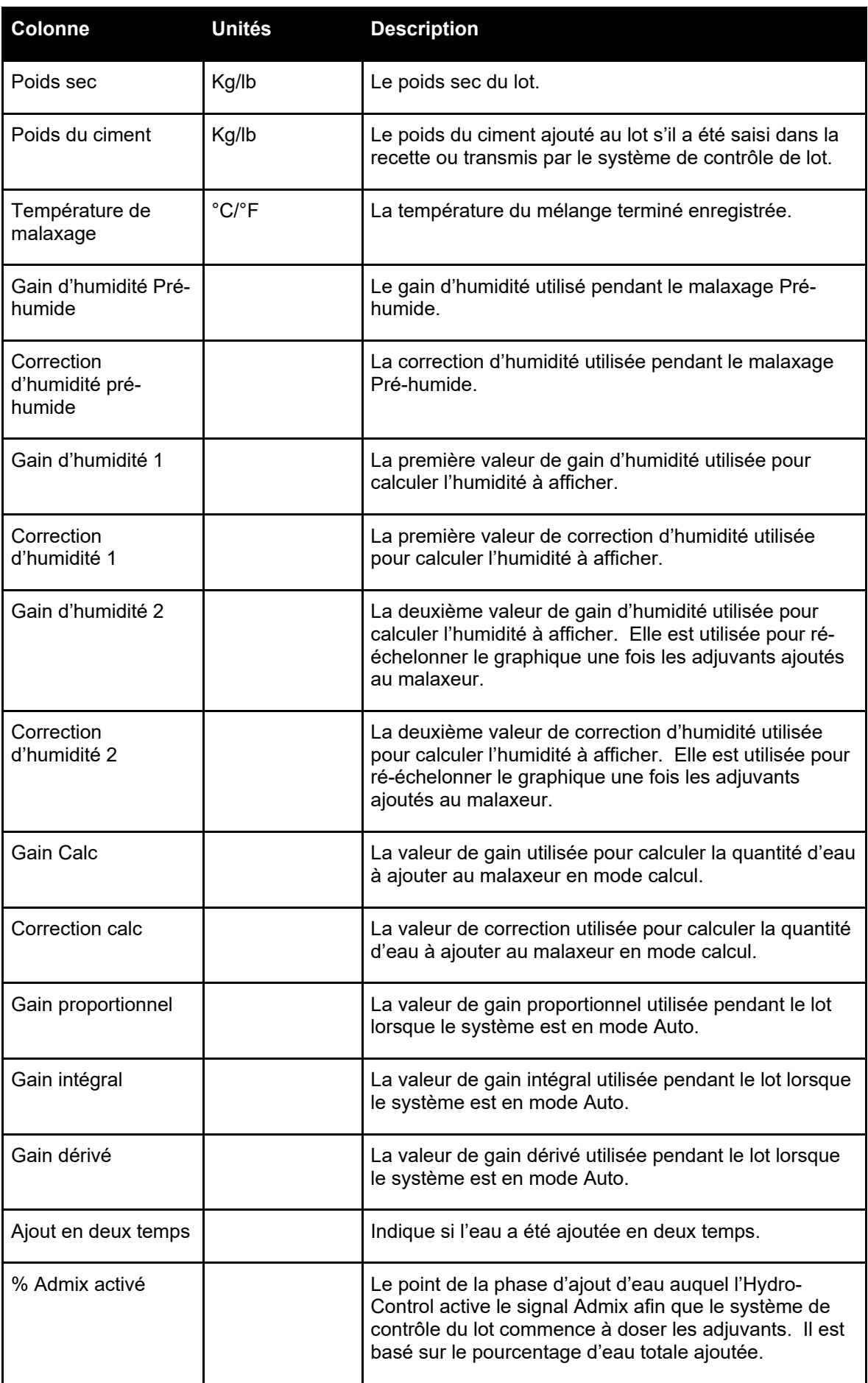

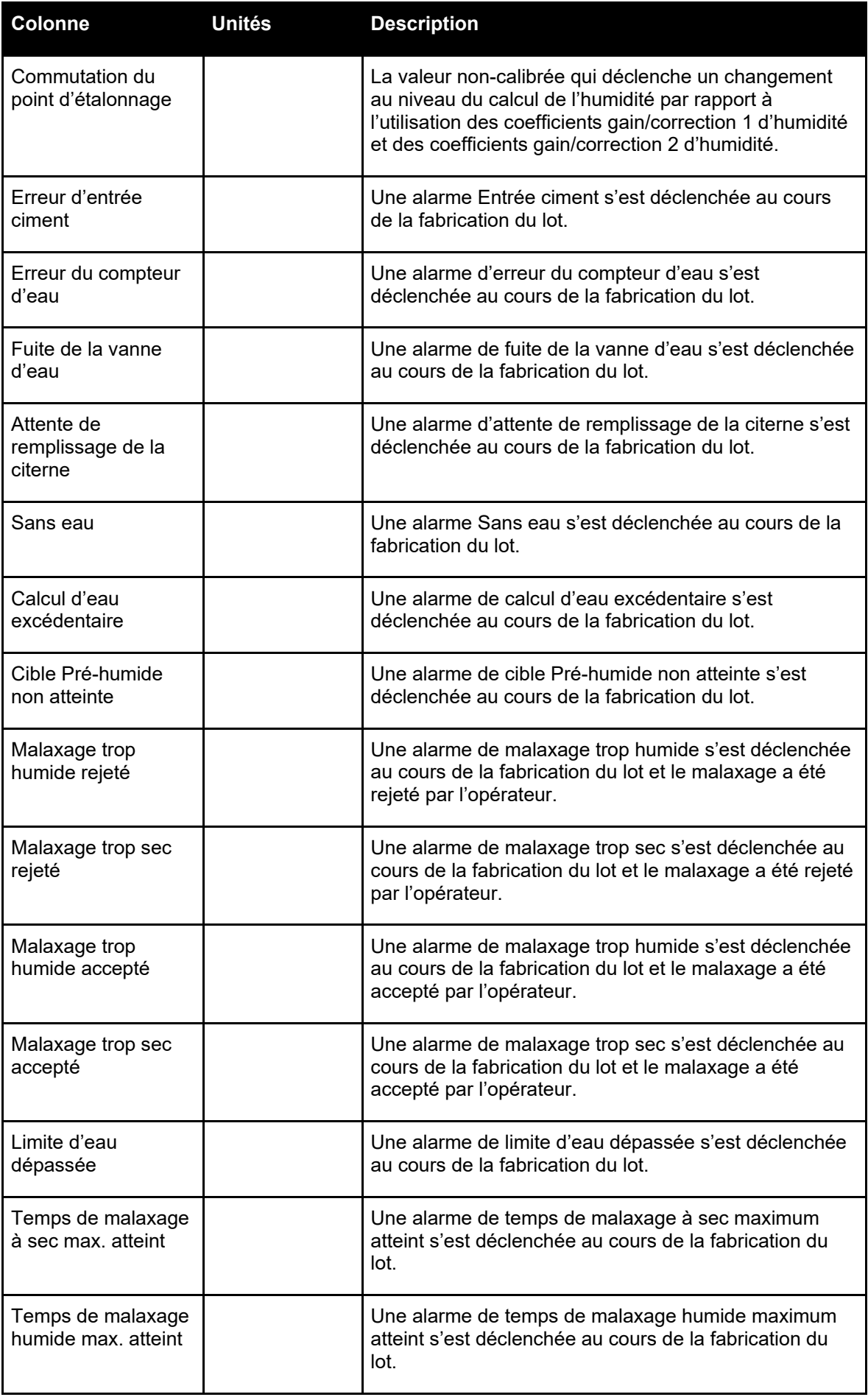

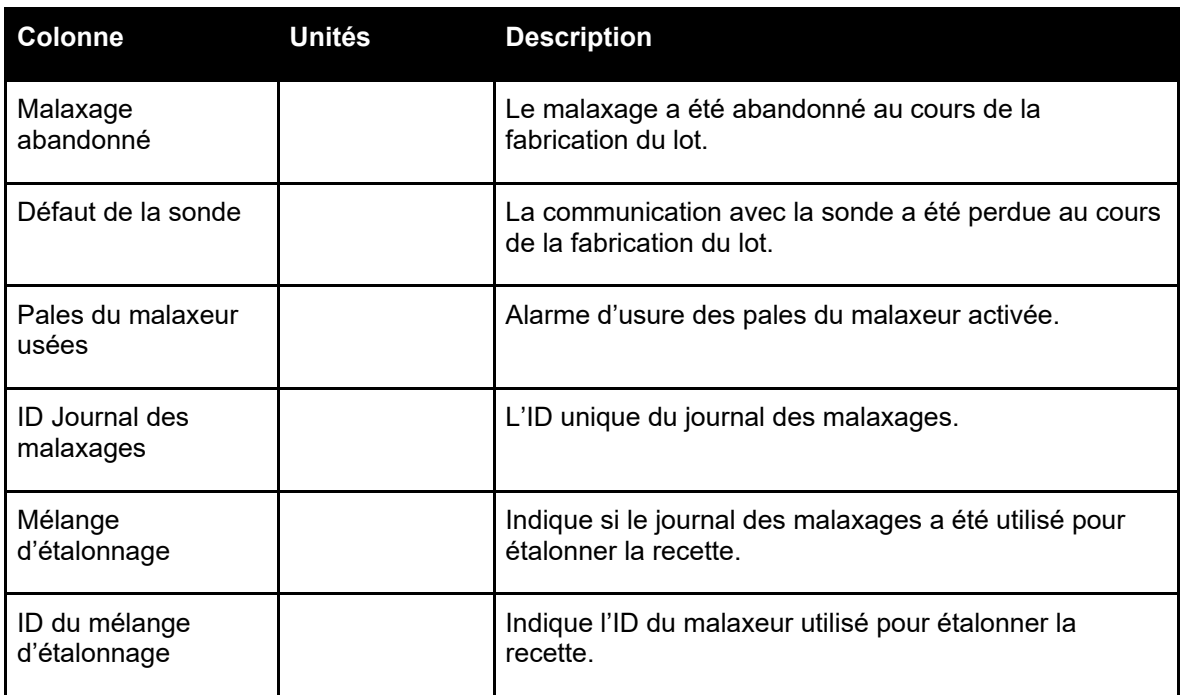

## <span id="page-55-1"></span>**3 Voir la courbe de malaxage**

#### **Page de la courbe**

Pour accéder aux données d'un lot particulier, sélectionner l'un des lots de la liste, puis cliquer sur la touche Afficher la courbe de malaxage (uniquement disponible une fois qu'un journal des malaxages a été sélectionné en appuyant sur sa ligne). La page de la courbe de malaxage s'affiche (cf. [Figure](#page-55-0) 42).

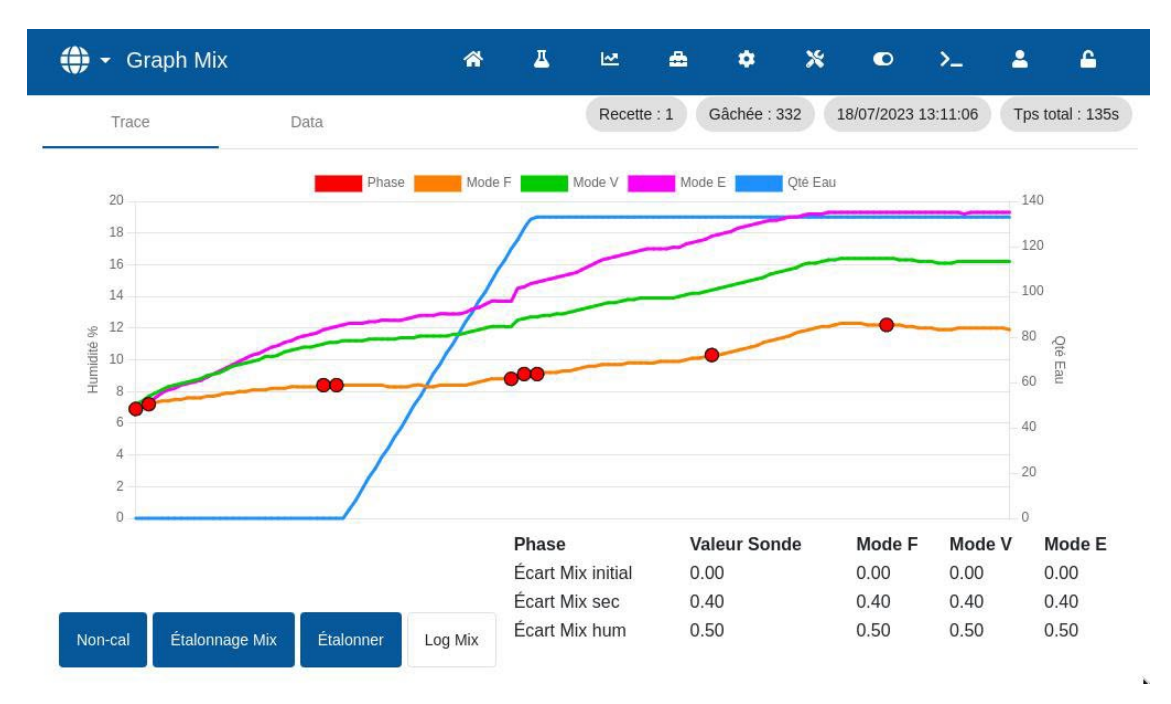

<span id="page-55-0"></span>**Figure 42 : Écran Courbe de malaxage**

Cette page fournit une représentation graphique de la variation de l'humidité tout au long du cycle de malaxage. Elle peut être utilisée comme outil de diagnostic pour vérifier la stabilité du signal de la sonde.

La courbe de malaxage fournit un moyen rapide d'identifier le degré d'homogénéité à n'importe quel moment du malaxage. Elle permet également l'optimisation de la durée du cycle en fournissant des indicateurs visuels d'homogénéité, par exemple à la fin des malaxages sec et humide, quand les durées de malaxage peuvent être réduites sans compromettre le mélange final.

La touche Malaxage d'étalonnage ouvre la courbe de malaxage à partir de laquelle la recette actuellement visible a été étalonnée. Cette touche n'est pas disponible sur l'écran de la courbe de malaxage si aucun mélange d'étalonnage ne lui est associé.

La touche Étalonner étalonne la recette en utilisant le lot comme modèle. Pour plus d'informations sur cette question, cf. [Chapitre 8,](#page-58-0) paragraphe [2.4](#page-61-0) : [Vérification du journal des malaxages](#page-61-0) et [Chapitre 9,](#page-62-0) paragraphe [2.8](#page-65-0) : [Procédure d'étalonnage en mode CALC.](#page-65-0)

La touche Journal des malaxages renvoie à l'écran du journal des malaxages.

Il est possible de voir les données enregistrées du processus en appuyant n'importe où sur la ligne souhaitée du graphique (cf. [Figure](#page-55-0) 42). Les changements d'action sont indiqués par un point sur la ligne du suivi. Les informations s'affichent dans une fenêtre en regard du point sélectionné.

#### **Page Données**

La page Données de la courbe de malaxage contient une liste des points enregistrés pendant le lot et la quantité d'eau ajoutée à ce stade par l'Hydro-Control (cf. [Figure](#page-56-0) 43).

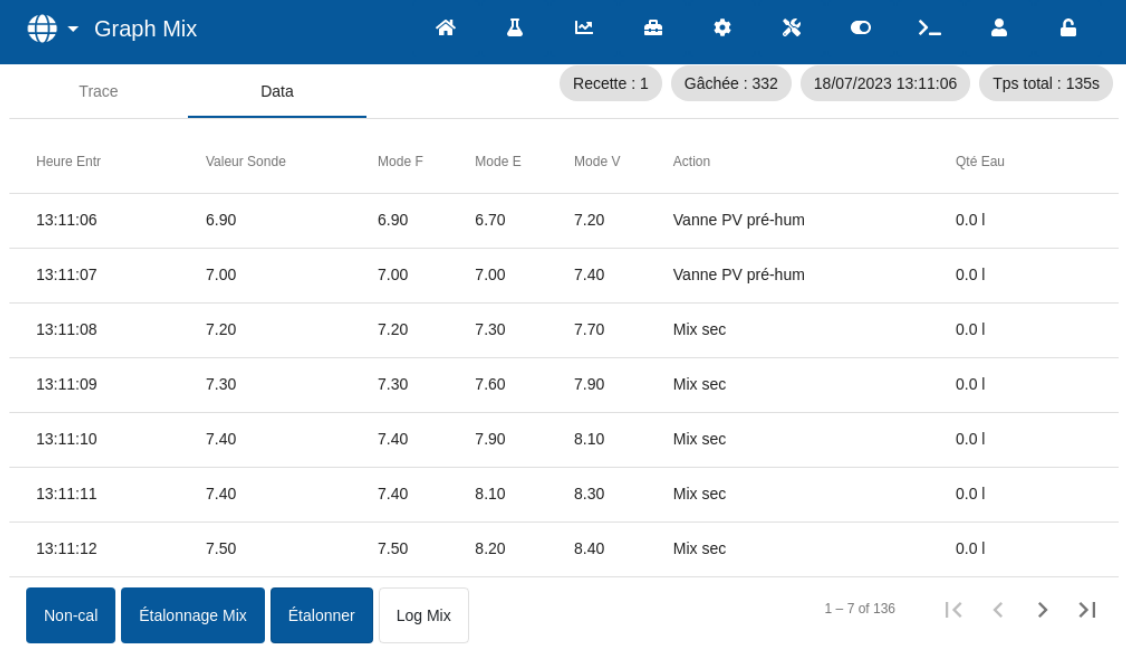

<span id="page-56-0"></span>**Figure 43 : Page Données de la courbe de malaxage**

<span id="page-58-0"></span>Ce chapitre explique comment configurer une recette et exécuter un malaxage pour la première fois. Le paragraphe [1](#page-58-1) décrit la théorie pour effectuer le premier malaxage d'une nouvelle recette. Les autres paragraphes de ce chapitre expliquent les mesures à suivre pour préparer un mélange adéquat à des fins d'étalonnage.

## <span id="page-58-1"></span>**1 Considérations concernant les paramètres de la première recette de malaxage**

La première exécution d'un malaxage nécessite d'effectuer plusieurs lots en mode Pré-réglage en ajoutant de l'eau de manière contrôlée manuellement et en observant les caractéristiques de malaxage du malaxeur. Le but est de créer un lot de béton satisfaisant à des fins d'étalonnage. C'est seulement quand cette étape est terminée qu'une méthode de contrôle adéquate peut être sélectionnée pour la recette.

#### **1.1 Comment sélectionner les durées de malaxage pour le premier malaxage**

Les durées de malaxage à sec et humide affectent la qualité du mélange des matériaux. Les utilisateurs doivent savoir que si ces durées sont réduites, comme cela peut se produire dans des environnements de production intensive, il faut trouver un bon équilibre entre la vitesse et la qualité.

La sonde affiche la variation de l'humidité au fur et à mesure du malaxage des matériaux. Lorsque le relevé se stabilise, cela indique que le mélange est homogène. En mode CALC, il est important d'obtenir des relevés stables des malaxages sec et humide afin d'étalonner le calcul de l'eau. Une fois l'étalonnage achevé, la durée de malaxage humide peut être réduite en fonction des exigences de qualité et d'homogénéité du mélange.

Les durées de malaxage ne peuvent être déterminées que de façon empirique en raison du grand nombre de facteurs influant sur la durée de malaxage nécessaire pour que tous les ingrédients soient mélangés. Le meilleur moyen de déterminer les durées correctes du malaxage à sec et humide consiste à commencer par prolonger ces phases, puis à les raccourcir après avoir mesuré la durée de stabilité du signal.

Tant que les caractéristiques du malaxeur n'ont pas été observées, il est déconseillé d'utiliser la fonction Auto-Track lors de la configuration et du test initial.

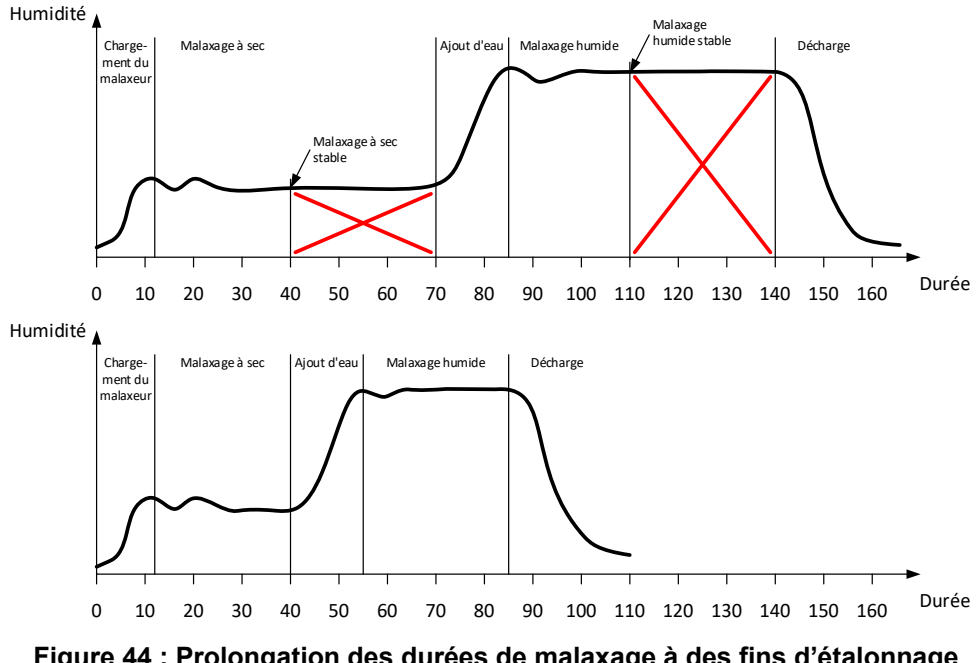

<span id="page-58-2"></span>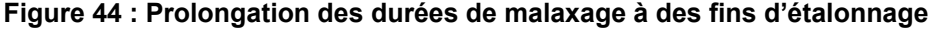

Le diagramme supérieur de la [Figure](#page-58-2) 44 montre la courbe de malaxage d'une recette configurée avec des durées de malaxages à sec et humide de 60 secondes. Les malaxages à sec et humide deviennent stables avant l'expiration des 60 secondes qui ont été paramétrées. Ces durées de malaxage peuvent être réduites d'environ 30 secondes comme le montre la croix rouge. Le diagramme inférieur montre le mélange résultant d'une durée globale de malaxage plus courte.

### **1.2 Comment configurer la quantité d'eau pour le premier malaxage**

Pour obtenir la consistance souhaitée (affaissement, aptitude à être travaillé), il faut ajouter la quantité d'eau correcte. Voici le moyen le plus simple de la déterminer.

Des lots de la recette requise sont réalisés en mode Pré-réglage. À l'issue de chaque lot, la qualité obtenue est vérifiée et, si nécessaire, la quantité d'eau est modifiée pour le lot suivant. Pour les premiers lots, la quantité d'eau est réduite de façon à réaliser délibérément des mélanges trop secs. On utilise alors la fonction d'ajustement pour ouvrir les vannes afin d'ajouter de l'eau jusqu'à ce que la consistance du mélange soit correcte. La recette est alors automatiquement actualisée en tenant compte de l'eau d'ajustement ajoutée et peut être à nouveau exécutée. On trouvera ci-dessous le détail de ce processus.

Une fois la quantité d'eau correcte déterminée, la recette peut être étalonnée à l'aide du journal des malaxages, comme expliqué au [Chapitre 9.](#page-62-0)

## **2 Configuration de la recette pour le premier malaxage**

#### **2.1 Définir les paramétrage de la quantité d'eau et de la durée du malaxage**

Ce processus commence par la création d'une nouvelle recette. Pour obtenir des renseignements détaillés sur la création d'une nouvelle recette, consulter le [Chapitre 6](#page-34-0) paragraphe [2, Création d'une nouvelle recette.](#page-34-1)

Lors de la configuration du premier malaxage, certains paramètres diffèrent de ceux qui sont configurés pour la production normale. Voir le paragraphe [1](#page-58-1) [Considérations concernant les](#page-58-1)  [paramètres de la première recette de malaxage.](#page-58-1)

Saisir les paramètres de malaxage de base souhaités dans la fenêtre Créer une recette (cf. [Chapitre 6,](#page-34-0) paragraphe [2\)](#page-34-1) en suivant les directives figurant dans le tableau ci-dessous.

*REMARQUE :* avant de choisir le mode de contrôle à utiliser pour une recette donnée, il convient de commencer en mode Pré-réglage pour réaliser un certain nombre de lots en ajoutant l'eau de manière contrôlée et en observant les caractéristiques de malaxage du malaxeur.

Pour une description détaillée des paramètres figurant dans le tableau ci-dessous, cf. le [Chapitre 6.](#page-34-0)

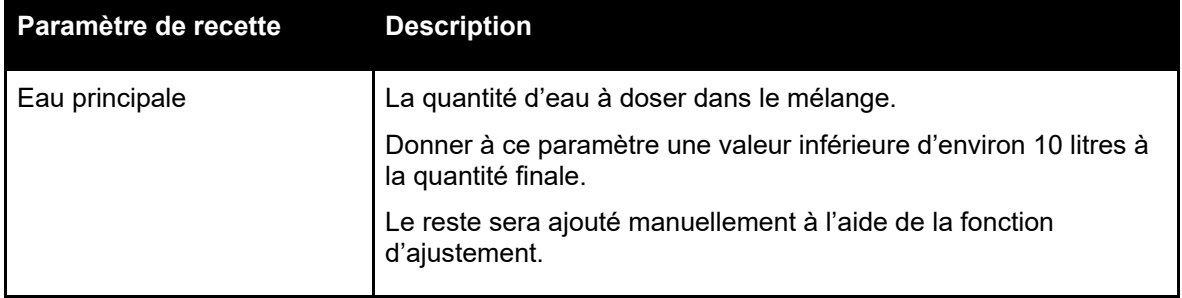

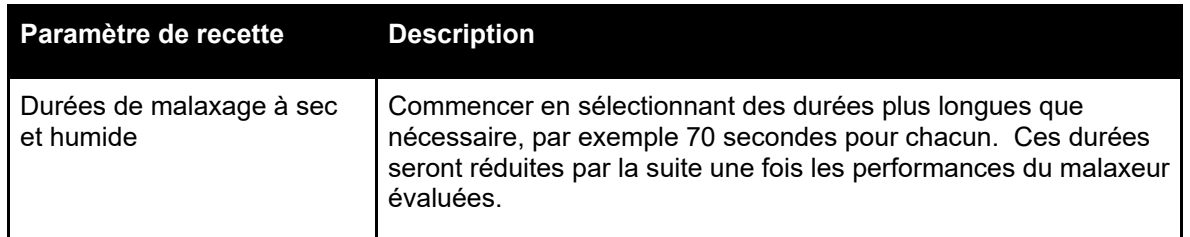

### **2.2 Démarrage du cycle de malaxage**

Commencer le cycle de malaxage en appuyant sur la touche Démarrer ou lancer un signal de démarrage depuis le système de contrôle. Vérifier que le contrôle de lot est réglé de manière à ce que le mélange ne soit pas déchargé automatiquement. Cela permettra de vérifier sa consistance. Attendre la fin du cycle.

### **2.3 Ajuster l'eau manuellement pour obtenir la consistance souhaitée**

Vérifier la consistance du mélange. Si possible, observer le mélange par le hublot d'observation du malaxeur pour voir s'il manque d'eau.

Pour ajouter une quantité d'eau définie, saisir la quantité à ajouter et appuyer sur la touche Ajuster dans la fenêtre contextuelle.

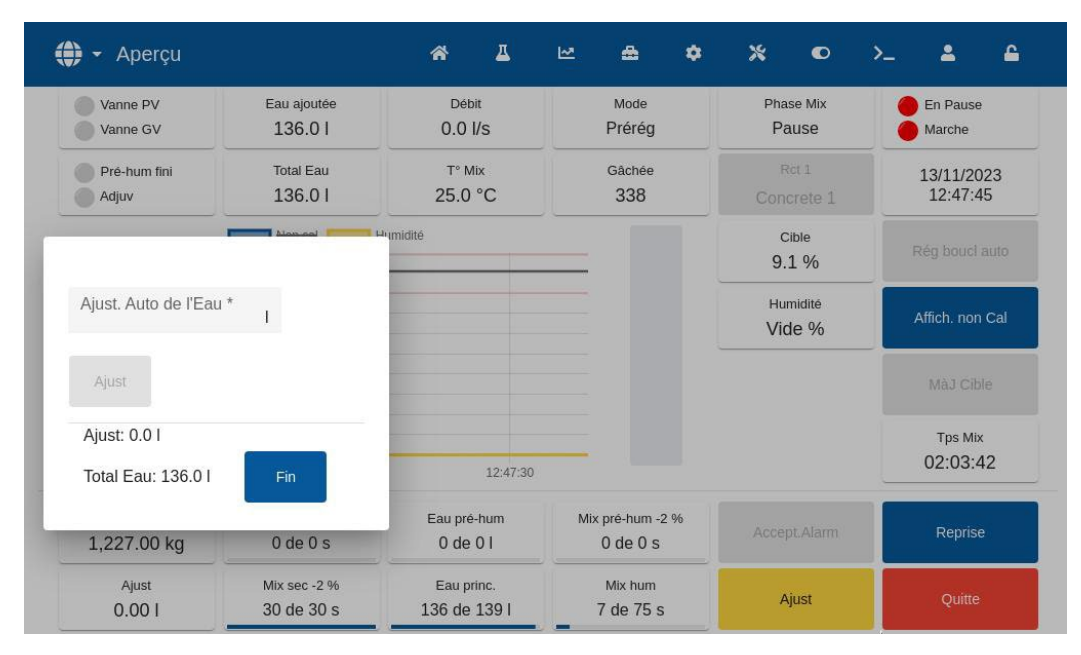

**Figure 45 : Fenêtre contextuelle d'ajustement de l'eau**

Répéter l'étape précédente jusqu'à ce que le mélange atteigne la consistance souhaitée et appuyer sur la touche Terminer.

*REMARQUE : s'il est constaté qu'un certain niveau d'ajustement est constamment nécessaire, un membre du personnel bénéficiant d'un accès Superviseur devra être informé afin d'effectuer un nouvel étalonnage du mélange. Cette procédure est décrite au [Chapitre 9,](#page-62-0) paragraphe [2.8](#page-65-0)* [Procédure d'étalonnage en mode CALC](#page-65-0)*.*

Appuyer sur la touche Actualiser cible de l'écran principal pour copier la valeur d'humidité actuelle dans le paramètre Cible de la recette. Il est indispensable de vérifier que la valeur de la sonde est stable avant d'appuyer sur la touche Actualiser cible.

Décharger le mélange manuellement à l'aide du système de contrôle de lot. Une fois le mélange déchargé, appuyer sur la touche Terminer pour achever le cycle de malaxage.

## <span id="page-61-0"></span>**2.4 Vérification du journal des malaxages**

Après l'exécution du premier mélange, il est important de consulter le journal des malaxages pour voir si les durées de malaxage sont suffisamment longues.

Aller jusqu'à l'écran du journal des malaxages et sélectionner le malaxage à vérifier dans la liste des journaux des malaxages (cf[. Chapitre 7](#page-48-0) [Utilisation du journal des malaxages](#page-48-0) pour tous renseignements complémentaires).

L'affichage des valeurs d'écart sous forme non-calibrée (Écart à sec non-calibré et Écart humide non-calibré) montre la stabilité du signal pendant la durée de calcul de la moyenne à la fin des phases de malaxage (cf, [Figure](#page-61-1) 46).

Pour un bon étalonnage en mode CALC, l'écart doit être inférieur à 3 non calibré. Pour un résultat optimal, il ne doit pas dépasser 0,5 non calibré.

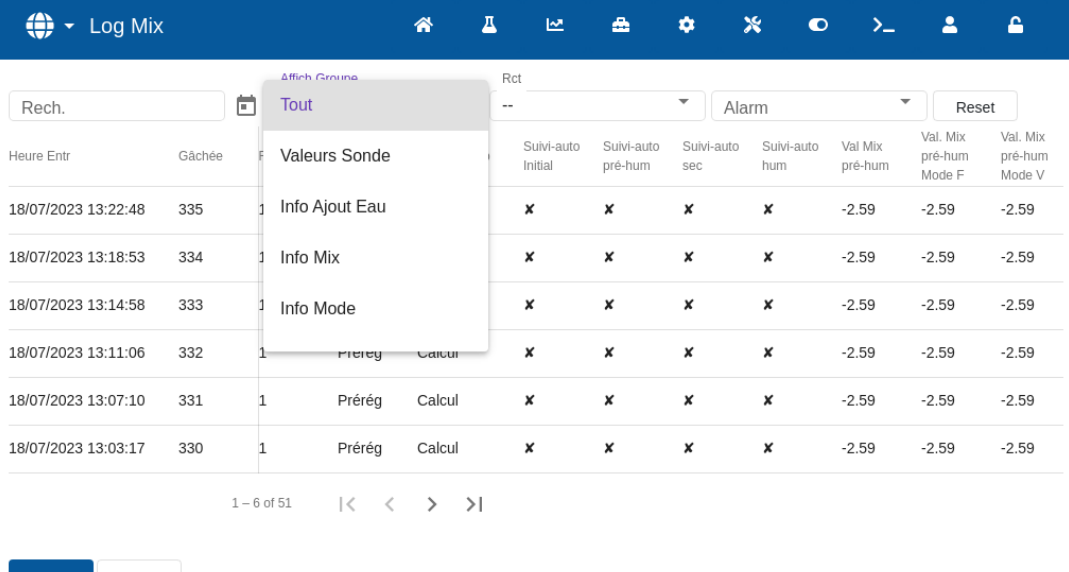

Fermer Non-cal

#### <span id="page-61-1"></span>**Figure 46 : Journal des malaxages - groupe d'affichage des valeurs de la sonde**

Confirmer que le signal de la sonde est stable pendant les phases de malaxage à sec et humide en analysant la courbe de malaxage (cf. [Chapitre 7](#page-48-0) paragraphe [3](#page-55-1) [Voir la courbe de malaxage\)](#page-55-1).

Si le signal est instable, augmenter les durées de malaxage et exécuter un autre lot pour vérifier la stabilité. Il peut être intéressant de prolonger les durées de malaxage pour confirmer le point de stabilisation du signal.

Ce chapitre explique comment choisir entre le mode CALC et le mode AUTO pour une recette donnée et comment configurer et optimiser une recette pour ce mode.

## **1 Contrôle de l'humidité et homogénéité**

L'objectif du contrôle de l'humidité est d'atteindre avec précision et le plus rapidement possible une cible d'humidité choisie afin d'obtenir un mélange homogène.

<span id="page-62-0"></span>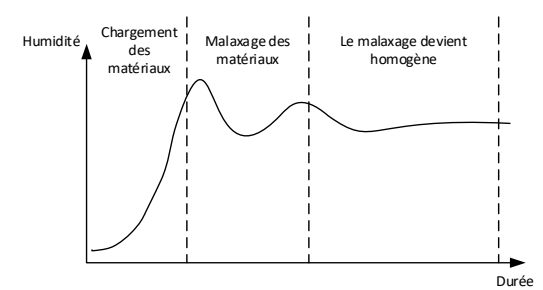

**Figure 47 : Courbe de malaxage illustrant l'homogénéité**

<span id="page-62-1"></span>La sonde montre la dispersion de l'humidité et des autres matériaux lors de leurs déplacements dans le malaxeur. Le suivi de la sonde montre avec précision l'état d'homogénéité, comme illustré à la [Figure](#page-62-1) 47. Un mélange est homogène lorsque les matériaux sont tous mélangés de façon homogène et lorsque l'eau a été dispersée dans tout le mélange. Lorsque le signal de la sonde est stable (courbe plate), le mélange a atteint un état homogène.

L'utilisateur peut définir le degré d'homogénéité requis et ceci affectera la durée du malaxage.

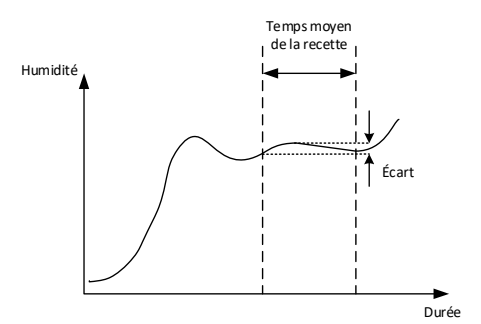

**Figure 48 : Calcul de l'écart**

<span id="page-62-2"></span>Le journal de malaxage indique l'homogénéité du mélange en affichant un écart, calculé comme la différence entre les valeurs maximales et minimales observées pendant la durée de calcul de la moyenne, comme le montre la [Figure](#page-62-2) 48. Ce calcul s'effectue à la fin des phases de malaxage à sec et de malaxage humide.

Si l'écart est supérieur à la valeur recherchée, les durées de malaxage doivent être prolongées afin de donner au malaxeur davantage de temps pour homogénéiser les matières premières.

Pendant la phase de malaxage humide, il n'est peut-être pas important que le signal soit totalement stable si le système est utilisé en production générale. Le besoin d'homogénéité dépend en effet des produits fabriqués et de l'existence éventuelle d'autres phases de malaxage une fois que le produit est déchargé du malaxeur.

En cas d'utilisation de la fonction Auto-Track, il est important de vérifier que les paramètres de limite d'écart utilisés dans la recette ne sont pas trop élevés.

Il est toujours préférable d'afficher les écarts en unités non calibrées puisque celles-ci ne sont pas affectées par les valeurs d'étalonnage définies dans la recette.

## **2 Mode CALC**

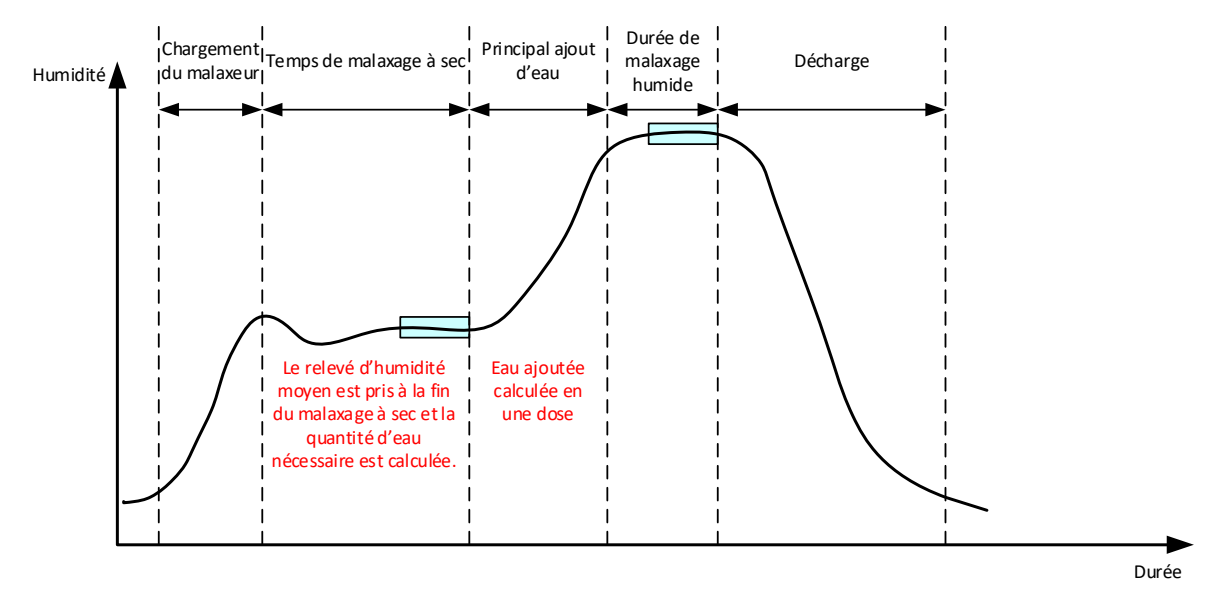

**Figure 49 : Humidité en mode CALC**

### **2.1 Introduction**

Le mode CALC part d'un relevé moyen de l'humidité en fin de malaxage à sec pour calculer la quantité d'eau à ajouter afin d'atteindre la cible définie dans la recette. L'eau est alors ajoutée en une seule étape.

Avantages :

- Le mode CALC dépend moins de la qualité de l'action de malaxage ou de l'homogénéité finale dans le malaxeur. Il peut donc se révéler plus rapide dans certaines applications.
- L'eau calculée étant ajoutée en une seule fois, la phase d'ajout d'eau principale est donc plus rapide qu'en mode AUTO.
- Des applications différentes nécessitent un niveau différent d'homogénéité du produit final. Un fonctionnement en mode CALC permet d'ajuster correctement le ratio eau/ciment sans que la durée de malaxage humide ne soit trop longue.
- Puisque le calcul de l'eau s'effectue en fin de malaxage à sec et que l'eau principale est ajoutée en une seule fois, le degré d'homogénéité en fin de malaxage humide peut être modifié en ajustant le temps de malaxage humide. Il est important de noter que si le temps de malaxage humide est raccourci, il faudra peut-être augmenter les tolérances d'alarme pour éviter que le contrôleur ne déclenche une alarme en fin de malaxage si le mélange n'est pas complètement homogène.

Inconvénients :

- Le relevé à sec utilisé pour le calcul doit être stable, ce qui signifie en général que le temps de malaxage à sec doit être plus long que pour le contrôle en mode AUTO.
- Le calcul de l'eau dépend de la taille du lot. Si le poids sec des matériaux varie considérablement, la recette doit être actualisée en tenant compte du poids du lot actuel, soit en modifiant manuellement la recette, soit en transmettant la valeur depuis une connexion distante.
- Si la recette subit des modifications importantes, elle doit être ré-étalonnée.

### **2.2 Configuration de la recette**

En mode CALC, chaque recette doit tout d'abord être étalonnée. Cela s'effectue à l'aide d'un lot précédent avec le taux d'humidité et la qualité souhaités. Le chapitre précédent traite en détail de l'exécution du premier lot. L'Hydro-Control utilise ensuite les données enregistrées pendant le lot pour générer un étalonnage de la recette, à utiliser pour les lots suivants.

Pour un bon étalonnage, il est important que le signal de la sonde soit aussi stable que possible pendant les périodes de calcul de la moyenne à la fin des temps de malaxage à sec et humide. La stabilité du signal peut être améliorée en prolongeant la durée de malaxage afin que le mélange devienne homogène. Pour un étalonnage optimal, les écarts doivent être aussi proches de zéro que possible, toujours inférieurs à 3 unités non calibrées et de préférence inférieurs à 0,5 unité non calibrée.

Si l'on prévoit d'utiliser un mélange à des fins d'étalonnage, il peut être nécessaire de prolonger temporairement les durées de malaxage pour voir comment le signal évolue au fil du temps. Une fois l'étalonnage terminé, le temps de malaxage humide peut être réduit pour l'exploitation réelle en usine. Il est important de noter que cela peut affecter la qualité du mélange produit.

Le mode CALC peut être exécuté pendant la phase Pré-humide ou la phase Principale, ou pendant les deux phases.

### **2.3 Mode CALC - Eau Principale**

Il s'agit de l'utilisation la plus courante du mode Calc. Ce paramètre concerne les malaxages pour lesquels une valeur stable de malaxage à sec et de malaxage humide peut être obtenue après un ajout d'eau avant humidification et de ciment. L'étalonnage réalisé en fonction des valeurs à sec et humide sert également à la phase Pré-humide. Si les phases de malaxage Initial ou Pré-humide sont utilisées avant l'ajout du ciment, la valeur d'humidité pendant cette période peut être invalide. Cela ne pose en général pas de problème, puisque dans la plupart des cas, seule l'humidité du mélange final importe.

### **2.4 Mode CALC - Eau avant humidification**

Dans certains cas, il se peut qu'après l'ajout de certains adjuvants (en général des adjuvants SCC), la valeur de malaxage humide dépasse la plage de mesure de la sonde. Dans les situations où des matériaux (tels que des fibres métalliques) sont ajoutés lors du malaxage humide, la sonde pourrait s'avérer incapable de fournir des valeurs fiables. Dans ce cas, il est possible d'étalonner le mélange d'après la valeur de malaxage initial, l'eau avant humidification et la valeur de malaxage humide. L'eau avant humidification ajoutée est en général la quantité d'eau requise avant l'ajout de l'adjuvant.

### **2.5 Mode CALC - Pré-humide + Eau principale**

Ce mode peut être utilisé si le taux d'humidité doit être précis à tous les points du cycle. Il s'agit de la méthode d'ajout la plus longue, qui n'est donc utilisée que lorsqu'un suivi de la qualité est nécessaire tout au long du malaxage et que les contraintes de temps sont faibles.

### **2.6 Mode CALC - Principale avec la valeur Pré-humide**

Dans certains cas, une fois le ciment ajouté, l'homogénéisation du mélange peut prendre longtemps avant d'atteindre le point permettant de relever une valeur de malaxage à sec stable afin de calculer l'eau nécessaire. Il est alors courant d'obtenir assez rapidement un relevé stable avant d'ajouter le ciment. Pour cette méthode d'étalonnage, un malaxage Pré-humide stable est nécessaire, tandis qu'un malaxage à sec stable ne l'est pas.

### **2.7 Mode CALC - Pré-humide et Principale avec la valeur Pré-humide**

Ce mode permet à l'utilisateur de calculer l'eau avant humidification. Il permet également de calculer l'eau principale à partir de la valeur de malaxage Pré-humide dans le cas où le malaxage à sec se stabilise rapidement.

#### <span id="page-65-0"></span>**2.8 Procédure d'étalonnage en mode CALC**

Ce processus commence en sélectionnant un malaxage adéquat dans l'écran du journal des malaxages.

Un malaxage adéquat réunit les éléments suivants :

- 1. Humidité finale correcte.
- 2. Relevés à sec et humide stables (faibles valeurs d'écart).
- 3. Moyenne des relevés humides et à sec supérieure à 5 non calibré.

Identifier un lot satisfaisant qui servira de base à l'étalonnage. Pour cela, aller à l'écran du journal des malaxages et rechercher et sélectionner le malaxage souhaité (cf. [Chapitre 2,](#page-12-0) paragraphe [5](#page-19-0) [Écran Journal des malaxages\)](#page-19-0). Pour tous renseignements complémentaires sur la création d'une recette et d'un lot adéquats, cf. [Chapitre 8](#page-58-0) [Exécution du premier malaxage.](#page-58-0)

Sélectionner le malaxage dans le journal des malaxages qui correspond au lot satisfaisant sélectionné, vérifier la stabilité du malaxage en réglant le journal des malaxages de manière à afficher les valeurs non-calibrées (appuyer sur la touche Non calibré) et en observant l'écart de malaxage à sec et l'écart de malaxage humide. Ces écarts devraient être inférieurs à 3 et de préférence inférieurs à 0,5 non calibré. Pour les sondes à plusieurs modes de mesure, vérifier l'écart pour chaque mode disponible.

Pour vérifier davantage la stabilité du signal d'un malaxage particulier, consulter sa courbe de malaxage. Pour cela, appuyer sur la ligne pertinente pour sélectionner l'entrée de journal souhaité et appuyer sur la touche Courbe de malaxage (cf. [Chapitre 7,](#page-48-0) paragraphe [3](#page-55-1) [Voir la](#page-55-1)  [courbe de malaxage\)](#page-55-1).

Lorsqu'un journal des malaxages adéquat a été trouvé, le sélectionner et appuyer sur la touche Étalonner pour poursuivre le processus d'étalonnage. Une fenêtre contextuelle d'étalonnage s'affiche. Saisir les valeurs souhaitées (cf. le tableau de description des paramètres, cidessous).

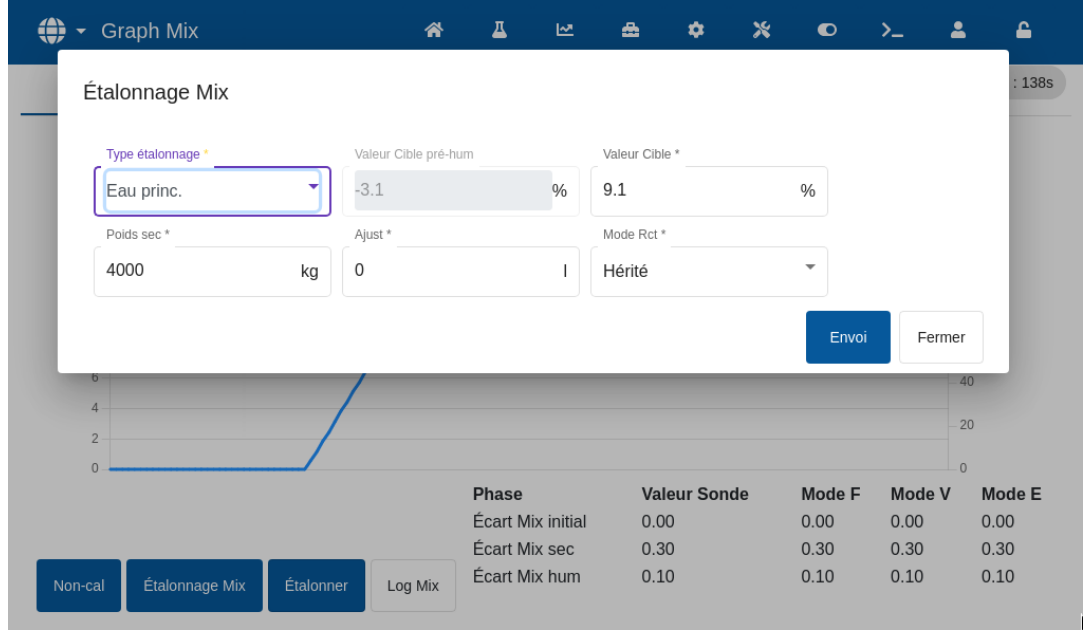

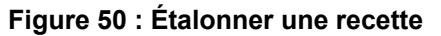

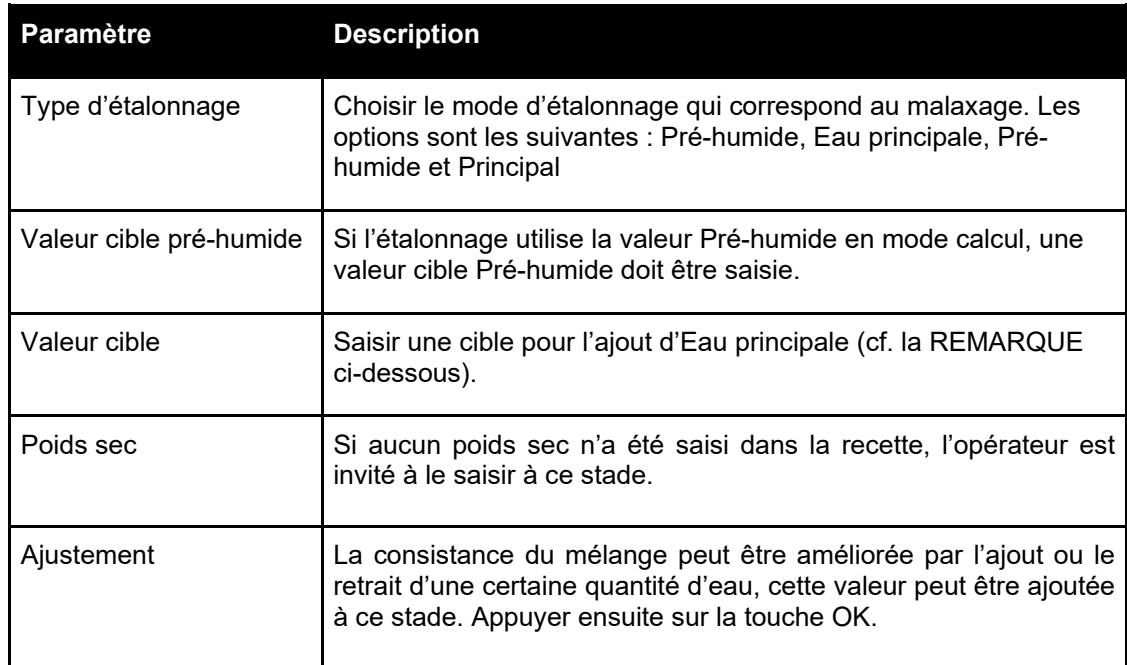

**REMARQUE :** la valeur cible de % d'humidité ne sert qu'à déterminer la valeur d'affichage que l'opérateur voit sur l'écran Aperçu. Il peut s'agir de n'importe quelle valeur choisie par l'utilisateur et il n'est pas nécessaire qu'elle soit précise pour que l'unité calcule l'eau correctement. Dans ce cas, le ratio eau/ciment enregistré ne sera pas correct. Si une valeur d'humidité réelle est nécessaire (ou le ratio eau/ciment), l'une des valeurs suivantes peut être saisie :

- La valeur théorique figurant dans la conception du malaxage.
- L'eau ajoutée des matières premières (calculée à partir des essais au four pour l'humidité et les poids humides des granulats) et l'eau ajoutée pendant le cycle de malaxage.

Appuyer sur la touche Envoyer pour confirmer les paramètres et continuer à la page suivante de la section sur l'étalonnage.

Sélectionner le mode de mesure de sonde à utiliser (disponible seulement avec des sondes compatibles).

L'Hydro-Control affiche ensuite un résumé des paramètres qui serviront de base à l'étalonnage. Choisir la méthode de contrôle pour le mode Eau avant humidification et Eau principale la mieux adaptée au malaxage et appuyer sur Envoyer. Une fenêtre contextuelle avec le message Recette mise à jour s'affiche.

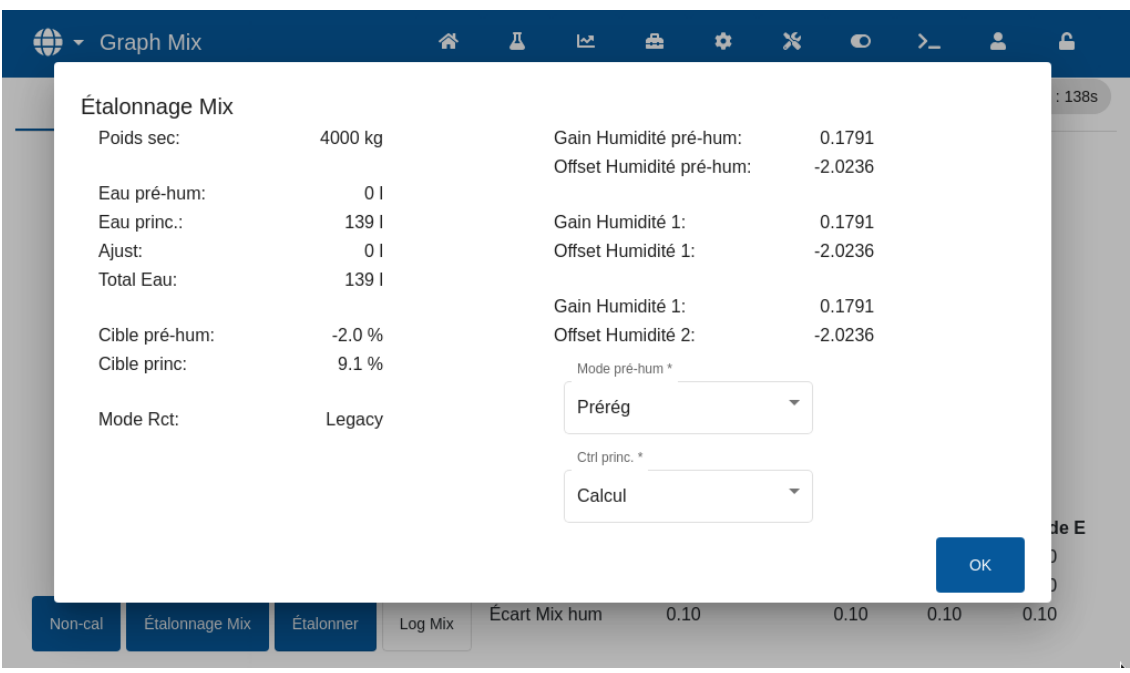

**Figure 51 : Résumé des paramètres d'étalonnage**

À l'issue de l'étalonnage, il est toujours conseillé de superviser les lots suivants de la même recette et de vérifier la résistance et la qualité du mélange produit.

### **2.9 Optimisation du mode CALC**

Le mode CALC fonctionne en prenant une valeur moyenne à la fin du malaxage à sec et une seconde valeur moyenne à la fin du malaxage humide. En partant de ces deux valeurs et de la modification du pourcentage d'humidité entre ces deux points (soit la quantité d'eau ajoutée divisée par le poids du lot), il est possible de calculer la quantité d'eau nécessaire pour obtenir la valeur d'humidité visée à partir de n'importe quel autre point de départ.

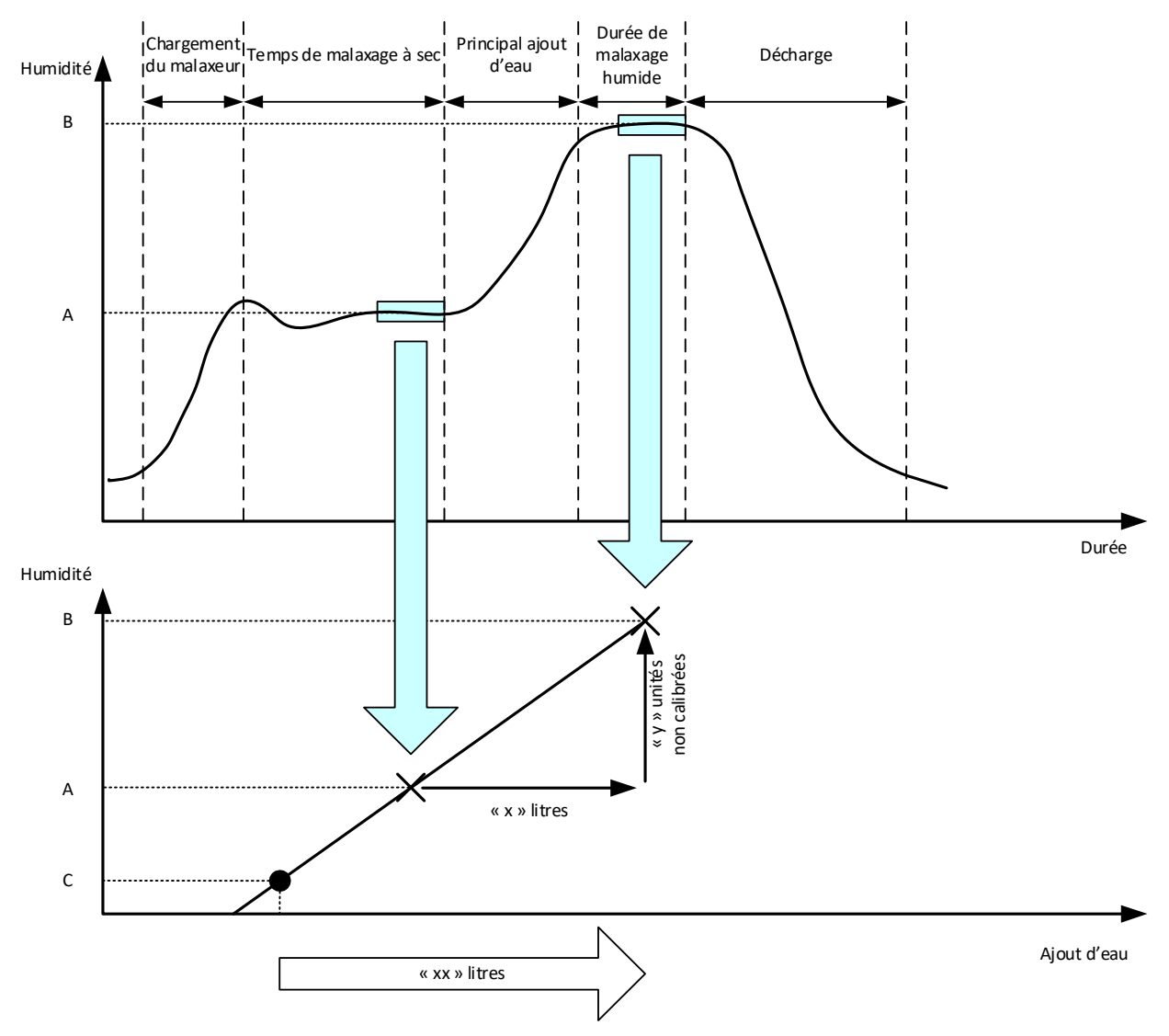

**Figure 52 : Calcul du Mode CALC**

<span id="page-68-0"></span>Comme indiqué sur les diagrammes de la [Figure](#page-68-0) 52, s'il faut x litres pour passer du point d'humidité A au point d'humidité B, et étant donné que la valeur non-calibrée de la sonde est alignée sur l'humidité, il est possible d'obtenir une droite d'étalonnage qui peut ensuite servir à calculer la quantité d'eau nécessaire pour passer de tout nouveau point d'humidité à la valeur cible B. Dans l'exemple du diagramme, il faut xx litres pour passer du point C à la cible.

Les valeurs réelles d'humidité, en pourcentage, ne sont pas nécessaires pour ce calcul puisque celui-ci ne s'appuie que sur l'évolution des valeurs non calibrées. Pour un étalonnage précis, les valeurs suivantes doivent être connues :

- Poids du lot
- Quantité d'eau ajoutée
- Relevé précis du malaxage à sec sur la sonde
- Relevé précis du malaxage humide sur la sonde (qui donne également la valeur cible)

Il est important que la différence entre le relevé de la sonde pris en fin de phase de malaxage à sec et celui pris en fin de malaxage humide soit suffisante afin d'obtenir une plage d'humidité exploitable pour le calcul de l'étalonnage.

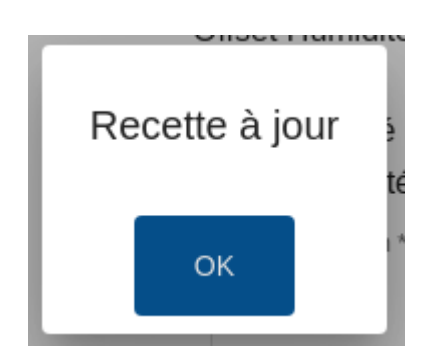

**Figure 53 : Message d'erreur d'échec d'étalonnage**

<span id="page-69-0"></span>Pour l'Hydro-Control, la différence entre les deux relevés doit être supérieure à 4 non calibré (soit environ 1 % d'humidité). Si cela n'est pas le cas, le message d'erreur de la [Figure](#page-69-0) 53 s'affiche. Il est nécessaire de réduire la quantité d'eau avant humidification ajoutée dans le malaxeur ou d'utiliser des granulats plus secs.

L'écart du signal lors de chacune des phases de calcul de la moyenne à sec et humide doit être minimal pour que la valeur moyenne de ce calcul soit correcte. L'écart est affiché sur l'écran du journal des malaxages, en tant qu'unités non-calibrées. La valeur doit être inférieure à 3 non-calibré et de préférence inférieure à 0,5.

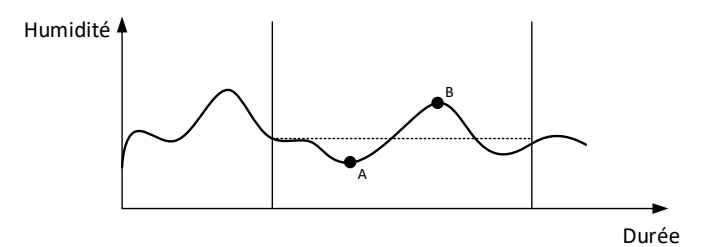

**Figure 54 : Comparaison des temps moyens**

<span id="page-69-1"></span>La [Figure](#page-69-1) 54 montre que, à moins d'un calcul de la moyenne du signal, la valeur instantanée utilisée pour le calcul pourrait par exemple être au point A ou au point B et ne pas être représentative de l'humidité dans le malaxeur. Le calcul de la moyenne du signal est donc important et le temps moyen doit être calculé correctement. Un temps moyen plus long donnera un meilleur relevé moyen, mais rallongera également le temps de malaxage. Dans des circonstances normales, un temps moyen type ne devrait pas dépasser 10 secondes.

Une fois l'étalonnage déterminé, le système doit être supervisé pendant au moins deux autres malaxages afin de vérifier qu'il compense correctement les variations d'humidité à sec.

### **2.10 Sélection du mode Mesure de la sonde**

Lorsqu'il est connecté à une sonde compatible, l'Hydro-Control enregistre tous les modes de mesure disponibles (voir la Configuration de la sonde et guide de calibrage HD0679 pour plus de détails). Chaque mode de mesure utilise une méthode différente pour calculer la valeur noncalibrée et, par conséquent, les valeurs des malaxages à sec et humide peuvent varier. Cette différence permet à l'utilisateur de sélectionner le mode de mesure qui convient le mieux pour produire un mélange stable et peut également augmenter la différence au niveau de la valeur Non-calibré entre les phases de malaxage à sec et humide.

En sélectionnant le mode de mesure, il est nécessaire d'inspecter la courbe de malaxage pour chaque mode afin de confirmer que le signal est stable dans les phases de malaxage à sec et humide (cf. [Figure](#page-55-0) 42 au [Chapitre 7,](#page-48-0) paragraphe [3.](#page-55-1) Il est également important de confirmer que la valeur Non-calibrée n'excède pas 100.

Dans la [Figure](#page-70-0) 55, trois modes de mesure sont affichés. Les trois modes de mesure sont stables et n'excèdent pas 100 non-calibré. Cependant, la courbe bleue comporte la plus grande différence entre la phase de mélange à sec et humide. Elle est donc sélectionnée pour être utilisée aux fins de calibrage.

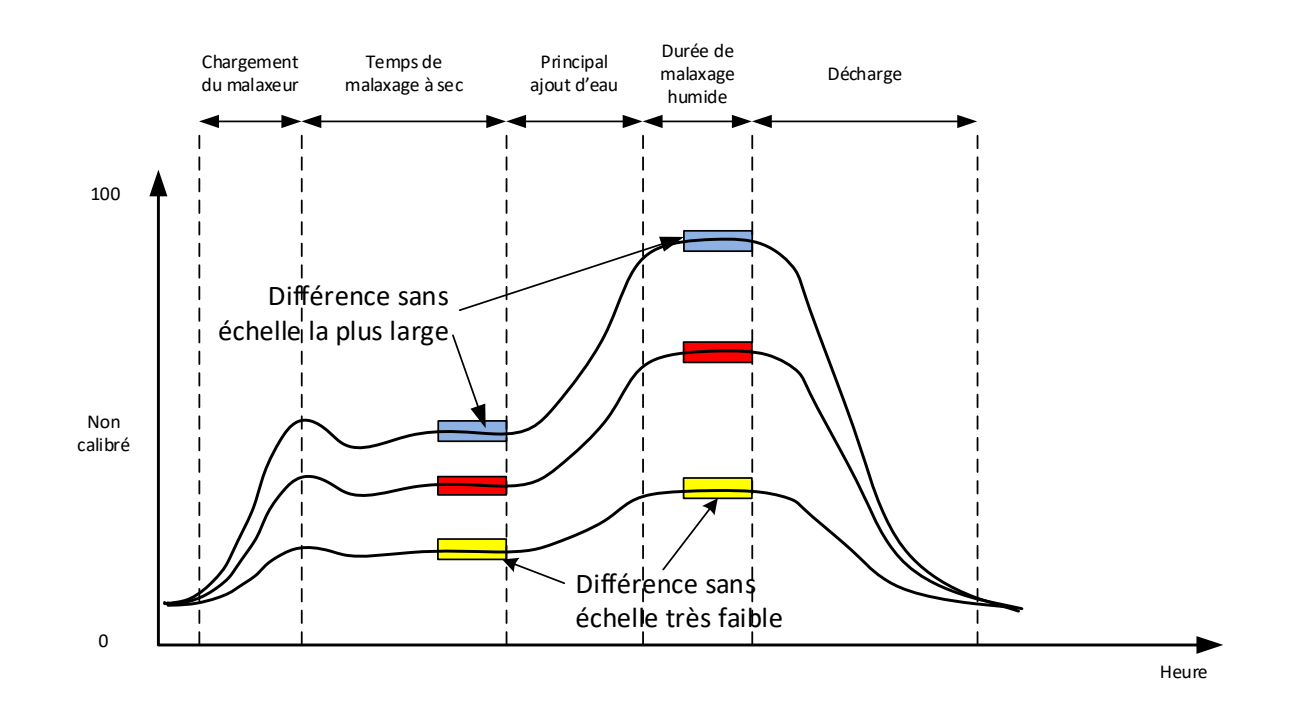

#### **Figure 55 : Comparaison des modes de mesure**

<span id="page-70-0"></span>Pour des conseils sur la sélection du mode de mesure, contacter l'équipe d'assistance Hydronix à support@hydronix.com.

#### **2.11 Poids secs**

Si le poids sec des matières premières change d'un lot à l'autre, cette valeur doit être actualisée dans la recette. Elle peut être saisie manuellement pour chaque lot ou transmise par le système de contrôle à l'Hydro-Control. L'utilisation de valeurs inexactes entraînera des erreurs de calcul des variations d'humidité pour l'étalonnage.

Même avec un système de contrôle de l'humidité du malaxeur, il est important de corriger le poids de l'humidité dans les matières premières utilisées afin de garantir la consistance du mélange. L'humidité présente dans les matières premières influe sur le poids des matières premières dosées, ainsi que sur le ratio granulats/ciment.

Il est important d'utiliser un système de contrôle qui contrôle toutes les matières premières ajoutées dans le malaxeur. Tous les matériaux doivent être ajoutés au malaxeur dans le même ordre à chaque fois et les adjuvants doivent être dosés au même moment du cycle pour que l'effet des matériaux sur le signal de la sonde reste uniforme.

## **3 Mode AUTO**

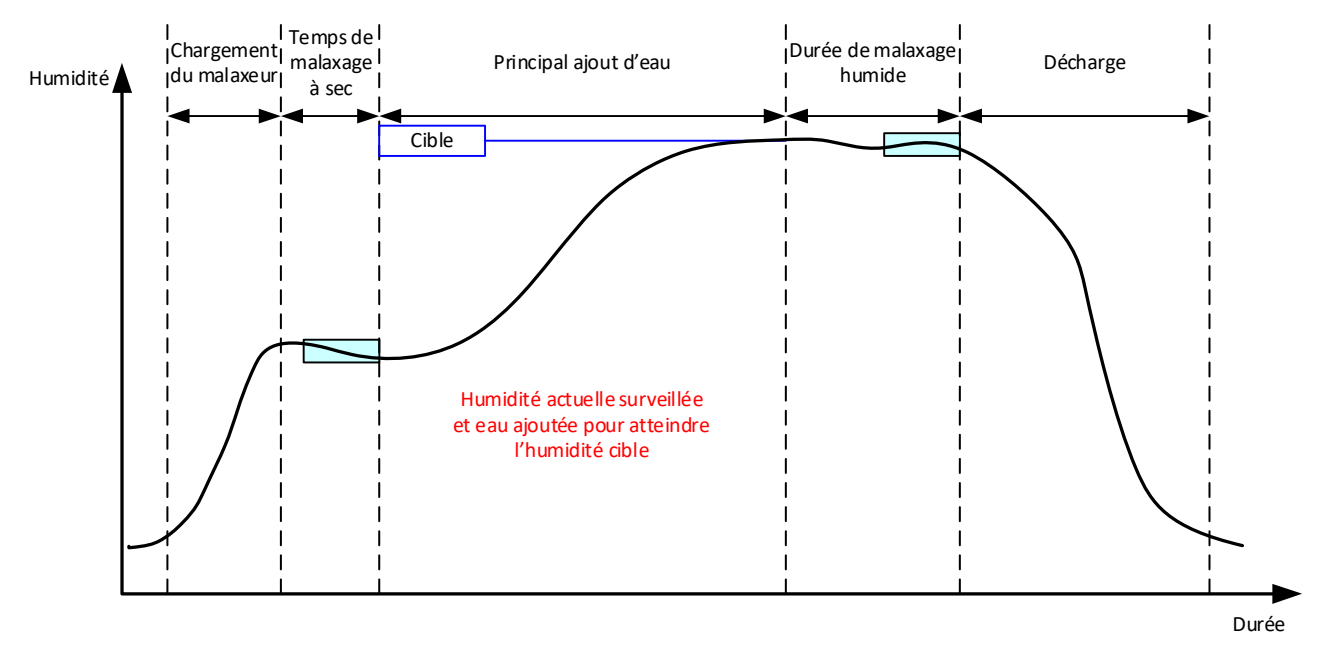

#### **Figure 56 : Humidité en mode AUTO**

#### **3.1 Introduction**

Le mode AUTO ajoute l'eau progressivement pour atteindre la cible d'humidité définie dans les paramètres de la recette.

Avantages :

- Puisque le contrôle ne s'appuie que sur le relevé réel et sur la cible d'humidité, l'étalonnagede la recette n'est pas requis s'il n'est pas nécessaire d'afficher les valeurs d'humidité réelle.
- Il est possible d'utiliser un temps de malaxage à sec court, 10 secondes par exemple, puisque la quantité d'eau n'est pas calculée en fin de phase de malaxage à sec.
- Le mode AUTO dépend moins du poids sec des matériaux. Le contrôle fonctionne donc même si la taille des lots subit de légères modifications. Il est toujours conseillé d'utiliser une recette distincte si la taille des lots varie de façon importante, par exemple pour des demi-lots.

Inconvénients :

- Le mode AUTO dépend davantage de l'efficacité du malaxeur que le mode CALC puisque la sonde doit être en mesure de surveiller l'eau ajoutée. Certains malaxeurs ne le permettent pas. Dans ce cas, l'ajout de la quantité d'eau totale peut prendre beaucoup de temps puisque l'eau doit être ajoutée plus lentement de manière à ce que la sonde puisse détecter l'eau nouvellement ajoutée et que l'Hydro-Control puisse réagir en conséquence.
- Il peut être nécessaire d'ajuster les paramètres du mode AUTO pour atteindre les performances optimales du système décrites au paragraphe [3.3](#page-72-0) ci-dessous.

### **3.2 Configuration de la recette**

Il n'est pas nécessaire d'étalonner une recette en mode AUTO, sauf si les valeurs d'humidité réelle sont requises. Le seul paramètre de recette nécessaire pour que l'Hydro-Control ajoute la bonne quantité d'eau pour chaque mélange est le % d'humidité visée, déterminé en exécutant des malaxages d'essai et en enregistrant la valeur à la fin d'un malaxage de bonne qualité.
Lorsqu'une recette est créée, l'Hydro-Control utilise un étalonnage par défaut pour calculer l'humidité à afficher. Certains opérateurs préfèrent utiliser une valeur arbitraire pour la cible d'humidité, par exemple 10 %, et utiliser cette valeur pour surveiller la reproductibilité et les écarts.

Au besoin, il est possible d'étalonner la recette de manière à ce qu'elle affiche une valeur d'humidité réelle. Il convient d'utiliser la même séquence que pour le mode CALC (voir le paragraphe [2.8](#page-65-0) ci-dessus). Une fois les données d'étalonnage saisies, la recette passe par défaut en mode CALC. Il faut alors sélectionner le mode Auto.

## **3.3 Optimisation (Régler boucle Auto)**

Selon les installations, l'eau est mélangée à des débits différents. Les paramètres du mode AUTO doivent donc être réglés afin d'optimiser la vitesse et la précision de l'ajout de l'eau.

Le réglage de l'ajout de l'eau en mode AUTO s'effectue à l'aide des 3 paramètres de ce mode : le gain proportionnel, le gain intégral et le gain dérivé. En principe, ces paramètres sont réglés globalement pour l'ensemble des recettes à l'aide des valeurs figurant dans les pages des paramètres système, mais ils peuvent au besoin être remplacés pour certaines recettes.

Pour la plupart des applications, le seul paramètre à modifier est le gain proportionnel. Sur l'écran de sélection des recettes, une option permet de le modifier facilement sans avoir à ouvrir l'éditeur de recettes. Le gain intégral et le gain dérivé sont désactivés en leur affectant la valeur zéro.

Pour optimiser le mode AUTO, il est nécessaire d'exécuter un certain nombre de lots tout en augmentant la valeur du gain proportionnel jusqu'à ce qu'il dépasse légèrement la valeur visée, puis de réduire cette valeur jusqu'à ce qu'il cesse de dépasser la cible. On obtient ainsi la valeur optimale du gain proportionnel.

Lors de la phase d'ajout de l'eau, si la valeur d'humidité est proche de la cible sans pouvoir l'atteindre, il se peut que la quantité d'eau ajoutée à chaque pulsation des vannes soit insuffisante. L'augmentation du gain intégral doit s'accompagner d'une réduction du gain proportionnel afin d'éviter de dépasser la cible lors des premières phases d'ajout de l'eau.

Si la vanne de grand débit n'est pas ouverte suffisamment longtemps pendant l'ajout de l'eau, il faut prolonger la durée d'ouverture de cette vanne dans les phases initiales en augmentant le gain dérivé, tout en diminuant le gain proportionnel, cela sans risquer de dépasser la cible.

La Tolérance inférieure, dans les paramètres de recette, sert de zone neutre. Lorsque la valeur d'humidité atteint ce décalage par rapport à la cible, on considère que celle-ci a été atteinte.

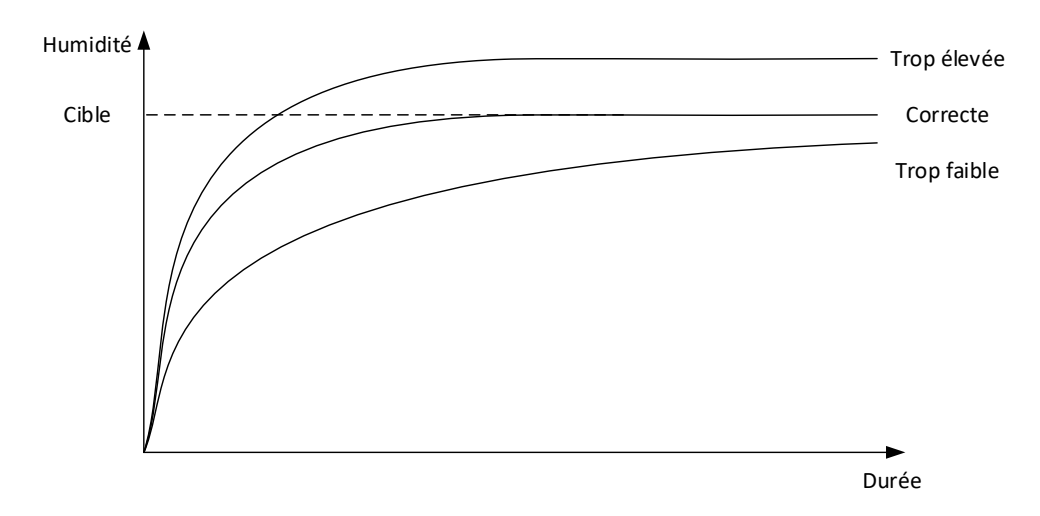

### **Figure 57 : Effet produit par la modification du gain proportionnel**

<span id="page-72-0"></span>Comme le montre la [Figure](#page-72-0) 57, si le gain proportionnel est trop élevé, l'humidité dépasse la valeur cible. Si le gain proportionnel est trop bas, l'eau est ajoutée trop lentement et l'humidité met trop de temps à atteindre la valeur cible.

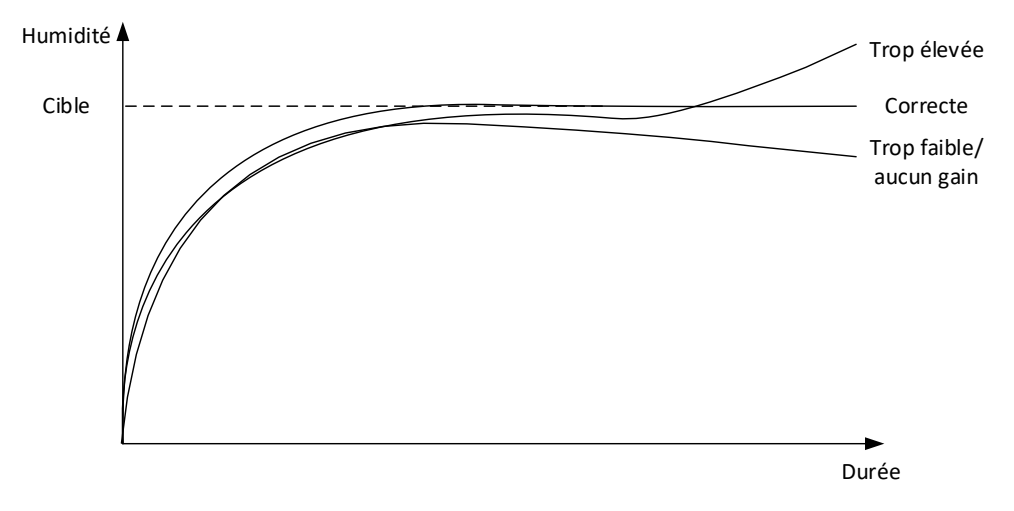

**Figure 58 : Effet produit par la modification du gain intégral**

<span id="page-73-0"></span>La [Figure](#page-73-0) 58 montre l'effet produit par la modification du gain intégral. L'action du gain intégral consiste à augmenter le débit de l'eau en fonction du temps écoulé. Ce paramètre peut servir à corriger l'ajout de l'eau lorsque l'humidité diminue après le premier ajout d'eau.

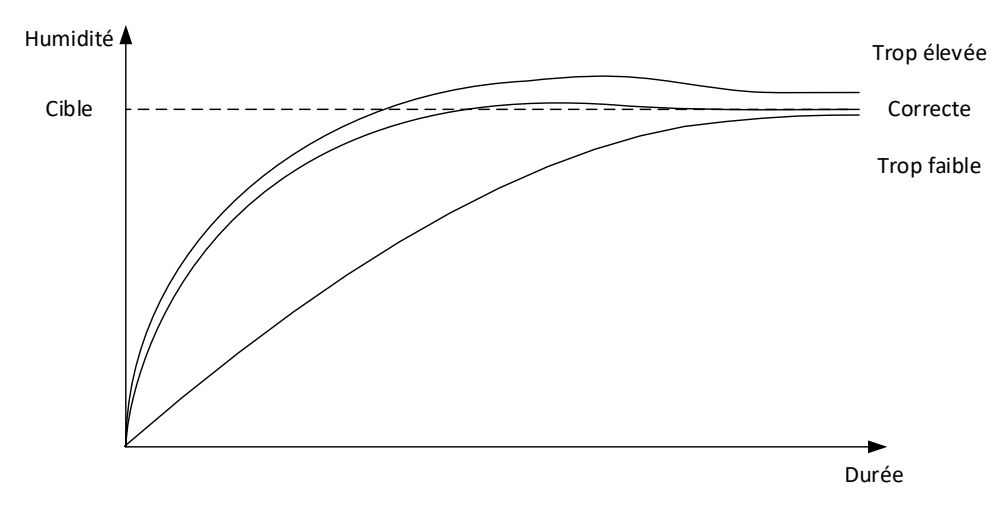

**Figure 59 : Effet produit par la modification du gain dérivé**

<span id="page-73-1"></span>Le gain dérivé ne doit être modifié qu'en cas de dépassement de la cible qui se stabilise au fur et à mesure de l'ajout de l'eau, comme illustré à la [Figure](#page-73-1) 59.

# **3.4 Valeur de sortie du contrôle**

La valeur CO est affichée sur l'écran Aperçu quand l'Hydro-Control fonctionne en mode Auto. Ceci indique à l'opérateur l'état du niveau de sortie de la boucle du PID. Ceci n'est pas nécessaire lors d'un fonctionnement normal. La valeur CO est utilisée à des fins de diagnostic.

# **4 Utilisation d'adjuvants**

### **4.1 Introduction**

En général, les adjuvants ou les colorants doivent être intégrés après le début de l'ajout d'eau afin de ne pas être ajoutés sur les matériaux secs. Les ajouter en même temps que l'eau favorise leur dispersion dans le mélange, optimise l'action de malaxage, améliore la qualité du mélange et réduit la durée des cycles. Se reporter aux fiches techniques des fabricants des adjuvants pour des conseils spécifiques sur leur dosage.

Comme les adjuvants n'ont pas les mêmes propriétés électriques que l'eau, leur ajout au cours d'un cycle de malaxage modifie les propriétés des matières premières et donc les relations entre la valeur non calibrée et le % d'humidité au cours du cycle. Dans la plupart des cas, l'adjuvant est ajouté dans les mêmes proportions à chaque lot et la cible finale de % d'humidité est correcte, et ce, indépendamment du mode de fonctionnement utilisé. Cependant, la valeur d'humidité enregistrée à la fin du temps de malaxage à sec (avant l'ajout de l'adjuvant) ne représente pas le % d'humidité réel.

Le paramètre % Admix activé de la recette permet de contrôler le point auquel l'adjuvant est incorporé lors de la phase d'ajout d'eau principale. En Mode CALC, il s'agit d'un pourcentage d'eau totale calculée et en Mode AUTO, d'un pourcentage de la cible d'humidité finale.

Dans les cas où un adjuvant est utilisé et si un % d'humidité réel est nécessaire pour les deux malaxages, à sec et humide, afin de vérifier la qualité, l'Hydro-Control peut utiliser le mode Ajout d'eau en 2 temps.

Le mode Ajout d'eau en 2 temps peut être utilisé dans tous les modes de fonctionnement, mais est configuré en Mode Pré-réglage à l'aide d'une technique d'ajout d'eau en 2 temps illustrée à la [Figure](#page-74-0) 60. Les modes AUTO et CALC ne sont pas concernés. L'étalonnage est automatiquement modifié au moment approprié, si bien qu'un % d'humidité correct est toujours indiqué tout au long du malaxage.

Si un Ajout d'eau en 2 temps est nécessaire, cocher la case à cocher Ajout en 2 temps dans la recette et attribuer la valeur requise au paramètre % Admix activé.

À remarquer que le mode Ajout d'eau en 2 temps n'affecte en rien l'étalonnage effectué pour le contrôle de l'eau en mode CALC.

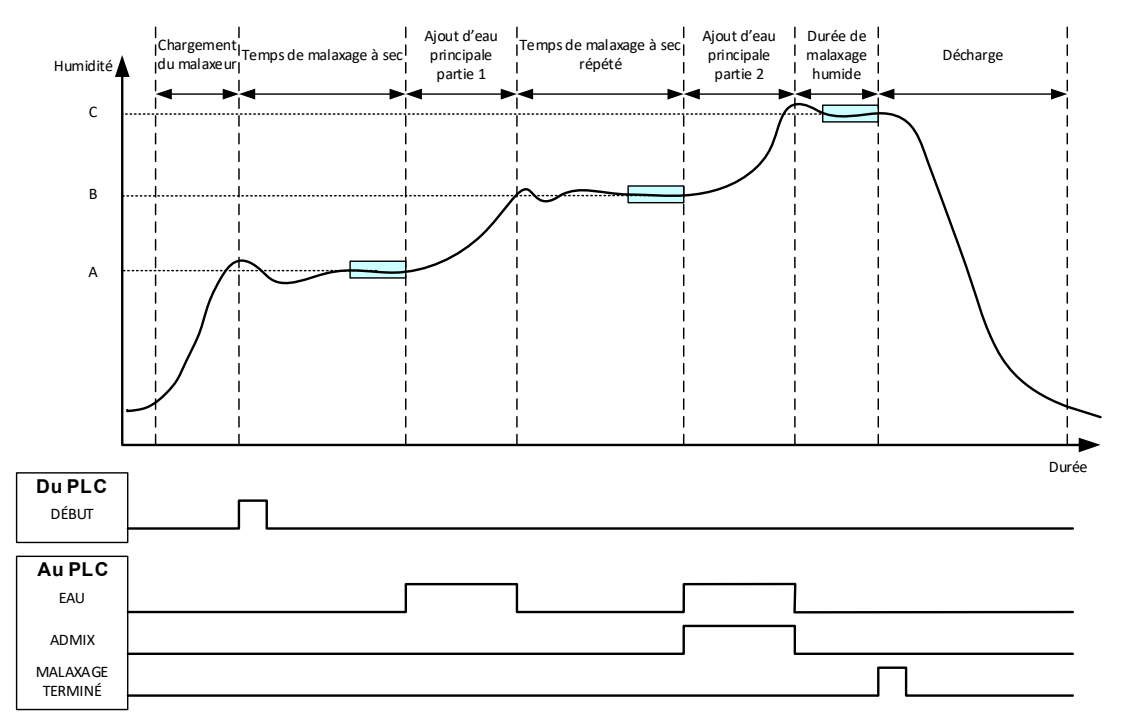

<span id="page-74-0"></span>**Figure 60 : Cycle du mode Pré-réglage en 2 temps**

La [Figure](#page-75-0) 61 indique les points d'étalonnage de l'Ajout d'eau en 2 temps qui sont extraits du cycle illustré à la [Figure](#page-74-0) 60. La ligne du point A au point C est utilisée pour le calcul de l'eau en mode CALC. La valeur d'humidité indiquée avant l'ajout d'adjuvant est basée sur la ligne A à B et, après l'ajout d'adjuvant, sur la ligne B à C.

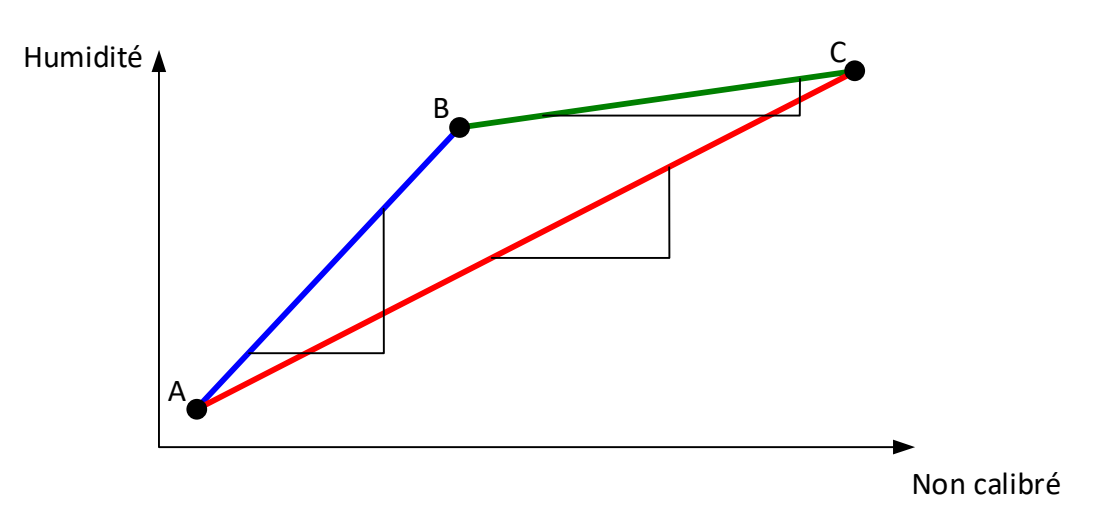

**Figure 61 : Droites d'étalonnage du cycle du mode préréglé en 2 temps**

# <span id="page-75-0"></span>**4.2 Configuration de l'ajout d'eau en 2 temps**

Cette procédure nécessite la configuration antérieure d'une recette de base, conformément au [Chapitre 8](#page-58-0) [Exécution du premier malaxage.](#page-58-0)

Aller à l'écran des recettes, sélectionner la recette à modifier en appuyant sur son nom et appuyer ensuite sur la touche Modifier (cf. [Chapitre 6\)](#page-34-0). Ensuite, aller à la page d'ajout d'eau et appuyer sur le curseur d'ajout d'eau en 2 temps (cf. [Figure](#page-39-0) 33). Le curseur passe du gris au jaune.

Régler l'Activation de l'adjuvant au point d'ajout d'Eau principale auquel les adjuvants sont introduits. Si nécessaire, la quantité d'adjuvants peut être saisie à cet endroit et consignée dans le Journal des malaxages.

Appuyer sur la touche Enregistrer pour conserver les changements.

Une fois la recette paramétrée, exécuter le malaxage, puis ajuster la quantité d'eau comme pour un étalonnage normal afin d'obtenir un mélange correct à la fin du lot.

Lorsque le malaxage obtenu est satisfaisant, l'étalonnage peut être effectué à partir du journal des malaxages en suivant la même procédure que pour un malaxage normal.

# **5 Auto-Track**

La fonction Auto-Track est une alternative à l'utilisation de temps de malaxage définis qui permet à l'Hydro-Control d'ajuster automatiquement le temps de malaxage pour chaque phase. Le malaxage s'arrête ainsi lorsque l'écart de la valeur de la sonde est compris dans les paramètres Auto-Track définis dans la recette par l'utilisateur. Cette fonction est utile si la variation des matières premières modifie l'action du malaxeur, ce qui fait varier le temps nécessaire pour obtenir un mélange homogène.

Il existe des paramètres Auto-Track distincts pour la phase de malaxage à sec et la phase de malaxage humide : Temps Auto-Track et Écart Auto-Track. Le signal de la sonde doit toujours être compris dans l'écart Auto-Track pour la durée du Temps Auto-Track avant de passer à la phase de malaxage suivante.

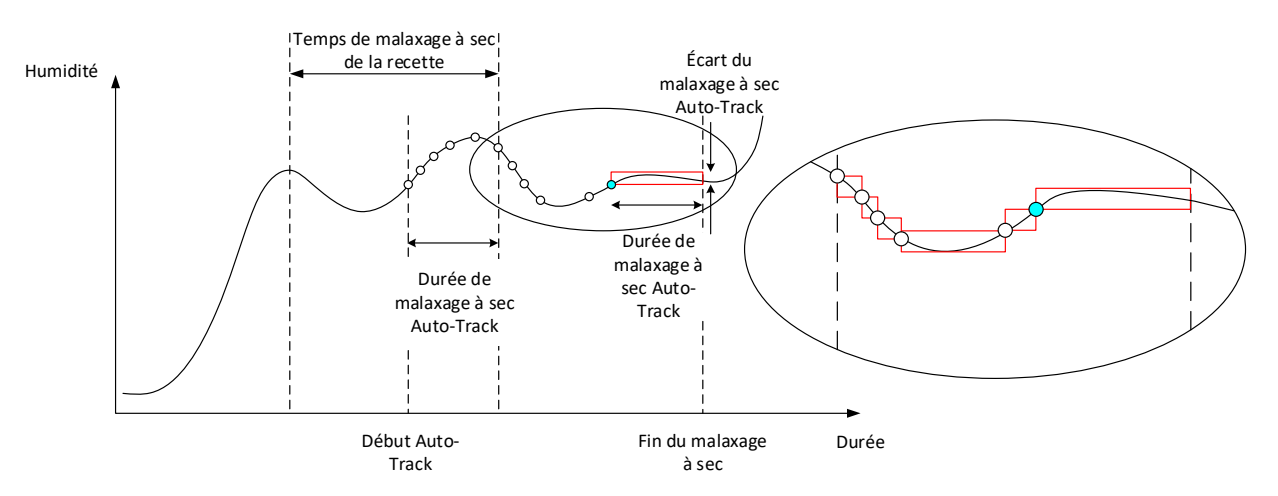

**Figure 62 : Courbe de malaxage illustrant la fonction Auto-Track**

<span id="page-76-0"></span>La [Figure](#page-76-0) 62 montre la courbe de malaxage d'une phase de malaxage à sec à l'aide de la fonction Auto-Track. La fonction Auto-Track est activée au point de la Durée de malaxage à sec - Temps Auto-Track. Elle continue alors à malaxer jusqu'à ce que les paramètres Auto-Track soient atteints ou jusqu'à la fin de la Durée du malaxage à sec.

La fonction Auto-Track contrôle les valeurs de la sonde. Si la valeur tombe en dehors du paramètre d'écart de malaxage Auto-Track, la temporisation Auto-Track est réinitialisée, comme illustré dans l'encart schématique de la [Figure](#page-76-0) 62. Si pendant la phase de malaxage, les valeurs restent conformes à l'écart de malaxage Auto-Track pour la durée de malaxage Auto-Track définie, l'Hydro-Control continue jusqu'à la prochaine phase.

Si les paramètres d'écart Auto-Track ne sont pas atteints pendant le temps de malaxage à sec alloué, le système reprend la phase de malaxage une seconde fois. Si après un deuxième temps de malaxage à sec, la stabilité n'est toujours pas suffisante, l'Hydro-Control déclenche une alarme Temps maximal de malaxage à sec atteint ou Temps maximal de malaxage humide atteint si cela se produit lors de la phase de malaxage humide. L'opérateur est alors invité à interrompre la phase de malaxage et à passer à la phase suivante ou à répéter le temps de malaxage. Si le temps de malaxage est répété, l'Hydro-Control met automatiquement à jour le temps de malaxage dans la recette pour qu'à sa prochaine exécution, le temps de malaxage plus long soit utilisé.

# **5.1 Points à considérer pour paramétrer Auto-Track**

Les points suivants doivent être pris en considération lors du paramétrage d'Auto-Track.

- Il faut définir la moitié du temps de malaxage à sec global anticipé pour le Temps de malaxage à sec.
- En mode CALC, l'écart du malaxage Auto-Track doit avoir une valeur suffisamment basse pour garantir l'utilisation d'un relevé stable comme base de calcul de l'ajout d'eau. Par exemple, un écart de 0,1 % permet de modifier l'eau calculée de 0,1 %.
- L'écart du malaxage humide doit être défini en fonction de l'homogénéité finale requise pour le mélange. Par exemple, le degré d'homogénéité sera élevé pour des buses, tandis qu'il le sera moins pour des blocs pleins.

En mode Auto, où une Durée de malaxage à sec courte est souvent utilisée, Auto-Track peut être utilisé pour retarder l'ajout d'eau jusqu'à ce que le ciment soit raisonnablement malaxé. Cela permet d'améliorer la reproductibilité si les valeurs d'humidité des granulats varient.

# <span id="page-77-0"></span>**6 Compensation de température**

Pour les environnements connaissant de fortes variations de température, il peut être nécessaire de modifier la viscosité du mélange. Il est conseillé de le faire en faisant varier la quantité d'adjuvant dans le mélange. Il est alors préférable d'étalonner la recette au moment où la plus faible quantité d'Admix est nécessaire (en général au moment le plus frais de la journée). Le malaxage doit être réalisé normalement. Une quantité supplémentaire d'adjuvant pourra être ajoutée lorsque le signal d'achèvement du malaxage sera émis.

Certains systèmes ne permettent pas de faire varier l'ajout d'adjuvant de cette manière. Dans ce cas, la quantité d'eau peut être modifiée en fonction de l'augmentation de la demande en eau par °C, à l'aide des paramètres de correction de température de la recette. L'Hydro-Control ajuste la cible pour compenser. On notera que cette méthode augmente la variance du ratio eau/ciment et accroît par conséquence les tests de variation de résistance.

La compensation de température fonctionne simplement en prenant la différence entre la température actuelle et le paramètre Point de température défini dans la recette et en multipliant le résultat par le paramètre Coefficient de température. Cette valeur est alors ajoutée (ou soustraite si elle est négative) à la Cible de la recette au début du lot.

### **Exemple**

Une recette est étalonnée à 25 °C pour une cible d'humidité de 10 %.

À 35 °C (soit une augmentation de 10 °C), une cible d'humidité de 11 % (soit une augmentation de 1 %) est nécessaire pour conserver la consistance.

Dans l'exemple ci-dessus, pour chaque augmentation de température d'1 °C, une augmentation correspondante de 0,1 % de la cible d'humidité est nécessaire. Pour cet exemple, le coefficient de température doit être défini sur 0,1 %.

Il faut noter que l'ajustement de la demande en eau dû à la température entraînera une variation du ratio eau/ciment. Lors du réglage de ce paramètre, s'assurer que les ratios eau/ciment restent dans la plage de tolérance de température de fonctionnement.

Lorsque le coefficient de température est réglé sur zéro, cette fonction est désactivée.

Ce chapitre décrit les alarmes du système. Les alarmes sont des messages affichés sur l'écran de l'appareil pour aider à gérer, contrôler et surveiller le processus de malaxage.

### **1 Alarmes**

<span id="page-78-0"></span>Quand une alarme se déclenche, une indication visuelle s'affiche pour indiquer la nature du problème. La sortie de l'alarme est également activée pour signaler au système de contrôle de lot qu'il y a un problème. Cette sortie peut aussi servir à déclencher un avertissement sonore ou visuel. L'alarme est en outre enregistrée dans le Journal des malaxages.

L'utilisateur doit accepter l'alarme en appuyant sur la touche Accepter alarme, ce qui supprime le message de l'écran. Le système utilise une combinaison d'alarmes configurables et nonconfigurables.

### **1.1 Alarmes configurables**

Pour accéder à la configuration des alarmes, aller à l'écran Paramètres système, puis à la page Alarmes (cf. [Chapitre 2,](#page-12-0) paragraphe [2.1](#page-13-0) [Touches du menu\)](#page-13-0).

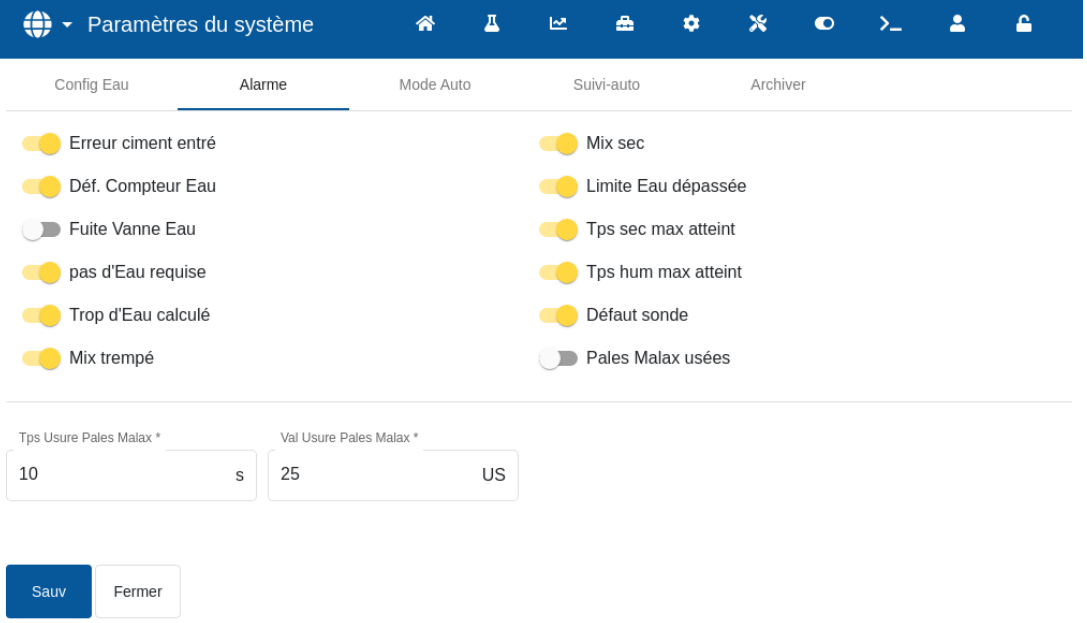

### **Figure 63 : Écran Paramètres système - Configuration des sorties d'alarme**

Lors de la résolution des problèmes d'alarmes, les connexions aux entrées et sorties doivent être vérifiées pour s'assurer qu'elles ne sont pas la cause de la défaillance. Les entrées et les sorties peuvent être vérifiées en allant à l'écran Matériel, à la page Entrées/Sorties (cf[. Chapitre](#page-12-0)  [2,](#page-12-0) paragraphe [9](#page-21-0) [Écran Matériel\)](#page-21-0).

### **Erreur d'entrée ciment**

Cette alarme se déclenche si le signal d'entrée Entrée ciment n'est pas reçu dans le délai imparti par le paramètre Délai ciment de la Recette une fois le signal de sortie Pré-humid faite défini.

Vérifier si :

le ciment est alimenté par les silos de ciment ;

le système de contrôle envoie le signal Entrée ciment à l'Hydro-Control, correctement et dans les délais. Si le système de contrôle n'envoie pas le signal Entrée ciment, le délai doit être configuré à la valeur zéro dans la recette.

### **Erreur Compteur d'eau**

Cette alarme se déclenche si une vanne d'eau est ouverte et si le compteur d'eau ne réagit pas dans le délai imparti par le paramètre Délai du compteur d'eau, tel que défini dans les pages Paramètres système.

Vérifier :

- le fonctionnement des vannes d'eau ;
- le fonctionnement du compteur d'eau. Vérifier l'entrée du compteur d'eau en veillant à ce que le compteur d'eau augmente lorsque les vannes d'eau sont ouvertes. Aller à l'écran Matériel, page Entrées/Sorties (cf. [Chapitre 2,](#page-12-0) paragraphe [9](#page-21-0) [Écran Matériel\)](#page-21-0).

### **Fuite de la vanne d'eau**

Cette alarme se déclenche si le compteur d'eau continue à émettre des impulsions alors que les deux vannes d'eau sont fermées depuis plus de 5 secondes, pendant les phases de malaxage à sec et humide.

Vérifier si :

- les vannes fuient ;
- le compteur d'eau fonctionne correctement.

### **Sans eau**

Cette alarme se déclenche en mode CALC si les calculs déterminent qu'il n'y a pas besoin d'eau, car l'humidité du malaxage à sec atteint ou dépasse déjà le seuil défini pour la recette.

Vérifier :

- le taux d'humidité des granulats entrants.
- Réduire tout ajout d'eau en phase Pré-humide. Si aucune eau n'a été ajoutée en phase Pré-humide, il est conseillé de vérifier la manière dont les granulats sont manipulés et stockés.

### **Calcul d'eau excédentaire**

Cette alarme se déclenche en mode CALC lorsque l'eau nécessaire calculée dépasse le paramètre Limite d'eau défini dans la recette.

Vérifier si :

- le paramètre Limite d'eau de la recette est suffisamment élevé ;
- l'étalonnage de la recette est toujours correct. Il peut être nécessaire de ré-étalonner la recette à l'aide du mode Pré-réglage.

### **Malaxage trop humide et malaxage trop sec**

Ces alarmes se déclenchent à la fin de la phase de malaxage Pré-humide et de la phase de malaxage Humide et si la moyenne d'humidité enregistrée pendant la durée de calcul de la moyenne de la recette est inférieur ou supérieur à la cible de la valeur des paramètres de Tolérance inférieure ou de Tolérance supérieure spécifiés dans la recette.

Le malaxage peut alors être rejeté ou accepté par l'opérateur, ce qui sera consigné dans le journal des malaxages. S'il est rejeté, l'unité restera en Pause pour permettre l'ajout éventuel d'eau d'ajustement. S'il est accepté, l'unité recommencera jusqu'à la phase Malaxage terminé.

Vérifier si :

- l'étalonnage est correct, en particulier la stabilité du signal à la fin des malaxages (indiqué dans le Journal des malaxages par l'écart du temps de malaxage1). Un signal plus stable donnera un résultat beaucoup plus facilement reproductible ;
- les tolérances des paramètres de recette peuvent être augmentées, si nécessaire, pour diminuer le nombre d'alarmes.

#### **Limite d'eau dépassée**

En mode AUTO, cette alarme se déclenche si l'ajout d'eau atteint le paramètre Limite d'eau défini dans la recette.

Vérifier si :

- le paramètre Limite d'eau de la recette est suffisamment élevé ;
- le réglage du mode AUTO doit être ajusté pour ne pas dépasser la valeur cible.

#### **Temps de malaxage à sec maximum dépassé**

#### **Temps de malaxage humide maximum dépassé**

Ces alarmes se déclenchent lors de l'exécution de la fonction Auto-Track, si le relevé de la sonde ne s'est pas stabilisé dans la plage de valeurs configurée pour Auto-Track avant la fin de la durée de malaxage à sec et de la durée de malaxage humide définies dans la recette.

Vérifier si :

- les paramètres de contrôle Auto-Track sont correctement définis. La fréquence à laquelle cette alarme se déclenche peut être réduite en diminuant le temps de malaxage Auto-Track ou en augmentant l'écart de malaxage autorisé, soit dans la recette, soit dans les paramètres système ;
- les paramètres de temps de malaxage de la recette ont une valeur suffisamment longue pour que le mélange se stabilise.

#### **Défaut de la sonde**

Cette alarme se déclenche lorsque l'Hydro-Control détecte un problème de communication RS485 avec la sonde.

Vérifier si :

- les câbles de communication sont acheminés à l'écart de tout câble d'alimentation électrique lourd ou de tout équipement électrique lourd ;
- les câbles sont conformes aux normes requises ;.
- le blindage du câble est connecté uniquement à l'extrémité de la sonde.

Toute tentative de démarrage d'un malaxage avec le message d'erreur Défaut de la sonde affiché à l'écran entraînera l'affichage de l'invite suivante :

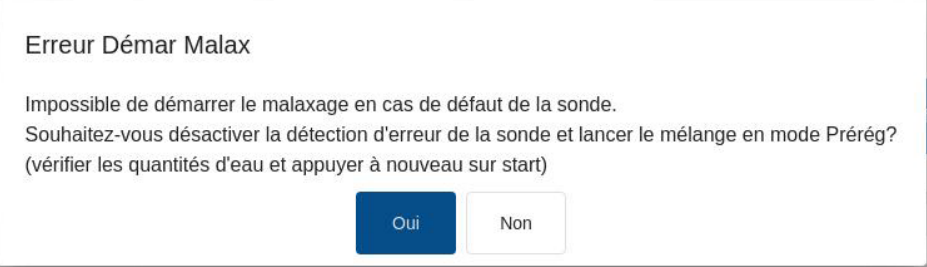

### **Figure 64 : Message d'erreur d'échec du démarrage du malaxage**

Toute tentative d'utilisation de l'appareil avec l'alarme Défaut de la sonde désactivée entraînera l'affichage de la touche rouge Activer l'alarme de défaut de la sonde sur l'écran Aperçu. Appuyer sur la touche pour réactiver la fonction d'alarme.

Vous trouverez plus d'informations sur le câblage dans les guides d'utilisation des sondes.

### **Pales du malaxeur usées**

Cette alarme avertit l'opérateur que les pales du malaxeur ont besoin d'être ajustées. L'alarme est déclenchée lorsque l'appareil est en mode de veille et la valeur non-calibrée reste supérieure à la valeur configurée dans le champ Valeur Pales du malaxeur usées plus longtemps que la Durée Pales du malaxeur usées.

# **1.2 Alarmes non-configurables**

### **Alarme d'attente de remplissage de la citerne**

Cette alarme se déclenche si :

- l'Hydro-Control a atteint une étape d'ajout d'eau lors de l'utilisation d'eau pondérée et
- l'entrée Citerne d'eau pleine n'a pas été reçue.

### Vérifier :

• le remplissage de la citerne d'eau. Elle peut se remplir lentement ou pas du tout. Le cas échéant, les durées de malaxage ou l'intervalle de temps entre les malaxages doivent être allongés pour laisser à la citerne le temps de se remplir.

### **Alarme Cible pré-humide non atteinte**

Cette alarme se déclenche en mode AUTO pendant l'ajout d'eau de la phase Pré-humide si :

- l'eau ajoutée a atteint la Limite d'eau avant humidification définie dans la recette et
- la valeur d'humidité de la sonde n'a pas atteint la cible Pré-humide.

### Vérifier si :

- la cible Pré-humide est suffisamment basse ;
- le mode AUTO est réglé correctement ;
- la Limite d'eau avant humidification est réglée suffisamment haut.

### <span id="page-82-0"></span>Chapitre 11 Sauvegarde, restauration et mise à jour

Ce chapitre décrit comment effectuer une sauvegarde et une restauration de la base de données interne. Le processus de mise à jour du logiciel est également décrit dans ce chapitre. Il est extrêmement utile d'avoir accès à la base de données de l'appareil lors du diagnostic de problèmes associés à la performance du système.

Une clé USB peut être utilisée pour sauvegarder et restaurer les recettes, les paramètres système et les fichiers du journal des malaxages.

La clé peut être insérée et retirée alors que l'appareil est sous tension. Ne pas enlever la clé quand une sauvegarde ou une restauration est en cours.

La clé peut être insérée et retirée alors que l'appareil est sous tension. Ne pas enlever la clé quand une sauvegarde ou une restauration est en cours.

En général, pour faciliter l'accès, une prise USB externe est installée sur le boîtier qui renferme l'Hydro-Control.

# **1 Sauvegarde et restauration**

La base de données de l'Hydro-Control enregistre les paramètres système, les paramètres de toutes les recettes et le journal des malaxages. La base de données peut être sauvegardée sur une clé USB. Ceci facilite la restauration de l'Hydro-Control en cas de panne ou d'erreur de l'utilisateur.

Il y a quatre ports USB sur l'Hydro-Control, qui sont accessibles sous de l'unité. Si les ports USB sont difficilement accessibles, l'installation peut utiliser une extension USB avec une prise montée sur un panneau. Vérifier l'installation pour trouver un port USB utilisable et en état de marche.

La clé peut être insérée et retirée alors que l'Hydro-Control est sous tension. **NE PAS enlever la clé quand une sauvegarde ou une restauration est en cours.**

Pour accéder aux fonctions Sauvegarde et Restauration, aller à l'écran Paramètres, puis à la page Système (cf. [Figure](#page-21-1) 14).

### **1.1 Sauvegarde de la base de données**

Pour sauvegarder la base de données de l'Hydro-Control, insérer une clé USB dans l'un des ports USB, puis appuyer sur la touche Sauvegarde de la base de données.

Un message Sauvegarde de la base de données terminée s'affichera quand la sauvegarde aura été effectuée.

### **1.2 Restauration de la base de données**

Pour restaurer la base de données de l'Hydro-Control, insérer une clé contenant une copie de sauvegarde de l'Hydro-Control dans le port USB de l'appareil (le fichier HC07<sup>-</sup>Databse backup.db devrait se trouver dans le répertoire racine de la clé), et appuyer sur la touche Restaurer la base de données.

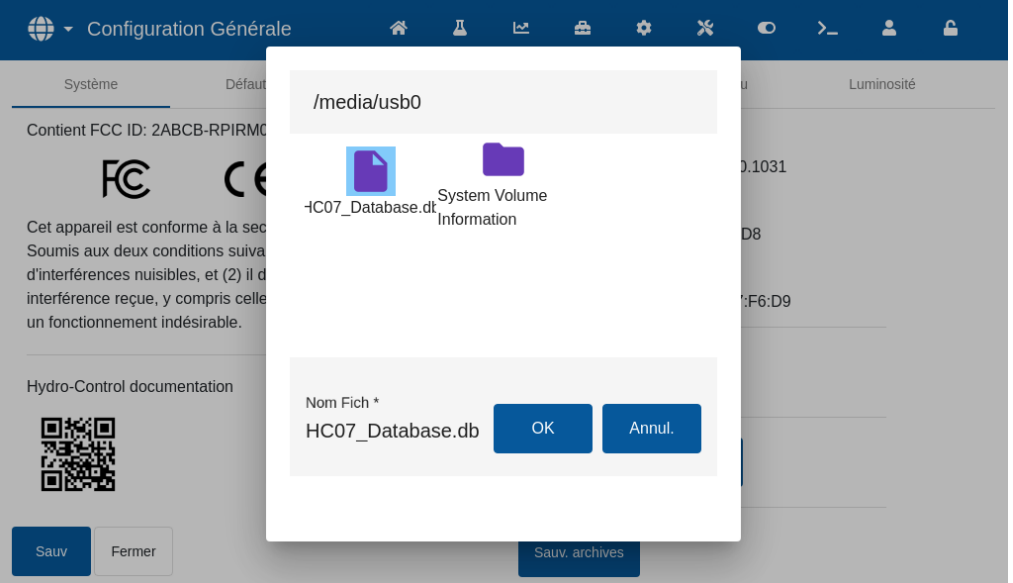

**Figure 65 : Restaurer la base de données**

Une fenêtre contextuelle d'exploration de fichier s'affiche. Sélectionner le fichier HC07\_Database\_Backup.db en appuyant sur son icône et ensuite appuyer sur la touche OK pour écraser la base de données actuelle. L'Hydro-Control restaure les recettes, les paramètres et le fichier du journal à partir du fichier de la clé.

Un message Restauration de la base de données en cours s'affiche, suivi d'un message Base de données restaurée - Le système va redémarrer. L'Hydro-Control redémarre automatiquement et retourne à l'écran Aperçu.

La clé peut uniquement être enlevée lorsque le redémarrage de l'appareil est terminé.

### **1.3 Sauvegarde des archives**

La fonction d'archivage est détaillée dans le Guide d'installation (HD1074). La touche Sauvegarde des archives copie les archives enregistrées dans la mémoire interne de l'appareil sur une clé USB.

Pour utiliser cette fonction, insérer une clé dans le port USB de l'appareil et appuyer sur la touche Sauvegarde des archives (Cf[.Figure](#page-21-1) 14). Le message contextuel Copie des archives en cours s'affiche, suivi du message Archives copiées. Le numéro des archives enregistrées sur la clé USB s'affiche alors. Appuyer sur OK pour accepter la notification.

# **2 Mise à jour du logiciel**

Le logiciel de l'Hydro-Control peut être mis à niveau à l'aide d'une clé USB. La version la plus récente du logiciel peut être téléchargée sur [www.Hydronix.com.](http://www.hydronix.com/)

Pour accéder à la fonction Mise à jour du logiciel, aller à l'écran Paramètres, puis à la page Système (cf. [Figure](#page-21-1) 14).

### **2.1 Effectuer une mise à jour du logiciel**

Pour mettre le logiciel à niveau, insérer une clé contenant le fichier logiciel de l'Hydro-Control dans le port USB de l'appareil, puis appuyer sur la touche Mise à jour du logiciel (cf. [Figure](#page-21-1) 14). Le fichier de mise à jour du logiciel doit se trouver dans le répertoire racine de la clé.

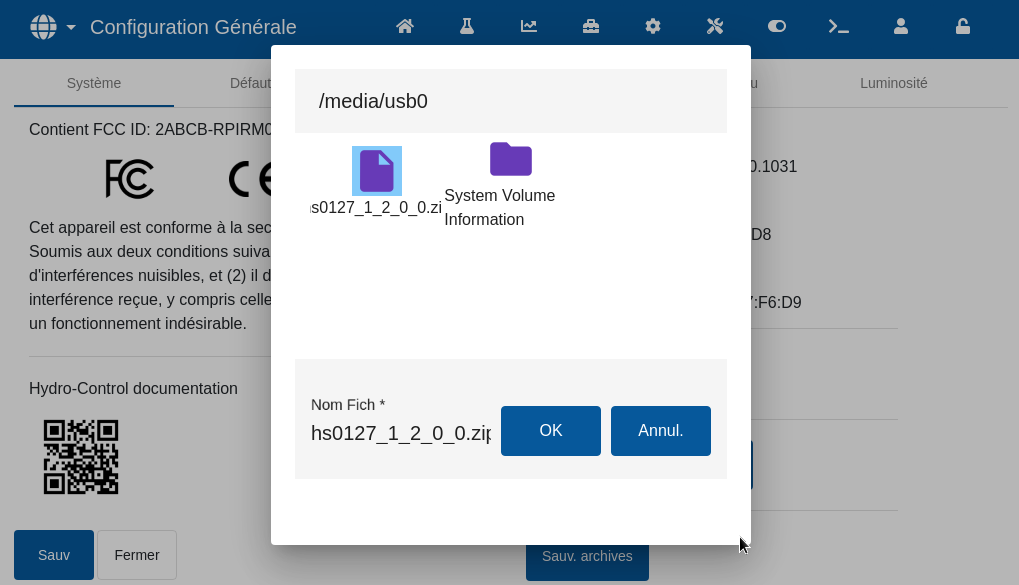

**Figure 66 : Mise à jour du logiciel**

Un message Mise à jour en cours - Le système va redémarrer s'affiche. L'Hydro-Control redémarre automatiquement et retourne à l'écran Aperçu.

La clé peut uniquement être enlevée lorsque le redémarrage de l'appareil est terminé.

### *REMARQUE IMPORTANTE :* **NE PAS ENLEVER LA CLÉ OU NE PAS DÉBRANCHER DU COURANT PENDANT LA PROCÉDURE DE MISE À JOUR.**

<span id="page-86-1"></span>Une connexion à distance peut être établie avec une unité Hydro-Control en utilisant la connectivité Ethernet.

Un technicien à distance muni d'un PC peut se connecter à l'Hydro-Control pour voir, contrôler et changer la configuration de l'appareil. Si ce technicien effectue des modifications sur l'appareil, l'opérateur peut voir de quelles modifications il s'agit et les écrans utilisés.

Cette fonction permet aux distributeurs, aux installateurs et aux responsables de sites d'aider les opérateurs ayant éventuellement du mal à configurer ou à utiliser l'Hydro-Control.

# **1 Établissement d'une connexion à distance**

Pour connecter l'Hydro-Control à distance, il faut connaître l'adresse IP de l'appareil. Pour établir l'adresse IP de l'appareil, aller à l'écran Paramètres, puis à (cf. [Chapitre 2,](#page-12-0) paragraphe [8:Écran](#page-20-0)  [Paramètres\)](#page-20-0)[.Figure](#page-21-1) 14 indique où est affichée l'adresse IP.

L'ordinateur utilisé pour la connexion à distance et l'Hydro-Control doivent faire partie du même réseau.

Une fois l'adresse de l'appareil souhaitée connue, une connexion à distance peut être établie en utilisant UltraVNC. Lancer le logiciel d'accès à distance, saisir l'adresse IP de l'unité souhaitée dans la fenêtre de dialogue du logiciel et appuyer sur la touche Connecter (cf. [Figure](#page-86-0) 67).

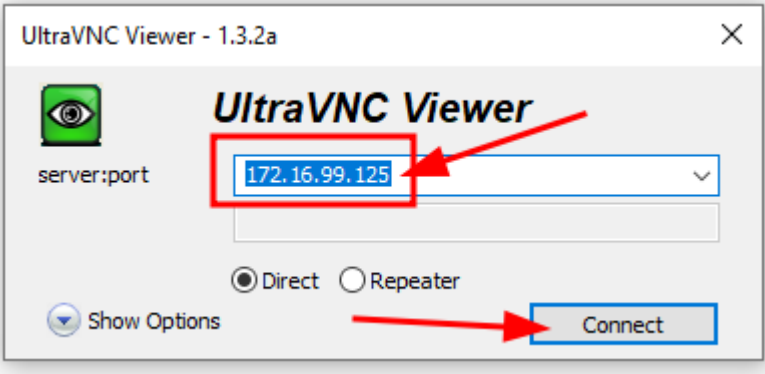

**Figure 67 : Connexion à distance à l'Hydro-Control**

<span id="page-86-0"></span>Quand invité à saisir le mot de passe, saisir Hydr0n1x.

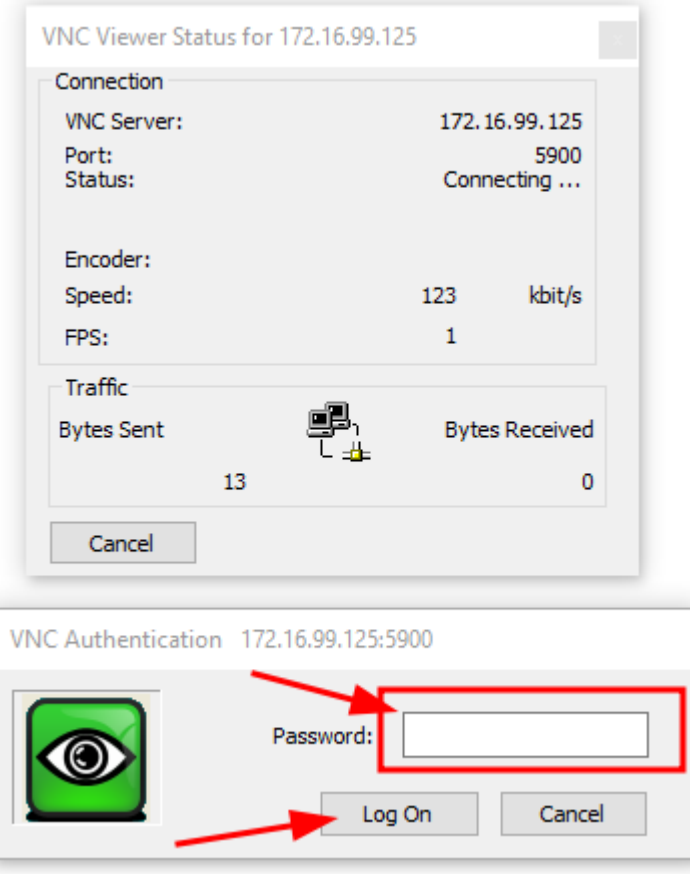

**Figure 68 : Connexion à distance**

Le relevé d'humidité d'une sonde ne peut indiquer que ce qui se passe dans le malaxeur. La vitesse de lecture, c'est-à-dire le temps nécessaire pour obtenir un relevé stable lorsque les matériaux sont homogènes, est une indication de l'efficacité du malaxeur. En prenant certaines précautions simples, il est possible d'améliorer considérablement les performances globales et de réduire sensiblement la durée du cycle, ce qui permettra de réaliser d'importantes économies.

# **1 Malaxeur**

- <span id="page-88-0"></span>Les malaxeurs varient en performances ; un malaxeur bien entretenu est toujours plus efficace qu'un malaxeur négligé.
- Surveiller le processus de malaxage. Vérifier la façon dont l'eau se disperse. Si elle stagne un certain temps à la surface des granulats avant de se disperser, des barres de pulvérisation seront nécessaires pour accélérer sa dispersion dans le malaxeur et raccourcir la durée de malaxage.
- Les barres de pulvérisation sont plus efficaces que des entrées d'eau uniques. Plus la zone de dispersion est large, plus l'eau se mélange rapidement aux matériaux.
- Ajouter de l'eau pendant l'ajout de granulats.
- Veiller à ce que les pales du malaxeur restent réglées à 0-2 mm au-dessus du fond du malaxeur. Les avantages sont les suivants :
	- la totalité du mélange résiduel est déchargée lors du vidage du malaxeur ;
	- l'action de malaxage à proximité du fond du malaxeur est meilleure, ce qui améliore également le relevé de la sonde ;
	- l'usure des plaques du fond du malaxeur est réduite :
	- la réduction de la durée des cycles se traduit par des économies d'énergie et une usure moindre du malaxeur.

# **2 Ingrédients**

- Si les masses de granulats ne sont pas corrigées dans le cas de contenu à fort taux d'humidité, le ratio granulats/ciment change considérablement, ce qui nuit à la consistance et aux performances du béton. Cela fait également varier les ratios des différents granulats utilisés et peut augmenter la quantité d'eau nécessaire pour atteindre une consistance reproductible.
- Si les granulats sont très humides, ce qui peut être le cas en début de journée en raison du drainage de l'eau dans la cuve de stockage, ils peuvent contenir plus d'eau que le mélange n'en nécessite.
- Le taux d'humidité des granulats doit être supérieur à la valeur SSD (surface saturée sèche).
- Le ciment chaud peut affecter la consistance (l'aptitude à être travaillé) et donc la demande en eau.
- Les changements de température ambiante peuvent influer sur la demande en eau.
- Si possible, le ciment doit être ajouté au même moment ou quelques secondes après le début de l'ajout de sable et de granulats. Cette méthode de mélange des matériaux contribue efficacement au processus de malaxage.

# **3 Consistance**

Une sonde mesure l'humidité, pas la consistance.

De nombreux facteurs influent sur la consistance sans pour autant influer sur la teneur en humidité. Il peut s'agir des facteurs suivants :

- Calibration des granulats (ratio grand/petit débit)
- Ratio granulats/ciment
- Dispersion de l'adjuvant
- Température ambiante
- Ratio eau/ciment
- Température des ingrédients
- **Colorants**

# **4 Ajout d'eau en fonction de l'étalonnage**

- Omettre les adjuvants, les fibres métalliques et les fibres plastiques pendant l'étalonnage.
- Lors de l'étalonnage, il est conseillé de prolonger la durée des malaxages à sec et humide afin de garantir leur homogénéité respective.
- Un étalonnage différent peut être nécessaire en cas d'importantes variations de volume des lots (pour les demi-lots, par exemple).
- Procéder à l'étalonnage lorsque les conditions et les ingrédients sont représentatifs. Il faut donc éviter de le faire tôt le matin lorsque les granulats sont très humides ou lorsque le ciment est chaud.
- Pour utiliser une méthode d'ajout d'eau basée sur l'étalonnage, il est essentiel d'obtenir un relevé sec correct.
- Le temps de malaxage à sec doit être suffisamment long pour permettre au signal de se stabiliser.

# **5 Malaxage**

- Les temps minimaux de malaxage sont fonction de la conception du mélange (ingrédients) et pas uniquement du malaxeur.
- Des mélanges différents pourront nécessiter des temps de malaxage différents.
- Veiller autant que possible à ce que la taille des lots soit régulière (autrement dit,  $2,5$  m<sup>3</sup> + 2,5 m<sup>3</sup> + 1 m<sup>3</sup> n'offre pas la même qualité que 3 x 2 m<sup>3</sup>).
- En mode CALC, veiller à ce que les temps de malaxage à sec soient aussi longs que possible afin que l'eau requise soit calculée correctement, si nécessaire, au détriment du temps de malaxage humide.

# <span id="page-90-0"></span>Chapitre 14 **Chapitre 14** Questions fréquemment posées

- *Q : L'Hydro-Controm affiche en continu Recherche de la sonde à l'adresse xx.*
- R : Ce message indique un problème de communication entre l'Hydro-Control et la sonde. Vérifier tout d'abord le câblage entre la sonde et le contrôleur. Essayer d'éteindre l'alimentation, car cela réinitialise la sonde et le contrôleur. Si le problème persiste, consulter [Annexe A](#page-94-0) : [Diagnostics](#page-94-0) pour obtenir des renseignements complémentaires sur le diagnostic des communications.

 $- - -$ 

- *Q : La foudre est tombée et l'appareil ne fonctionne plus correctement depuis. Puis-je effectuer des réparations sur site ?*
- R : Il n'est pas possible d'effectuer de réparation sur site et toute tentative de réparation sur site annulera la garantie. Dans ce cas, l'équipement doit être renvoyé à Hydronix pour réparation.

 $-$ 

- *Q : J'ai commandé une unité à 110 Vca, mais l'étiquette à l'arrière indique une unité à 24 Vcc. S'agit-il d'une erreur d'étiquetage ? Puis-je simplement alimenter l'unité en 110 Vca ?*
- R : La tension 110 Vca fait uniquement référence à la tension de fonctionnement de l'entrée et des sorties. Elle doit correspondre à la tension de fonctionnement des équipements auxiliaires, tels que les vannes et les commutateurs, etc. Toutes les unités Hydro-Control nécessitent une alimentation électrique en 24 Vcc.

 $-$ 

- *Q : L'écran LCD est traversé par des lignes. Puis-je remplacer l'écran sans renvoyer l'unité chez Hydronix ?*
- R : Il n'est pas possible de réparer les écrans endommagés sur site. Le contrôleur doit être renvoyé à Hydronix pour être réparé par un technicien qualifié.

 $-$ 

- *Q : Comment savoir quelle est la version que je possède ?*
- R : Des informations sur la version actuelle du logiciel de l'Hydro-Control sont disponibles sur la page Système (cf. [Chapitre 2,](#page-12-0) paragraphe [8\)](#page-20-0).

 $-$ 

- *Q : J'ai changé le bras de détection de ma sonde Hydro-Probe Orbiter. Faut-il procéder à un nouvel étalonnage de quoi que ce soit ?*
- R : Il sera nécessaire d'étalonner le nouveau bras de détection en fonction des composants électroniques de la sonde afin que les paramètres d'usine pour l'étalonnage de l'air et de l'eau soient corrects. Ce processus est décrit en détail dans le Guide de l'utilisateur de l'Hydro-Probe Orbiter. L'étalonnage peut être effectué à l'aide de l'écran Aperçu de la sonde (cf. [Chapitre 2,](#page-12-0) paragraphe [7\)](#page-20-1). Après avoir changé le bras de détection, il ne devrait pas être nécessaire de réétalonner les recettes, à condition que le bras soit installé au même angle et à la même hauteur que le précédent. Toutefois, le signal doit être surveillé lors des premiers lots de chaque recette pour vérifier que rien n'a été modifié.

 $\overline{a}$   $\overline{a}$   $\overline{$ 

- *Q : J'exécute une recette qui a été étalonnée. Que se passe-t-il si je modifie le gain et la correction de la recette de façon manuelle ?*
- R : L'humidité affichée est un nombre calculé à partir des relevés non calibrés de la sonde, du gain de la recette et de la correction de la recette. Si le gain et la correction sont modifiés, cela affectera l'humidité affichée.
- *Q : Puis-je continuer à fonctionner en mode calcul sans nouvel étalonnage si je modifie ma conception de malaxage ?*
- R : Toute modification de la conception du malaxage peut nécessiter un étalonnage différent et doit donc être exécutée avec une recette Hydro-Control distincte. Cela peut concerner par exemple une modification des pigments (colorant) ou des ratios de granulats, un changement de fournisseur de ciment ou un nouveau type d'adjuvant. Si la conception du malaxage est la même, mais que la quantité change, la recette peut être exécutée à condition que le poids du lot soit mis à jour entre chaque lot.

 $-$ 

- *Q : Quand il fait chaud, je dois ajouter de l'eau supplémentaire à mes recettes. Y a-t-il un moyen de le faire automatiquement ?*
- R : Au fur et à mesure que la température augmente, le béton devient moins facile à travailler et il faut donc ajouter davantage d'eau pour accroître l'affaissement. Chaque recette dispose d'un coefficient de compensation de température qui permet de modifier la cible d'humidité en fonction de la température du mélange. La compensation de température est décrite au [Chapitre 9,](#page-62-0) paragraphe [6.](#page-77-0)

Il faut noter que pour conserver le ratio eau/ciment du béton, l'aptitude à être travaillé doit être contrôlée à l'aide d'adjuvants plutôt qu'en modifiant la quantité d'eau ajoutée.

 $- - -$ 

- *Q : Quelle quantité d'eau minimale faut-il ajouter à un lot pour réaliser un étalonnage correct en mode CALC ?*
- R : Pour étalonner une recette, il faut que les relevés de la sonde avant et après l'ajout d'eau soient raisonnablement différents. Pour cela, l'ajout de l'Eau finale doit correspondre au moins au tiers de l'eau totale ajoutée. La différence entre les relevés humides et secs doit toujours être supérieure à 5 unités non calibrées afin que le calcul de l'étalonnage fonctionne. Une différence supérieure entre les valeurs de malaxage à sec et humide permettra d'obtenir un meilleur étalonnage.
- $\overline{a}$   $\overline{a}$   $\overline{$
- *Q : Quel est le meilleur mode à utiliser lors des opérations par lots et comment savoir lequel utiliser pour une application spécifique ?*
- R : Il n'existe aucune règle pour savoir lequel est le meilleur et cela peut varier selon les applications et les malaxeurs. Voir le [Chapitre 9](#page-62-0) pour tous renseignements complémentaires.

- *Q : Puis-je basculer sans problème entre les modes Auto et Calc ?*
- R : Si la recette est déjà étalonnée et que le poids des matériaux dans le malaxeur reste inchangé, il est possible de basculer d'un mode à l'autre. Cela suppose que le mode Auto a déjà été optimisé pour s'exécuter efficacement.

 $-$ 

- *Q : Quelles sont les conditions de base requises pour que l'appareil fonctionne avec mon contrôleur de lot ?*
- R : Pour que l'Hydro-Control fonctionne automatiquement avec le système de contrôle du lot, les signaux entrée/sortie requis sont compteur d'eau (entrée), démarrage (entrée), réinitialisation (entrée), vanne de petit débit (sortie) et malaxage terminé (sortie). Toutes les autres entrées/sorties sont facultatives.

 $- - -$ 

 $-$ 

- *Q : Les écarts du malaxage à sec et humide sont enregistrés dans le journal des malaxages. S'agit-il d'écarts de valeurs non calibrées ou de % d'humidité ?*
- R : Les écarts enregistrés dans le journal des malaxages peuvent s'afficher en unités d'humidité ou en unités non calibrées. Voir le [Chapitre 7](#page-48-0) pour tous renseignements complémentaires.

 $-$ 

- *Q : Comment les adjuvants affectent-ils la sonde d'humidité ?*
- R : La sonde a la capacité de mesurer la teneur en eau d'un matériau de manière linéaire. Si des produits chimiques sont ajoutés, cela influe donc dans une certaine mesure sur le signal d'humidité. Dans la plupart des cas, l'effet est négligeable, mais dans quelques exemples, les adjuvants peuvent suffisamment affecter le signal pour que la recette doive être étalonnée à partir d'un lot exécuté en utilisant la technique d'ajout de l'eau en 2 temps. Voir le [Chapitre 9](#page-62-0) pour tous renseignements complémentaires.

 $\overline{a}$   $\overline{a}$   $\overline{a}$ 

- *Q : Mon Hydro-Control ne fonctionne pas toujours de la même façon. Quelles sont les informations nécessaires pour qu'Hydronix m'aide à diagnostiquer les problèmes ?*
- R : Le journal des malaxages est un moyen très utile de diagnostiquer les problèmes du contrôleur. Il est également utile de connaître la recette, les paramètres système et les paramètres de contrôle. Ces éléments peuvent être transmis sur une clé USB au moyen d'une sauvegarde (cf[. Chapitre 11\)](#page-82-0). Le fichier peut être envoyé par e-mail à Hydronix pour faciliter les diagnostics.

 $\overline{a}$   $\overline{a}$   $\overline{$ 

- Q : Mon Hydro-Control doit être envoyé en réparation. Si j'obtiens un appareil de remplacement, comment transférer tous les paramètres de l'ancienne unité sur la nouvelle ?
- R : Toutes les données du système, des recettes et du journal des malaxages peuvent être téléchargées à partir d'un Hydro-Control sur une clé USB, puis chargées sur une autre unité. Toutes les données peuvent donc être transférées, à condition toutefois que l'unité endommagée puisse encore s'allumer et dispose d'un port USB en état de fonctionnement.

 $-$ 

- *Q : Comment étalonner mon contrôleur pour afficher l'humidité réelle ?*
- R : Pour afficher l'humidité réelle, il faut la saisir comme cible finale au moment de l'étalonnage de la recette. L'humidité réelle peut être déterminée en mesurant la teneur en humidité des matériaux entrants et en calculant mathématiquement la quantité d'eau totale et la quantité de matériaux secs qui se trouvaient dans le malaxeur, ou en calculant la quantité d'eau dans le malaxeur à l'aide des paramètres de conception du malaxeur. Il est important de vérifier qu'un poids sec correct a été saisi dans la recette pour l'étalonnage.

 $-$ 

- *Q : L'Hydro-Control affiche-t-il le ratio eau/ciment ?*
- R : Le ratio final eau/ciment est affiché dans le journal des malaxages. Cette valeur ne sera exacte que si le poids du ciment a été saisi dans la recette et si la recette a été étalonnée pour afficher l'humidité réelle.

Les tableaux ci-dessous indiquent les pannes les plus fréquentes rencontrées lors de l'utilisation du contrôleur qui peuvent être diagnostiquées par un opérateur compétent. En cas de difficultés de diagnostic du problème, contacter l'administrateur système ou l'assistance technique Hydronix au +44 1483 468900 ou par e-mail à : [support@hydronix.com.](mailto:support@hydronix.com)

### <span id="page-94-0"></span>Symptôme : **L'écran affiche Recherche de la sonde - la sonde ne transmet aucun résultat.**

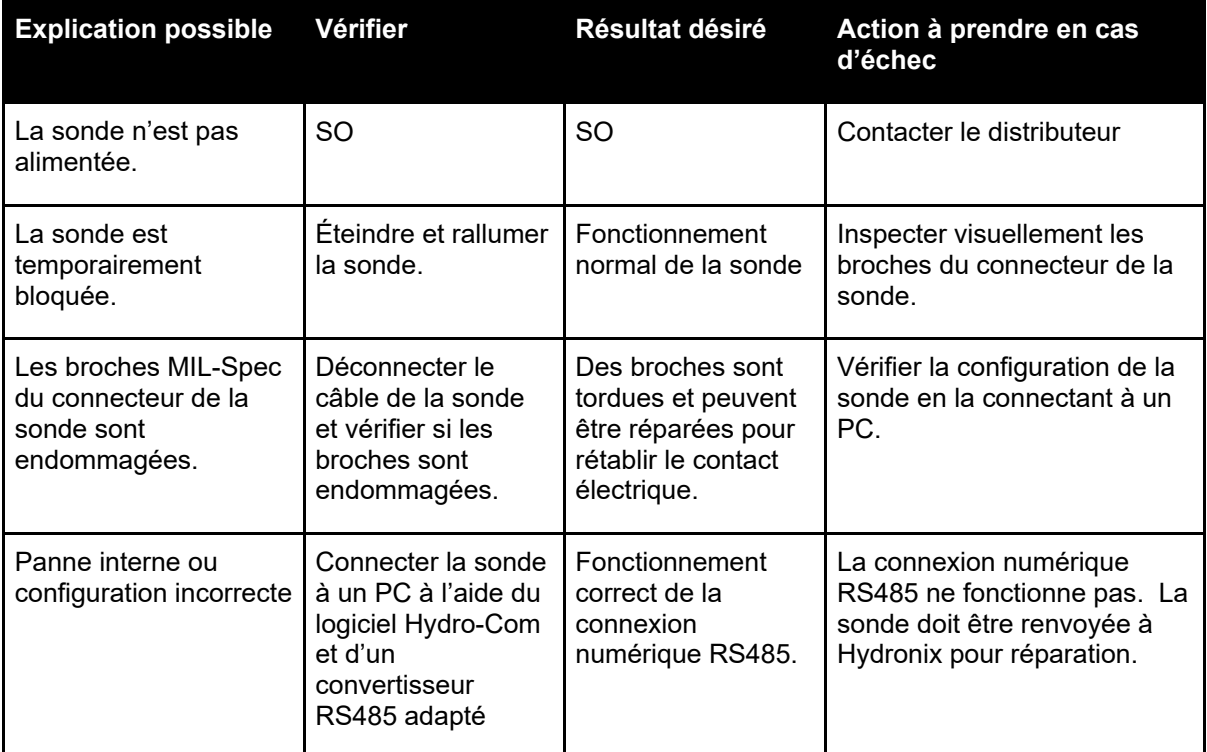

### Symptôme : **Relevés incorrects de la sonde.**

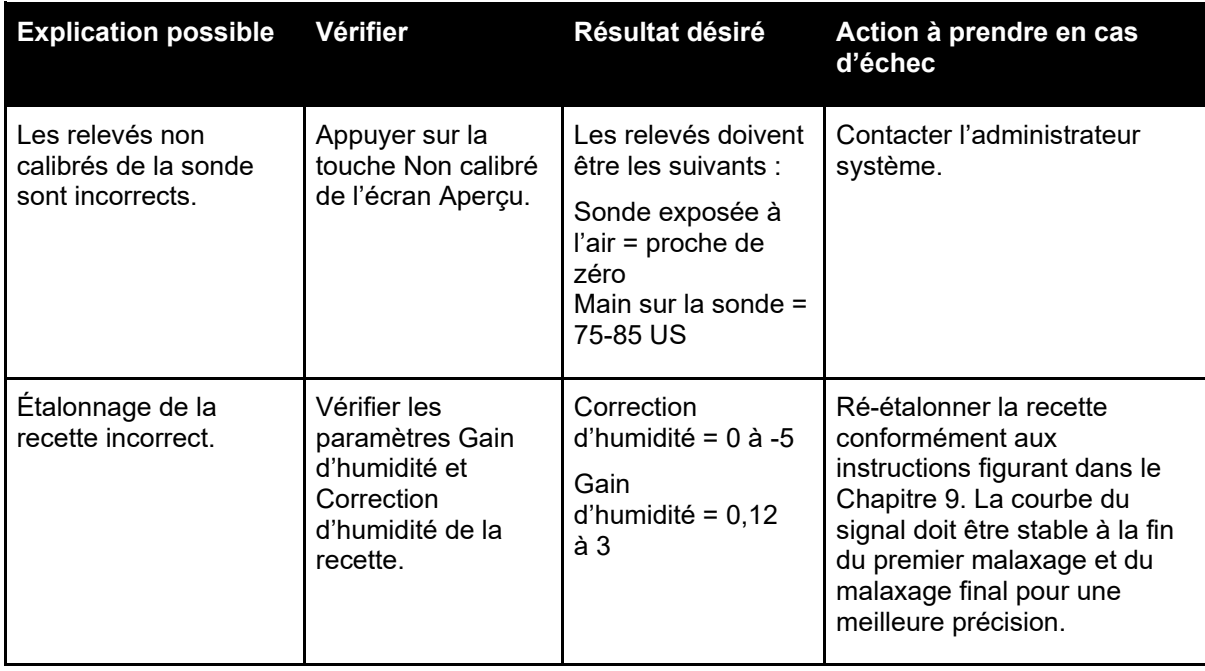

# **Symptôme : contraste d'affichage défectueux.**

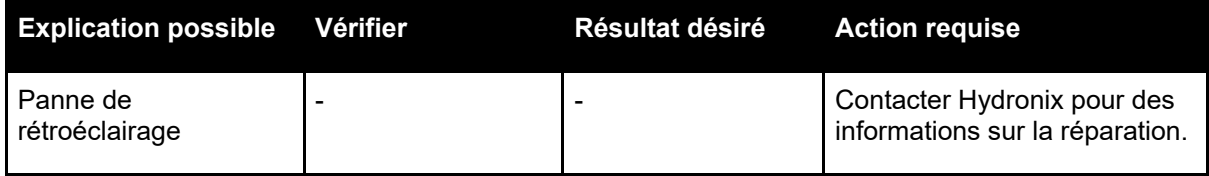

### <span id="page-96-0"></span>**Sortie analogique**

Les sorties analogiques sont des tensions ou des courants continuellement variables qui peuvent être configurés pour fournir l'humidité de la sonde ou un résultat non calibré à un système de contrôle de lot à l'aide d'un module d'entrée analogique.

### **Étalonnage automatique (AutoCal)**

Pour simplifier l'installation d'un nouveau bras de détection sur une sonde Hydro-Probe Orbiter, la sonde peut être automatiquement étalonnée. Cette opération définit les valeurs dans l'air et dans l'eau pour le bras. La face de la sonde doit être propre, sèche et non obstruée pour exécuter un étalonnage automatique.

### **Calcul de la moyenne**

Lors d'un cycle de malaxage, l'Hydro-Control prélève une valeur moyenne à la fin des temps de malaxage. Le temps qui sert au calcul de la moyenne peut être défini sur les pages des paramètres système.

#### **Paramètres de sauvegarde/restauration**

Le journal des malaxages, les bases de données de paramètres des recettes et des paramètres système peuvent être sauvegardés sur une clé USB ou restaurés à partir de celle-ci.

### **Étalonnage**

Le mode de calcul de l'Hydro-Control est étalonné en exécutant des malaxages en mode Préréglage, puis en ajoutant des quantités d'eau fixes et en modifiant ces quantités en fonction du matériau obtenu. Lorsque le malaxage obtenu est correct, la recette est alors étalonnée à partir du journal des malaxages.

### **Temps de malaxage à sec**

Temps nécessaire pour le malaxage à sec, c'est-à-dire le premier malaxage qui intervient après l'ajout d'eau avant humidification.

Si un ajout en deux temps a été sélectionné, le temps de malaxage à sec est effectué deux fois, une fois après un ajout d'eau avant humidification et une deuxième fois après le premier ajout d'eau principale (il s'arrête lorsque l'ajout d'eau atteint le point d'ajout des adjuvants).

### **Humidité du poids sec**

Il s'agit de la teneur en humidité des matériaux, calculé sous forme de pourcentage d'humidité à partir du poids sec des matériaux.

### **Principal ajout d'eau**

Il s'agit de l'eau ajoutée après le malaxage à sec, mais avant la fin du malaxage humide.

### **Matériaux**

Les matériaux sont le produit physique dans lequel la sonde mesure l'humidité. Les matériaux doivent être fluides et recouvrir complètement la plaque frontale en céramique de la sonde.

### **Humidité**

Eau contenue dans les matériaux. L'humidité est définie soit en poids sec, soit en poids humide et s'exprime sous forme de pourcentage.

### **Eau avant humidification**

Il s'agit de l'eau ajoutée au début du processus avant tout malaxage à sec.

### **Probe**

Voir Sonde.

### **RS485**

Protocole de communication série utilisé par les sondes pour communiquer en numérique avec le système de contrôle.

### **Adresse RS485**

Comme plusieurs sondes peuvent se trouver sur un réseau RS485, l'adresse détermine de quelle sonde il s'agit. Les sondes sortent de l'usine avec 16 pour adresse par défaut.

### **Sonde**

La sonde est un capteur physique servant à mesurer l'humidité dans les matériaux. Elle se compose d'un boîtier en acier inoxydable contenant des composants électroniques connectés à un résonateur installé derrière une plaque frontale en céramique.

### **Eau d'ajustement**

Il s'agit de la quantité d'eau ajoutée au malaxeur après l'ajout de la quantité d'eau calculée. Elle peut être ajoutée manuellement par l'opérateur ou automatiquement à partir de la recette.

### **Non calibré**

Il s'agit de la valeur brute de la sonde. Cette valeur change de manière linéaire avec la quantité d'humidité dans les matériaux mesurés. Préréglée en usine pour chaque sonde, elle est comprise entre 0 (dans l'air) et 100 (dans l'eau).

### **USB**

L'interface USB est une interface qui permet de connecter des périphériques externes, tels que des clés USB, à l'Hydro-Control.

### **Temps de malaxage humide**

Il s'agit de la durée du malaxage humide, c'est-à-dire le malaxage qui intervient après l'ajout de toute l'eau principale.

### **Humidité du poids humide**

Il s'agit de la teneur en humidité des matériaux calculée sous forme de pourcentage d'humidité dans le poids humide des matériaux de l'échantillon.

# **1 Références croisées entre documents**

<span id="page-98-0"></span>Cette section répertorie tous les autres documents auxquels fait référence ce Guide de l'utilisateur. Il est utile d'en avoir un exemplaire à portée de main en lisant ce guide.

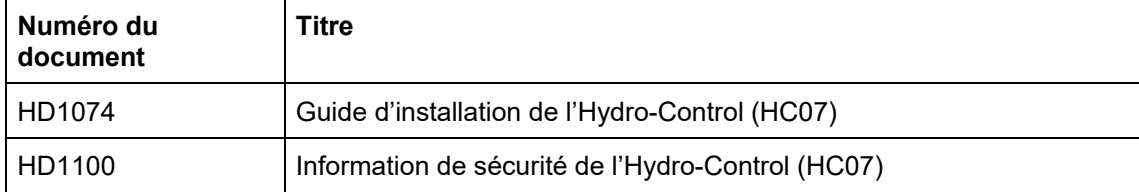

# *Index*

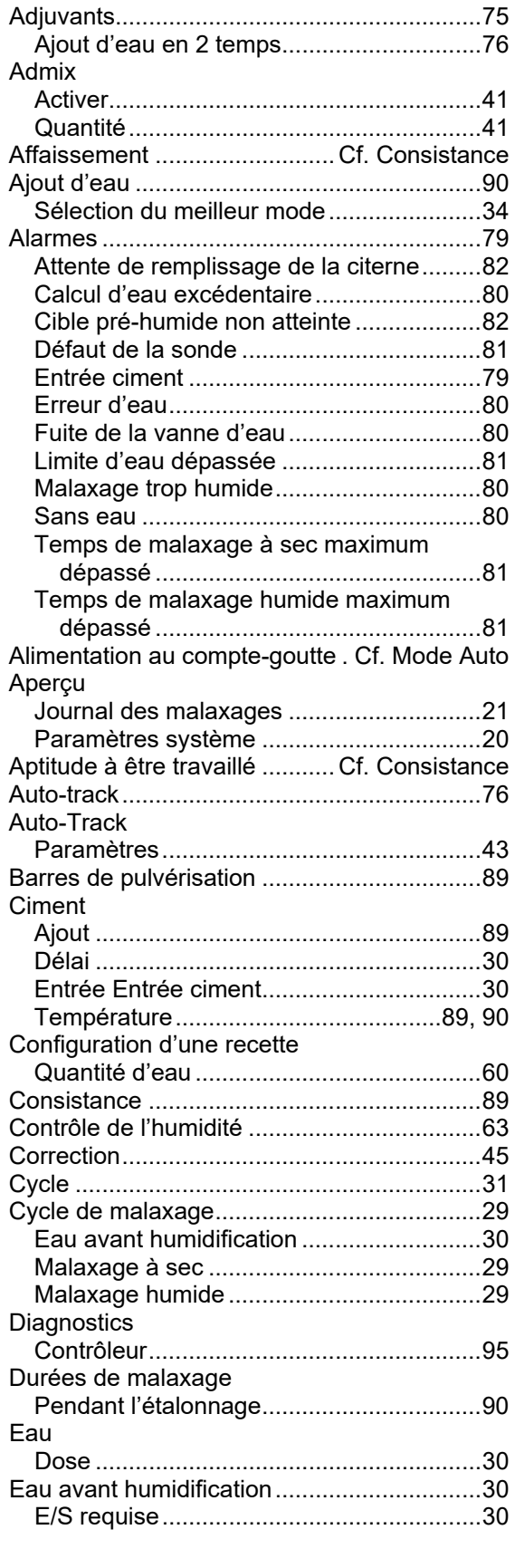

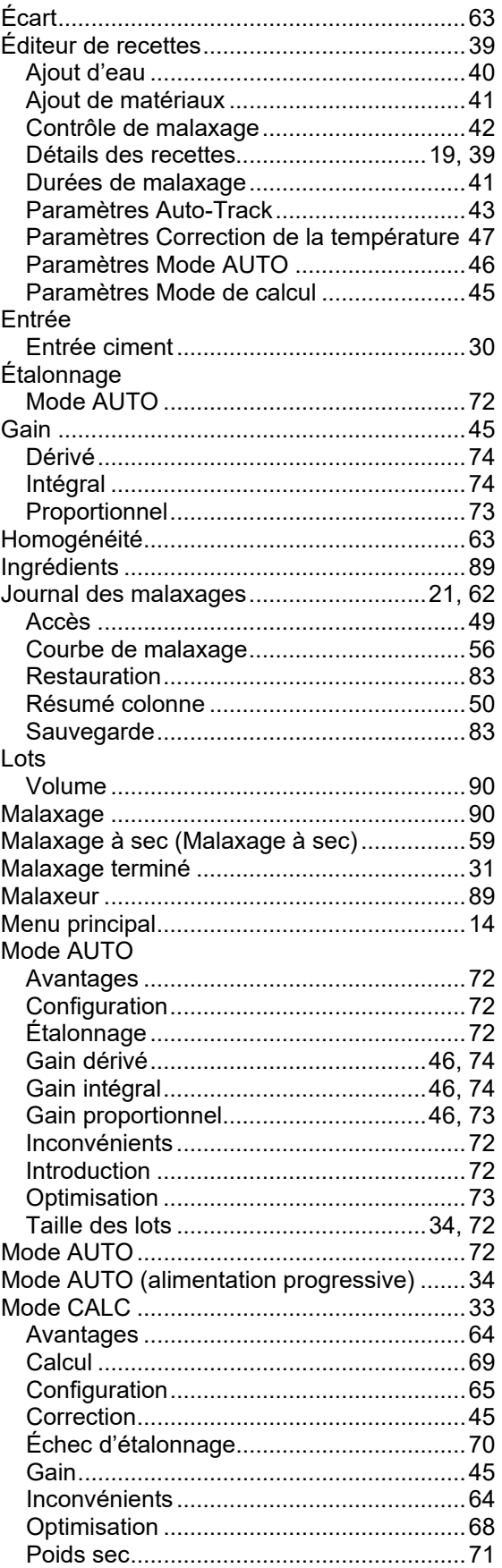

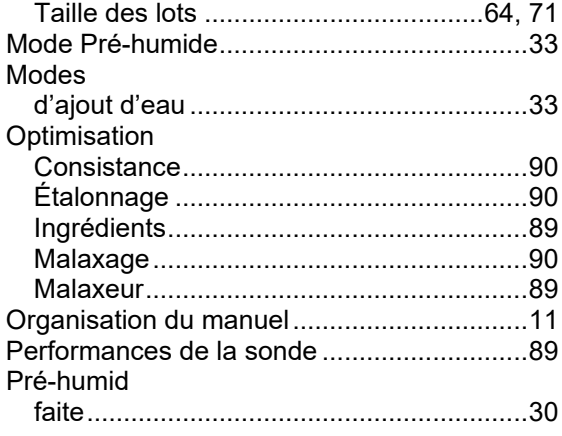

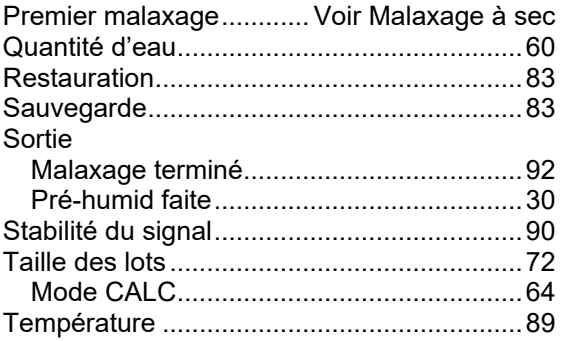